## Jake iPhone Tips

Copyright © 2021, 2022, 2023 Jake Jacobs (JITs 761-852.docx)

Note: some of the early tips have been obsoleted by later tips, especially since the release of iOS 7. Here is a "tip" about reading these tips: start at the end and work backwards, so you will read the most up-to-date tips first. Also, I have not included all the screen captures that were in the original tip.

Jake's iPhone Tip #761 12/26/2021

#### **How to calibrate the Auto Brightness**

## Learn to Calibrate the Auto Brightness Feature on iPhone and iPad for Perfect Brightness Every Single Time

Automatic brightness is a feature we take for granted in a smartphone or a tablet. Just imagine for a second if the feature just wasn't there at all these days. We would be manually adjusting the brightness on our devices half the time. Thankfully, our devices have gotten so smart that they even adjust the white balance based on our surroundings.

However, the automatic brightness feature may not work as intended at times. This includes situations like 'too little' brightness in broad daylight, or 'too much' when the lights are off. Don't worry, your phone or tablet isn't broken at all. In today's tutorial, we will show you how you can calibrate the Auto Brightness feature on your iPhone and iPad which will result in spot-on automatic brightness adjustments all the time.

#### **Tutorial**

Note: Please make sure you have Auto Brightness enabled in the first place for this to work. You can do so by going to Settings  $\rightarrow$  Accessibility  $\rightarrow$  Display & Text Size  $\rightarrow$  Auto-Brightness  $\rightarrow$  On.

- Step 1. On your iPhone or iPad, launch Settings  $\rightarrow$  Display & Brightness
- Step 2. Make sure every single light is off in the room you are in for this to work. It should be pitch black
- Step 3. Drag the brightness slider to the point where you believe it's appropriate for the pitch black lighting condition and leave it there. You can make micro-adjustments if you believe it feels off

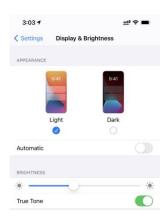

Step 4. Turn the lights on and your iPhone and iPad will use the pitch black brightness as a reference point for changing lighting conditions.

Alternatively, you can also reset Auto Brightness on iPhone and iPad by simply going to  $Settings \rightarrow Accessibility \rightarrow Display \& Text Size \rightarrow Auto-Brightness \rightarrow Off \rightarrow On$ .

-----

Jake's iPhone Tip #762 1/2/2022

## **Reorder Apps**

You may know that you can move a group of app icons on the Home Screen all at one time by collecting them under one finger and then placing them in another position or another page. But this tip goes one better. The icons are placed **in the order they were selected**. Here we illustrate by rearranging the order of four apps in the same location.

When you want to reorder some apps on a Home Screen, enter the jiggle mode (hold any app icon or blank space) then tap the apps in the order that you want them to appear.

For example, you have these four apps and want to put them in alphabetical order.

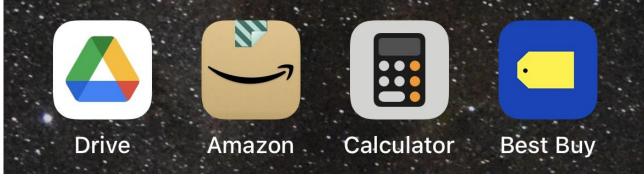

Enter juggle mode and use a finger on your right hand to touch and drag away the icon that you want to be first in the desired new order — *Amazon* in this case. Keep your right finger on it. With a finger on your left hand tap the other apps in alphabetical order (or any desired new order).

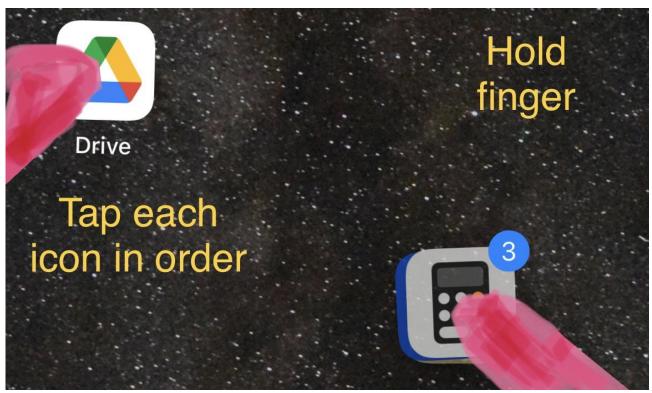

The apps will stack up under your right finger. The little blue dot shows you how many apps are currently grouped under your finger.

Place your group finger where you want the app icons to be placed and release your finger.

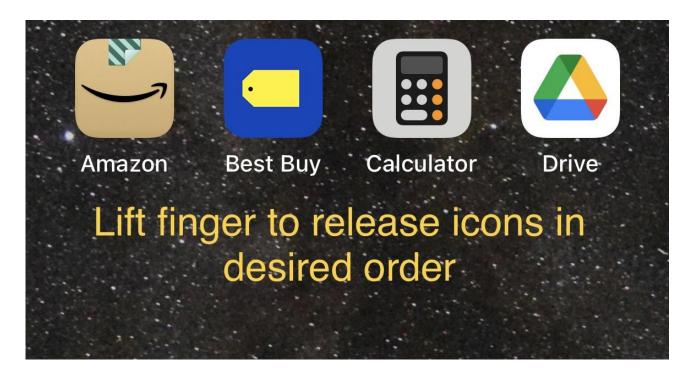

Voila! Apps are in the newly desired order.

Of course any fingers of any hand can be used to gather, and to tap; you can even use different fingers on the same hand if you're very dexterous. And you don't have to gather contiguous apps or even from the same page.

But the point is that the apps will be placed upon release in the order in which they were gathered.

-----

Jake's iPhone Tip #763 1/9/2022

#### Macros on iPhone 13 Pro

In general a macro lens on a camera lets you get very close to a subject—2 centimeters close—and be able to focus clearly.

On iPhone 13 Pro and iPhone 13 Pro Max, you can take macro photos and videos with the Ultra Wide camera. To take a macro photo or video, open Camera, then get close to the subject—as close as 2 centimeters—and Camera will automatically stay in focus.

#### Control macro photos and videos

When the iPhone 13 Pro and iPhone 13 Pro Max was first introduced, some users complained that they had no control of whether the macro mode was on or not. So Apple added an optional Macro control icon on the Camera screen.

For those who want to have more control over macro photos and videos, you can choose when Camera automatically switches from the Wide to Ultra Wide camera to capture macro photos and videos (iOS 15.2 or later).

If you don't need this level of control, leave this setting Off and let the Camera make the decision of Macro mode or not.

Go to Settings  $\rightarrow$  Camera  $\rightarrow$  Macro Control  $\rightarrow$  On.

- Open Camera, then get close to your subject.
- Tap the macro flower icon, when it appears on the screen, to remain on the Wide camera.

Tip: If the photo or video becomes blurry, back up or tap .5x to switch to the Ultra Wide camera.

• Tap the macro flower icon to turn automatic switching between the Wide and Ultra Wide camera back on.

-----

Jake's iPhone Tip #764 1/16/2022

#### 10 useful features when you take Screenshots or Markup photos

(Adapted from lifehacker)

Make the most of your iPhone's screenshot utility (and when marking up any photo, too)

#### **Convert hand-drawn lines into geometrical shapes**

Once you take a screenshot on your iPhone, you can use the pen tool to annotate it. And if you use the pen to draw a basic (if not messy) geometric shape, such as a line, arrow, circle, triangle, or pentagon, you can hold the screen for a moment, and the iPhone will convert it into a nicer, actually symmetrical shape.

#### A better way to hide sensitive information

The next time you take a screenshot with sensitive information, such as phone numbers, addresses, or ever movie spoilers, to hide these, switch to the rectangle tool and draw an opaque shape over sensitive information. To do this, take a screenshot on your iPhone, and tap the pen icon (to the left of the trash icon) at the top of the screen  $\rightarrow$  + button at the bottom-right corner of the screen  $\rightarrow$  square icon.

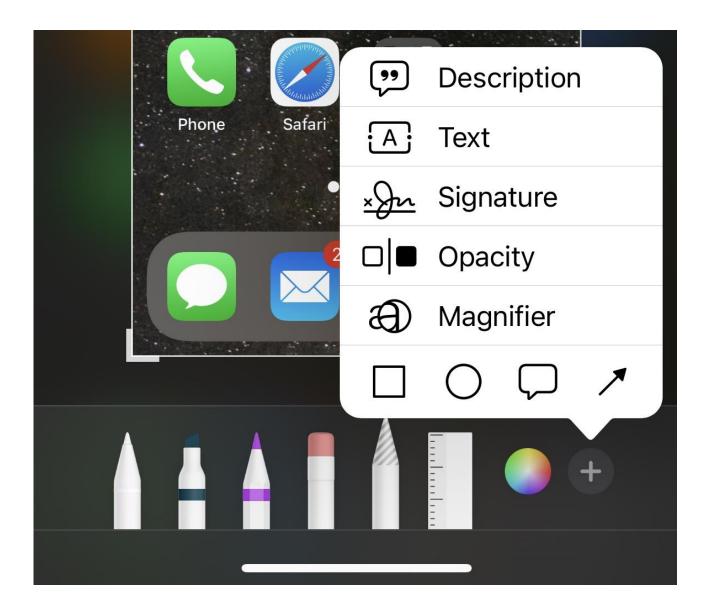

This will add a transparent rectangle to your screenshot. To make it opaque, tap the square with a circle icon in the bottom pane (the first icon from the left). This will open up a tiny pop-up with four options, and you can select the first one from the left—opaque square icon.

You can now move the shape around the screen and hide everything you need to hide. It looks neater, and hides everything more effectively.

#### Match colors easily with the color picker tool

When you're hiding information from a screenshot using the opaque rectangle, you might want to go one step further by matching the color of the rectangle with that of the background to make it appear as if nothing was ever even removed from it.

To do this use the color picker tool. After scribbling on the screenshot or after drawing a shape, tap the icon with a multi-colored circle next to the + button in the bottom pane. This will open the color palette. To match colors, click the eyedropper icon in the top-left, next to Colors. You'll see a large magnifier on the screen—drag that magnifier to the spot where you want to pick the color from and let it go when you're ready. This will match the color with the background and allow you to create neater screenshots.

#### Save color presets for later use

After you've used the eyedropper tool to capture the perfect color, save it for future use. To do this, take a screenshot, tap the pen icon at the top, and then hit the icon with a multi-colored circle next to the + button in the bottom pane to open the color palette. Use the eyedropper tool to find the perfect color or pick one from the palette. You can then tap the + button in the bottom pane to save it as a preset so you can use the same color in other screenshots.

#### Use the ruler tool to draw accurate lines and shapes

The ruler tool helps you draw or erase straight lines or areas. Tap the ruler tool than move and rotate the ruler to place a straight boundary to draw or erase a line or area, while protecting the area under the ruler.

#### Add text or a caption

The screenshot tool also lets you add a caption or an image description quickly. Do so by taking a screenshot, tapping the pen icon at the top, then the + button in the bottom pane, and select Description to add an image caption.

Similarly, if you select the Text tool just below Description, you will be able to type text on the screenshot.

#### Add a signature to screenshots

Sign a screenshot. Take a screenshot, tap the pen icon up top, and then the + button at the bottom. Now select Signature from the list of tools, draw your signature on the screen, and it'll appear on the screenshot. Your signatures will be saved for future use.

## Adjust the opacity of the background

Tap the pen icon at the top of the screen after taking a screenshot, annotate the screenshot, hit the + button at the bottom, and select Opacity. In the bottom pane, you can move the opacity slider towards the right to make the background more opaque or towards the left to make it more transparent.

#### Quickly select text inside a screenshot

If you have an iPhone newer than the iPhone X, updated to iOS 15, you can select the text inside your screenshot. Take a screenshot and make sure that the pen icon at the top is not selected (the drawing tools will not be visible at the bottom of the screen). Tap the square scan icon in the bottom-right corner of the screen, and your iPhone will highlight all the text in the screenshot, which you can then select, copy, and paste elsewhere.

#### Emphasis an area of the screenshot by magnifying it

Used the magnifier tool to create a larger circle area. Take a screenshot, tap the pen icon up top, and then the + button at the bottom. Now select Magnifier from the list of tools. A magnifier circle appears. Drag it to the area you want to focus on. Drag the blue dot to make the circle bigger or smaller. Drag the green dot from the 12 o'clock position to 3 o'clock to change the magnification level.

-----

Jake's iPhone Tip #765 1/23/2022

#### 5 Ways to Transfer Photos From Your iPhone to Your Mac

(Adapted from iDrop News)

#### **Use AirDrop**

AirDrop is one of the best features the Apple ecosystem has to offer. It's so good; even Android started using a similar feature too. Airdrop lets you quickly transfer basically anything from one Apple device to another like magic.

The cool thing is that you can use AirDrop to send pictures to your Mac in an instant. First, make sure AirDrop is enabled on both your Mac and your iPhone.

How to enable AirDrop on iPhone: Go to Settings  $\rightarrow$  General  $\rightarrow$  AirDrop  $\rightarrow$  Everyone.

How to enable AirDrop on Mac: Open Finder  $\rightarrow$  AirDrop  $\rightarrow$  Allow me to be discovered by:  $\rightarrow$  Everyone.

Now you're all set. Make sure your Wi-Fi and Bluetooth are turned on both your iPhone and your Mac, and then do the following on your iPhone: Photos app  $\rightarrow$  Select  $\rightarrow$  [Choose the pictures you want to send]  $\rightarrow$  share button  $\rightarrow$  AirDrop  $\rightarrow$  [your Mac].

And that's it! Your iPhone will have a small message that says *Sent* below your Mac. And, if you're close to your Mac, you should also hear a notification sound. By default, your photo should be stored automatically in your Downloads folder if you're using the same Apple ID on both devices. Remember that you can use AirDrop even if you're up to 30 feet away from your computer.

#### **Import Photos Manually**

Using AirDrop is great, but if you're thinking about transferring a lot of pictures, you might be better off importing them yourself.

This is the best option if you have a lot of pictures or long videos to transfer, or if your internet connection isn't the best. All you need to do is use your iPhone, your Mac, and a cable to connect both of them.

Connect your iPhone to your Mac using a USB-C to Lightning cable. On your Mac: Photos  $\rightarrow$  [iPhone on the left side menu. You may need to unlock your iPhone]  $\rightarrow$  [Select all the photos or videos you want to import]  $\rightarrow$  Import Selected. You can also click on Import All New Items if you want to import everything at once.

#### **Transfer Photos with iCloud**

If you're using the same Apple ID for multiple devices, iCloud is an amazing way to transfer your photos or videos. What makes iCloud great is that you don't have to do anything; your pictures will be automatically added to your Mac's Photos app and any other device with the same Apple ID. The downside is that it doesn't happen immediately.

In order to transfer your photos, you'll need to enable iCloud Photos on both your iPhone and your Mac.

How to enable iCloud Photos on your iPhone: Settings  $\rightarrow$  Photos.  $\rightarrow$  iCloud Photos  $\rightarrow$  On.

How to Enable iCloud Photos on your Mac: Photos app  $\rightarrow$  Photos (on the menu at the top of the screen)  $\rightarrow$  Preferences  $\rightarrow$  iCloud  $\rightarrow$  iCloud Photos.

Now your photos will be automatically added to your Mac's Photos app.

Remember that you can choose to download the original photos or an optimized version, so you don't fill your Mac's storage with pictures and videos.

Tip: Some iPhone users will have another option called Photo Stream available. This feature will only upload the most recent photos that you took in the last 30 days. You can enable this feature

following the steps above, but it might not be available for you. Apple says that some recent Apple IDs might not have this feature available. In that case, you'll need to keep using iCloud Photos.

## **Use a Third-Party Cloud Service**

If your iCloud Storage is already pretty full and you don't want to spend more money just to transfer some pictures, you can use a third-party cloud service.

A great option to use is Dropbox. Sure, you won't have a lot of storage to store all your photos, especially if you only have the free version, but it'll be enough to send quite a few pictures from your iPhone and to your Mac.

Plus, you can keep the most important pictures in Dropbox and share them with other people by sending them a link. Moreover, you can also use Dropbox to transfer important files too. Of course, Dropbox isn't the only one. You can also use other iCloud storage services like OneDrive, Google Drive, or any other service you know and trust.

#### Send Your Photos as Mail Attachments

This isn't the most glamorous way to send photos or videos from your iPhone to your Mac, but it does work. You can attach any picture you want from the Photos app and send it to yourself.

You can then open the email on your Mac and download the photos into your Downloads folder. Sure, it's not the most efficient way, but if you don't have your Mac at the moment to enable any of the features listed above, this might be a great option for you.

-----

Jake's iPhone Tip #766 1/30/2022

#### **Digital Legacy Program**

New in iOS 15.2 The Digital Legacy program allows you to designate people as Legacy Contacts, so they can access your account and personal information in the event of your death.

Go to  $Settings \rightarrow [your name] \rightarrow Password & Security \rightarrow Legacy Contact \rightarrow Add Legacy Contact, then follow the onscreen instructions. If tap Learn More... you will see:$ 

## How to add a Legacy Contact for your Apple ID

A Legacy Contact is someone you choose to have access to the data in your Apple account after your death. Learn about the information that's shared with your Legacy Contact and how to add one or more Legacy Contacts.

#### **About Legacy Contacts**

Starting in iOS 15.2, iPadOS 15.2, and macOS 12.1, you can add a Legacy Contact for your Apple ID. Adding a Legacy Contact is the easiest, most secure way to give someone you trust access to the data stored in your Apple account after your death. The data may include photos, messages, notes, files, apps you've downloaded, device backups, and more. Certain information, like movies, music, books, or subscriptions you purchased with your Apple ID, and data stored in your Keychain, like payment information and passwords, can't be accessed by your Legacy Contact. Learn more about the data your Legacy Contact may be able to access.

Your Legacy Contact can be anyone you choose, and you can designate more than one Legacy Contact. They don't even need an Apple ID or an Apple device.

To file an access request after you pass away, they'll just need:

- The access key that you generate when you choose them as your contact
- Your death certificate

Apple reviews requests from Legacy Contacts and gives them access to your Apple account data only after verifying this information. When access is approved, your Legacy Contact receives a special Apple ID that they can set up and use to access your account. Your Apple ID and password will no longer work, and Activation Lock is removed on any devices that use your Apple ID. Learn how your Legacy Contact can request access to your Apple account.

Your Legacy Contact has access to your data for a limited time—three years from when the first legacy account request is approved—after which the your account is permanently deleted. Please note that if you have more than one Legacy Contact, any one of them can individually make decisions about your account data after your death, including permanently deleting it.

#### What you need to add a Legacy Contact for your Apple ID

To add a Legacy Contact for your Apple ID, you need:

- An Apple device running iOS 15.2, iPadOS 15.2, or macOS Monterey 12.1 that you're signed in to with your Apple ID.
- Two-factor authentication turned on for your Apple ID.
- To be over the age of 13. (This age varies by country and region.)

Your Legacy Contact can be anyone you want. They can be any age, and they don't need to have an Apple ID or an Apple device. To request access to your Apple account, they need to be over the age of 13 (age varies by country and region).

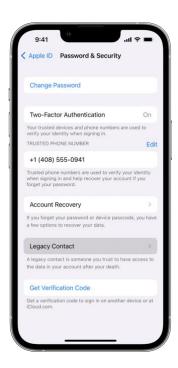

## Add a Legacy Contact for your Apple ID

You can add one or more Legacy Contacts in Apple ID settings on your iPhone, iPad, iPod touch, or Mac. You'll receive an email confirmation when a Legacy Contact is added or removed for your account.

On your iPhone, iPad or iPod touch:

Go to  $Settings \rightarrow [your name] \rightarrow Password & Security \rightarrow Legacy Contact \rightarrow Add Legacy Contact.$  You might be asked to authenticate with Face ID, Touch ID, or your device passcode.

## On your Mac:

Choose Apple menu  $\rightarrow$  System Preference  $\rightarrow$  Apple ID  $\rightarrow$  Password & Security  $\rightarrow$  Legacy Contact  $\rightarrow$  Add Legacy Contact. You might be asked to authenticate with Touch ID or your Mac login password.

If you're in a Family Sharing group, you can choose a member of the group. Or you can tap or click Choose Someone Else to add someone from your Contacts using their phone number or email address.

Tap or click Continue to learn more and choose how to share the access key with your Legacy Contact.

#### Share the access key with your Legacy Contact

The access key is extremely important—your Legacy Contact must have both the access key and your death certificate to request access after you pass away. Then they'll need the access key again to set up a legacy contact Apple ID and access your data.

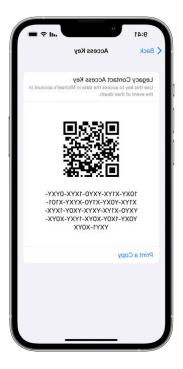

If your Legacy Contact is using a device with iOS 15.2, iPadOS 15.2, or macOS Monterey 12.1 or later, you can notify them via Messages when you add them, and if they accept, they automatically store a copy of the access key in their Apple ID settings. You'll receive a notification if they decline your Legacy Contact request, and you can choose someone else.

If your Legacy Contact is using an Apple device with older software, you can still notify them via Messages. They'll be asked to update their software to store the access key. On your device, you can see whether they have saved it, and you can resend it to them if necessary.

If you add someone who doesn't have an Apple device or can't access Legacy Contact settings on their device, you'll need to give them a physical copy of the access key. You can print a copy of the access key and give it to them, send them a PDF or screenshot of the page, or save a copy with your estate planning documents.

However you share the access key with your Legacy Contact, it's always a good idea to print and save a copy with your estate planning documents.

## **Remove a Legacy Contact**

You can remove someone as a Legacy Contact at any time in your Apple ID settings.

On your iPhone, iPad, or iPod touch, go to  $Settings > [your\ name] > Password\ \&\ Security$ . On your Mac, choose Apple menu  $\rightarrow System\ Preferences \rightarrow Apple\ ID \rightarrow Password\ \&\ Security$ .

Under Legacy Contact settings, choose the contact's name to see more options.

Tap or click Remove Contact to remove them as a Legacy Contact. They won't receive a notification of your decision, but you won't appear in their Legacy Contact list if they have an Apple device that includes this setting. The access key they received when you added them will no longer work.

-----

Jake's iPhone Tip #767 2/6/2022

## 10 Ways to Master the New Safari on Your iPhone

(Khamosh Pathak - lifehacker)

Safari has hardly changed over the past few years, as the basic design language has stayed the same since the days of iOS 7. But in iOS 15, Safari gets a big banner redesign with new gestures, bottom tabs bar, tab groups, and extension support. So if you just updated to iOS 15, you should use these tips to master all its new features.

## **Try out Safari Extensions**

Let's start with one of the most exciting-yet-hidden features. Safari now supports web extensions, but they come in the form of apps. And they need to be enabled from the Settings app, and you need to expressly provide access to all websites before you can start using them.

But don't let that turn you off. There are some really good Safari extensions out in the wild, from blocking AMP websites to turning websites dark. We've got a detailed list of the best Safari extensions.

After you install an extension, open the **Settings** app and go to **Safari**  $\rightarrow$  **Extensions**. From here, choose an extension and enable it from the top. On your iPhone, you'll find extensions hidden behind the "**Aa**" button. On the iPad, you'll see a new Extensions icon (looks like a puzzle piece) in the address bar.

## Learn the new shortcut gestures

On your iPhone, Safari moves the entire browsing interface to the bottom of the screen. This might seem jarring at first, but we suggest you take some time to get used to it. Once you

do, you can use the new gestures to fly through your browsing. Here are some of the gestures you should try out.

**Swipe left/right on the address bar**: Move between the previous or the next tab. Swipe left to open a new tab quickly.

Swipe up from the address bar: Quickly enter the tab switcher.

**Swipe left to close tabs**: In the tab switcher, you can swipe left on a tab preview to close the tab.

**Pull to refresh**: While the refresh button is right there in the address bar, Safari now also supports the classic pull to refresh gesture. When you're at the top of a page, just pull down to refresh.

## Put the Safari bar back at the top if you can't stand it otherwise

Don't like the bottom address bar? You can put it back to the top: Just tap the "Aa" button in the address bar and choose the *Show Top Address Bar* option.

## Use tab groups to organize your browsing

Safari followed Google Chrome with the tab groups feature. As the name suggests, the tab groups feature lets you group tabs in their own sections. These sections can have their own names, and they sync automatically between your iPhone, iPad, and Mac. On the iPhone, tap *Tabs* to open the tab switcher, and choose the *Tabs* dropdown. This is where you'll see options to create a new tab group using all the open tabs (you can also create a blank tab group). On the iPad, you can do this using the sidebar. Check out our detailed tab groups guide to learn more about the versatile feature.

## Press and hold the address bar for quick options

There's another hidden advantage of the bottom address bar: You can press and hold the address bar for some quick options. From there, you can start a voice search, copy the URL, or move the current page to a different tab group.

## Quickly open a new private tab, switch tab groups, or close them all

As a side effect of the new Safari redesign, the Private mode is lost in oblivion. It's now hidden behind the Tabs section. But there's a quick way to open a new private tab. Just press and hold the tabs button and choose the *New Private Tab* option. In fact, this Tabs

button hides quite a lot of useful features. From here, you can quickly close all tabs or switch between any open tab group.

## Disable website tinting

In an effort to make websites feel like apps, Apple has enabled website tinting by default. If a website chooses to support it, Apple will now match the color of the tab with the website color, and while this looks great, it can be quite jarring when you're switching between multiple websites. You can disable it by going to  $Settings \rightarrow Safari \rightarrow Allow Website$  Tinting.

## Quickly copy links for all open tabs in a group

Want to share or save all the open links? Safari finally makes it easy. On the iPhone, tap the *Tabs* button to open the tab switcher, and then open the *Tab Groups* section using the dropdown in the middle of the toolbar. Long press on the Tab Group you want to share. Another popup will appear with all of your open tabs in a list. Tap the *Copy Links* button and you're done.

## Customize the new start page

The new Start Page in Safari gets a background picker and customizable sections. From the Start Page, swipe down and tap the *Edit* button. Here, you can enable or disable the sections that you want to show or hide. From the bottom, you can choose from one of the pre-loaded backgrounds, or you can add your own image.

## Use Live Text anywhere in Safari

Live Text is possibly one of the best new features in iOS 15. It lets you copy and transcribe text from any image—even from the camera view. And, of course, it works in the Safari browser.

When you're viewing an image in Safari, press and hold the image with text and tap the *Show Text* option. You can now select, copy, or translate any text from the image.

-----

## 11 of the Most Underrated iPhone Features (compiled by Reddit)

#### The hardware mute switch

The hardware mute switch on iPhone is highly convenient feature. Having a physical switch with a color indicator makes it easy to tell whether your iPhone is in silent mode without needing to actually wake up your device. You can flick the switch in your pocket, until you feel the vibration, and know your iPhone is going to be quiet.

## Tapping the top bar to scroll to the top

If you need to get back to the top of the page quickly, just tap the top bar of the window.

#### A new iPhone feels like yours from the beginning

When setting up a new iPhone, you can copy over everything from your old device, exactly the way it was.

#### **Apple Pay**

Apple Pay is super convenient and secure to pay with your iPhone wherever it's accepted, and you can use Apple Pay online as well on your other Apple devices.

#### Resale value

iPhones hold their value very well compared to other smartphone and tech products. If you keep yours in good condition, you can recoup a large percentage of the original cost, which makes the next iPhone you buy all the cheaper.

#### The Notes app features a document scanner

The Notes app's document scanner is a hidden, feature on iOS. The scanner is useful for so many purposes, such as saving a digital version of your COVID vaccine card to your iPhone.

#### You never have to give out your email again

This one's a bit new. With iOS 15, Apple included Hide My Email, a perk of iCloud+. With Hide My Email, Apple lets you share a "burner" email account with any company that asks for your address, then securely forwards all messages to your actual inbox.

#### No annoying bloatware

When you boot up an iPhone for the first time, it contains only stock apps, and you can choose to use those apps or download a third-party option instead.

#### Suggested passwords and password management

Password management is built into iOS. When you create a new account, the system will suggest a new, strong password for you to use. Choose to use it, and iOS saves it to your keychain. When you're ready to log in again, you can simply use Face ID or Touch ID to auto-fill the credentials.

#### iPhones have awesome haptic feedback

With iPhone's haptic feedback you receive subtle, realistic "taps" while using iOS, from scrolling through options, to using haptic touch on various elements.

#### **SMS AutoFill**

When trying to authenticate yourself with an SMS code, the system presents the code above your keyboard. Just tap it, and you're all set, without any need to jump back and forth from the app in question to your messages.

-----

Jake's iPhone Tip #769 2/20/2022

## Use Siri to Share Whatever Is on Your iPhone Screen

(From lifehacker)

Say you want to share the recipe you're reading with your spouse. Or a photo with a friend. The sharing with Siri feature makes this really easy: Open the content you want to share and bring up Siri. Say, "Share this with (person's name)."

Siri will show a preview of what you're about to send. If it's an article, song, podcast, or any media that is shareable using a link, you'll get a link preview. If what you're looking at is just text, or if you're in an app that doesn't support this kind of link-sharing, Siri will ask you if it's OK to share a screenshot. Once you're happy with the preview, confirm with Siri, and the media will be sent via iMessage.

This feature works with Safari tabs, Apple Music, Apple Podcasts, Apple TV, Maps, Apple News, photos, messages, and any third-party apps that have enabled this feature.

-----

Jake's iPhone Tip #770 2/27/2022

## iOS 15 features that will run on all devices

If you are on an older iPhone that does not have the latest hardware, there are nonetheless new iOS 15 features that you can utilize.

**Push notifications for rain** – iOS 15 includes support for push notifications for when it's about to rain, snow, or hail.

**Security updates without updating** – Finally, users can update important security updates without having to update their entire mobile OS.

**No limit for on-device dictation** – Users in iOS 15 can now dictate messages that exceed 60 seconds.

**Pull to refresh functionality for mobile Safari** – Mobile Safari has a brand new look that not everyone loves. Functionality-wise, however, we can all agree that the ability to "pull to refresh" a page is long overdue.

[image: Safari pull to refresh]

**Locate an erased iPhone** – Apple writes: "The Find My network and Activation Lock can locate your device even after it has been erased. To help ensure that nobody is tricked into purchasing your device, the Hello screen will clearly show that your device is locked, locatable, and still yours

-----

Jake's iPhone Tip #771 3/6/2022

## How to Use Separation Alerts

**Never Forget Your Phone Again** 

(From lifehacker)

Leaving the house can sometimes be a last-minute dash. As such, things like keys, bags, even MacBooks are often forgotten, remembered only when it's too late. If that's true for you, you'll want to take advantage of iOS 15's new separation alerts to never stray too far from your items again.

Of course, separation alerts aren't just useful for leaving objects behind yourself. If someone steals your device, they won't be able to get too far without your iPhone letting you know. It's a good first-warning system for any situation where you're separated from your stuff. And, since it works with Find My, you'll be able to see where the device was last connected to the network.

## **Devices that support iOS 15 separation alerts**

Apple doesn't have a full list of devices that work with this feature, but here's a list of the ones it likely supports at this time:

- iPhone running iOS 15 or later
- iPads running iPadOS 15 or later
- Macs running macOS Monterey or later
- Apple Watch running watchOS 8 or later
- AirTags (no specific firmware version known at this time)
- Find My-supported accessories.

## How to set up separation alerts on your iPhone

Separation alerts are remarkably easy to set up once you know where to look. To start, open the *Find My* app, then tap *Devices* or *Items*, depending on the object you're looking to set up separation alerts for. Tap on the device in question, then scroll up on the menu. If that device is compatible with the feature, you'll see a *Notify When Left Behind* option. Tap it.

On the following page, you'll see *Notify When Left Behind*. Simply tap the slider next to this option and the feature will be enabled. Tap *Done* to lock in your settings. Now, whenever you leave the vicinity of that particular device, you'll receive an alert on your iPhone warning you about it.

[Image: Notify when left behind]

You'll also notice a *NOTIFY ME*, *EXCEPT AT* option on this page as well. This option allows you to set specific locations that Find My will not send separation alerts for. For example, you don't want your iPhone yelling at you every time you leave your house

without your Find My-enabled bike. That's why you'll likely see iOS recommend your home as a location to choose here.

To choose your own location, tap *New Location*. By default, Find My will pull up your current location. To choose a custom location, tap the search field at the top of this page, enter the address of your choice, then tap *Search*. When Find My pulls up your location, you can fine-tune it by long-pressing on the red pin and dragging it where you like.

Additionally, you can use the blue circle to expand the radius that this location covers; Find My will even let you know how many feet your radius is as you change it. If you'd rather Find My change the radius for you, you can choose *Small*, *Medium*, or *Large* from the menu bar below and watch your radius change accordingly.

-----

Jake's iPhone Tip #772 3/13/2022

## **Zoom Feature**

## What's the Zoom Feature?

Zoom is an accessibility feature that lets you magnify your iPhone's screen. It doesn't matter which app you're using; you can zoom in or out to read or check some detail that's hard to see. Think of it as using the Magnifier app on your iPhone's screen.

#### Enable Zoom on iPhone

 $Settings \rightarrow Accessibility \rightarrow VISION \rightarrow Zoom \rightarrow On.$ 

## How to Control Zoom on Your iPhone

You can control the zoom to basically do everything you need. You can zoom in and out with a pair of **three finger** taps and also change the zoom level so that you don't zoom in completely.

[Image: Zoom magnifier]

To **zoom in and out**, quickly double-tap the screen with three fingers.

To move around within the zoom window drag three fingers on your screen.

To move it around the screen, drag the handle at the bottom of the zoom window.

To **adjust the zoom level** manually, double-tap the screen with three fingers and immediately drag without releasing your fingers.

To access the Zoom menu, triple-tap with three fingers on your screen.

## **Enable Smart Typing While Using Zoom**

By default, you can't use the keyboard on your iPhone while you're using Zoom. So, what do you do if you want to be able to type while you're zoomed in?

Fortunately, you can change this too if you want.

```
Settings \rightarrow Accessibility \rightarrow VISION \rightarrow Zoom \rightarrow Smart\ Typing \rightarrow On
```

Now, next time you want to type, the keyboard will appear as usual and, instead of a full-screen zoom, you'll only have a window zoom.

## How to Switch Between Full Screen Zoom and Window Zoom

The Zoom feature has two different modes: Full-Screen Zoom and Window Zoom.

With Full-Screen Zoom, your whole screen will zoom in when you use Zoom. On the other hand, Window Zoom will make a small window pop up on top of your iPhone, and you can move it around and choose where to zoom in.

By default, Full Screen Zoom is the first option you get, but you can change it like this:

Settings  $\rightarrow$  Accessibility  $\rightarrow$  VISION  $\rightarrow$  Zoom  $\rightarrow$  Zoom Region  $\rightarrow$  Full Screen Zoom or Window Zoom.

There's a faster way to do it. Triple tap your screen with three fingers to bring out the Zoom menu and select  $Choose\ Region \rightarrow Full\ Screen\ Zoom\ or\ Window\ Zoom$ . Tap outside the menu to close it.

## **How to Use the Zoom Controller**

As mentioned previously, you can move around within the zoomed-in screen by dragging three fingers. But you can also enable the Zoom controller if that's easier for you.

You can customize the zoom controller to do other things when you tap on it. For example, you can customize a single-tap, double-tap, and triple-tap. And you can even adjust the Zoom level by double tapping and sliding the controller.

Settings  $\rightarrow$  Accessibility  $\rightarrow$  VISION  $\rightarrow$  Zoom  $\rightarrow$  Zoom Controller  $\rightarrow$  Show Controller  $\rightarrow$  On.

You can also customize the color and opacity of the controller, so it doesn't cover much on your screen. You can also show or hide the controller by triple tapping your screen with three fingers and then tapping **Show Controller** or **Hide Controller** from the Zoom menu.

## Other Zoom Settings You Might Want to Try

Besides the settings we mentioned before, you can also tweak other things to customize Zoom however you like it.

For instance, you can adjust the **Maximum Zoom Level** from the Settings app to fit your needs.

You can also add keyboard shortcuts if you're using an external keyboard. If you're using a pointer device, you'll also have options to adjust the zoom with the pointer and see how the screen images move with the pointer.

Another cool thing is that you can change the filters so the Zoom feature will adjust to what filter is best for your eyes.

-----

Jake's iPhone Tip #773 3/20/2022

## iOS 15.4 Released this Week

## Apple iOS 15.4

(From Forbes)

Here are the major items on the new release

## 1. Face ID with a mask

This upgrade means that you can unlock your iPhone by looking at it, even if your face is partly covered by a mask.

It also allows you to use Apple Pay without removing your mask, or to open apps which require Face ID. Set-up takes fractionally longer because you're encouraged to register your face again if you wear specs, for instance. But after that minor time investment, it's plain sailing.

Apple Watch users have already been familiar with the convenience of this set-up, but this is even better (and doesn't require a Watch).

## 2. Live Text in Notes and Reminders

It's already in Notes and Reminders, but now there's the addition of a useful Scan Text command which appears when you tap the camera icon in the app. With this, a camera window opens and, you can, say, copy the text of a recipe from a book.

## 3. Emoji

37 new faces, handshakes, a biting lip, an adorable troll and a pink lotus flower. Face with Peeking Eye.

## 4. iCloud Keychain

You can add notes now. Sometimes, Keychain would save a password without a username, leaving you trying to remember what name you used in some cases. That's being fixed so that it will save a username, too.

## 5. Universal Control

This is, strictly speaking, part of the companion iPadOS update It will work in conjunction with a macOS update, so that iPad(s) and Mac(s) can work together in an entirely new way.

Essentially, you'll be able to set up multiple devices together so you can control them as though they are one.

So, for instance, you can pick up a folder on the screen of an iMac and as you move it with your Mac mouse in the direction of your iPad screen, the folder will vanish from the iMac and glide onto the adjacent iPad.

## 6. Tap to Pay

This is something that's especially suited to independent traders and it means they don't need separate hardware to read credit cards, as they do right now. Apple has said it will open it up to selected retailers first and build up availability as the year goes on. It will work with Apple Pay payments, of course, but also compatible debit and credit cards and other electronic wallets.

## 7. Magnifier

This is one of the iPhone's great-but-hardly-known apps. It can help you read the menu in a dark restaurant, for instance.

Switching between cameras should become easier with the latest update, though obviously which cameras depends on which iPhone you're using. A single rear camera phone like the iPhone SE (either the 2020 model or, presumably, the new 2022 version) will simply switch between front and rear cameras.

\_\_\_\_

Some minor items on the new release.

There are smaller details such as a new, non-binary voice to Siri. By the way, I love the idea that a piece of technology, inherently incapable of gender, is now going to be non-binary as well.

There's the revised information when you set up an AirTag which emphasizes that tracking someone without permission is a criminal offense.

A small but useful revision in iOS 15.4 means that if you accidentally double-press the side button, or if somebody else does, the previous result of showing all your credit cards in readiness for an Apple Pay transaction is replaced with an authentication screen.

-----

Jake's iPhone Tip #774 3/27/2022

## How to Designate an *Account Recovery Contact* So You Don't Get Locked Out of Your Apple ID Forever

(From lifehacker)

It's easy to forget the password to an account like Apple ID. If that happens, getting back into your Apple ID used to be a bit painful, but with iOS 15, that's all changing.

## **Introducing Account Recovery Contacts**

With this latest iOS update, Apple is adding a feature called *Account Recovery Contacts*. This option allows you to designate one or more of your contacts to act as a recovery contact for your Apple ID account, so long as they are at least 13 years old and have an Apple device of their own. If you ever forget your password or device passcode, you can reach out to a recovery contact to help you get back in.

Your recovery contact does not have access to any of your data; rather, they only have the tools to help you recover your data and get back into your account. So don't worry—your friends won't have access to any of your messages, photos, contacts, or any other data tied to your Apple ID and iCloud account.

## **How to set up Account Recovery Contacts in iOS 15**

To start, open  $Settings \rightarrow [your name/Apple ID] \rightarrow Password & Security \rightarrow Account Recovery \rightarrow Add Recovery Contact \rightarrow Add Recovery Contact, then authenticate yourself with Face ID or Touch ID to continue.$ 

You must update all of the devices connected to your Apple ID in order to continue. That means all iPhones need to be running iOS 15, all iPads need to be running iPadOS 15, and all Apple Watches need to be running watchOS 8 (this likely extends to Macs running macOS Monterey as well.

Apple will show you a list of all out-of-date devices, and you can either update them if possible or, if you no longer use them, remove them from your Apple ID.

Once your devices are all updated, enter your Apple ID and password when prompted. Now, you'll be able to choose the contacts you want to add to your Account Recovery Contacts. Apple may present you with some default options it thinks you might prefer, but you can tap *Choose Someone Else* if you'd prefer a different contact. And you can designate multiple contacts here, if you'd like.

Once you add your contacts, you'll have to send them a request message. You can go with the default iOS message, or you can tap *Edit Message* to personalize it. Send the message when you're done, and wait for your contact to accept.

-----

Jake's iPhone Tip #775 4/3/2022

## Customize Safari's Start Page

(From lifehacker)

Create a modular Start Page with a customizable background.

But by default, Safari shows a lot of stuff on the Start Page. You can see your *Favorites*, *Reading List, Privacy Report*, and *Shared with You*. Thankfully, you can add, remove, and reorder any module that you want.

To get started, open the Safari app on your iPhone or iPad. If you're not already on the new tab page, tap the **Tabs** button from the bottom toolbar, right below the URL bar. Then tap the + button to open a new tab.

Here, scroll down to the bottom of the page, and tap the *Edit* button.

You'll now find all the modules listed at the top. You can enable or disable the *Favorites*, *Frequently Visited*, *Shared with You*, *Privacy Report*, *Siri Suggestions*, *Reading List*, and *iCloud Tabs* modules.

[Image: Safari custom start]

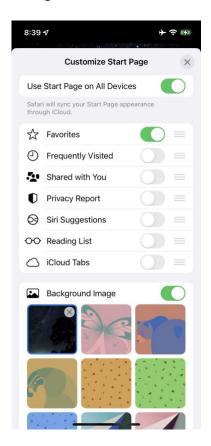

Use the three-lined **Handle** icon to drag and rearrange a module. You can also choose *Use Start Page appearance through iCloud* to keep your settings consistent throughout your connected iCloud devices.

Next, enable the *Background Image* feature to see a list of all available background images. Tap on a background image to switch to it. You can also tap the + button to choose any image from your camera roll.

Once you're done customizing the start screen, tap the X close button at the top.

-----

Jake's iPhone Tip #776 4/10/2022

## **How to Enable Background Sounds in iOS 15**

(From lifehacker)

There are times when backgrounds sounds can help you sleep or calm you down—like sounds of the ocean or even static noise. There are many websites and iPhone apps that can help you play a wide variety of background sounds, but if you're running iOS 15 or iPadOS 15, you can just use the built-in Background Sounds feature on your iPhone or iPad.

## How to play background sounds from Settings

Background Sounds is an accessibility feature. You'll find it in  $Settings \rightarrow Accessibility \rightarrow Audio/Visual \rightarrow Background Sounds$ .

There's no playback feature in Background Sounds. It's just an on/off switch. While you're here, we would recommend that you disable the "Use When Media Is Playing" option to stop background sounds from paying along with media.

## How to play background sounds from Control Center

It's much faster to play background sounds from the Control Center, but you first need to add the Hearing control. To do it, open the "**Settings**" app, and go to the *Control Center* section. Scroll down and tap the green + icon next to the Hearing control to add it to the Control Center.

Now, swipe down from the top-right corner of the iPhone or iPad to open the Control Center. Tap the *Hearing* control (it looks like an ear icon) and then tap the *Background Sounds* button from the popup or from the bottom of the screen.

[Image: background sounds]

The Background Sounds feature is now enabled, and you'll hear the sounds. You can tap the *Background Sounds* button to change the sound, and choose between *Balanced Noise*, *Bright Noise*, *Ocean*, *Rain*, and *Stream*. Use the slider to change the volume, and you're good to go.

When you're done, come back to this screen, and tap the blue *Background Sounds* button at the bottom of the screen to stop playing the background sounds.

-----

Jake's iPhone Tip #777 4/17/2022

## **How to FaceTime Your Non-Apple Friends**

(From lifehacker)

Apple has lowered some barriers, allowing us to invite anyone to a FaceTime call—even those on Android and Windows.

Unfortunately, Apple hasn't made a FaceTime app for Android or Windows. That would be too cool. Instead, Apple is giving us a bit of a compromise: We'll be able to share FaceTime links with friends that they can open in a web browser. As long as you have that link, you can join a FaceTime call on any platform—Android, Windows, or Apple.

## How to share a FaceTime links with anyone

With iOS 15 running on your iPhone, open the FaceTime app. Here, you'll see a slightly redesigned interface versus iOS 14, but the important part for our purposes is at the top of the window: the new **Create Link** option. Tap that to continue.

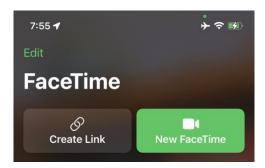

Once you do, iOS will open up the share sheet. Here, you can share the FaceTime link any way you want. Text it, email it, slack it, tweet it (not recommended)—whichever way you'd like to get the link to those you want to chat with. You can even give the link a unique name by tapping **Add Name** under **FaceTime Link.** 

Once your friend gets the link, all they have to do is open it in the web browser of their choice. That goes for Android, Windows, or any other conceivable OS that supports both the latest version of Google Chrome or Microsoft Edge as well as H.264 video encoding.

When they join the call, they'll get the full FaceTime experience, only in their browser rather than within the FaceTime app. Will Apple ever make an Android or Windows

FaceTime app? Only time will tell. Until then, this is the next best thing, and a major step to bridging the gap between platforms.

-----

Jake's iPhone Tip #778 4/24/2022

## **App Privacy Report**

A great new iOS 15 feature is the *App Privacy Report*. This feature is a section of Settings that basically discloses privacy information about your apps; it reports on what apps have had access to your sensitive information like camera, photos, microphone, location, and contacts, and it tells you which apps have contacted outside domains.

Settings  $\rightarrow$  Privacy  $\rightarrow$  App Privacy Report

Here is the "fine print" from Apple's *Learn more*... page:

## **App Privacy Report**

App Privacy Report is designed to give you a more complete picture of how the apps you use treat your data. App Privacy Report shows you how often apps use the permission you've granted to access certain kinds of your data and device sensors. App Privacy Report also includes a breakdown of each app's network activity, website network activity, and the most frequently contacted domains. This allows you to see whether an app may be sharing your data with other parties based on the domains an app is contacting. App Privacy Report displays information for the past seven days. There are four sections: Data and Sensor Access, App Network Activity, Website Network Activity, and Most Contacted Domains.

#### 1. Data and Sensor Access

The Data and Sensor Access section shows when and how many times an app accessed your camera, contacts, location, media library, microphone, photo library, or screen recording.

## 2. App Network Activity

The App Network Activity section shows the domains an app has contacted and the date and time of these contacts. An app may contact a domain to do things like deliver email, provide video streaming or gameplay content, or connect you to other devices such as for video calls.

App Privacy Report displays some domains as contacted directly by the app and some as contacted by other content. Domains contacted directly by the app may be necessary for app functionality. These connections may also include things like an app sending data to an analytics service or to an ad network to target advertising. A developer can label certain network connections as domains contacted by other content, if the connection takes place when you choose to interact with content in an app that requires a call to a domain. This could include, for example, tapping on a link posted on a news feed in a social media app, tapping to play a video that is embedded in an app, or opening an email in a mail app.

For more information about how an app may share data with a third party, see the developer's privacy policy.

[Image: app privacy report]

## 3. Website Network Activity

The Website Network Activity section shows how many domains have been contacted by websites you visited through a web browser in an app. A developer may provide a website name to display for this section of the report, in which case this will be labeled as provided by the app.

#### 4. Most Contacted Domains

The Most Contacted Domains section shows the domains contacted by all apps you use and by websites you visited in those apps. App Privacy Report identifies domains that are contacted by multiple apps because these domains may be collecting data about you from those apps and combining the data to create a profile about you, including for advertising purposes.

## **Turn On or Off App Privacy Report**

To turn on or off App Privacy Report, in Settings  $\rightarrow$  Privacy  $\rightarrow$  App Privacy Report.

## The information displayed by App

Privacy Report is stored on locally your device. If you turn off App Privacy Report, this information will be deleted from your device. If you uninstall an app, the information reported for that app will be deleted.

----

## **Don't Believe These 8 iPhone Battery Myths**

(From iDrop)

There is a lot of misinformation and practices that can actually harm your battery life. Here are the top battery myths and why you shouldn't believe them.

## Myth: Turning Off Wi-Fi and Bluetooth Will Save Your Battery Life

Wi-Fi and Bluetooth standards are excellent at saving battery life by controlling just how they work and when devices are actually connected. If the services are on but aren't actively being used, they're designed to "sleep" to avoid draining battery life. Even when they're actively working, these standards are so efficient they don't really make a marked difference in battery drain anyway.

Cellular data connections are a different story. Data connections to cell towers are generally more of a drain on your battery, especially 5G. This is especially true if you are driving, flying, or on a train passing through many zones with spotty connections, where the cellular connection gets dropped a lot. This is when Airplane mode comes in handy.

## Myth: Charging a Battery Too Long Can Harm It

Years ago, overcharging lithium-ion batteries could damage them. But today's iPhone batteries come with software that automatically prevents the battery from overcharging. You can leave your phone charging overnight, sitting on a charging pad, without any long-term effects.

## Myth: Apple Makes iPhones with Older Batteries Run Slower

Slower operation are caused by new "features" that Apple adds to iOS. These features were designed to help save power by "smoothing" performance, which slowed down some iOS processes.

The problem was that iPhones with older batteries had lost some of their charge or weren't prepared for the new feature, and power smoothing was triggered when it shouldn't have been.

Apple addressed all this by updating iOS in later versions to avoid the issue. It's no longer a problem for iPhone users.

## **Myth: Force Closing Apps After You Use Them Saves Battery Life**

Some apps with background activities (processes that run even when you aren't actively using the app) do slowly drain battery life, but you can turn off Background Activity functions or force close the app (on iPhone, that's the swipe-up option in the App Switcher) to stop that.

Most other apps don't take much battery life at all, and going through to shut them all down probably won't make much difference to your overall battery life.

"Typically, there's no reason to quit an app; quitting it doesn't save battery power, for example."

Excerpt From iPhone User Guide, Apple Inc.

## Myth: Automatic Brightness Is Bad for Battery Life

Automatic brightness on the iPhone adjusts the screen brightness to match ambient conditions – however, this is almost always in service of the battery. Your iPhone is trying to keep the screen visible with as little brightness as possible based on nearby light and the time of day. It is actually an effective way to save battery life and should be left turned on.

## Myth: Apple iOS Updates Ruin Battery Life

Some Apple updates, especially when first updating to a major revision, can temporarily make battery life worse because reindexing of files is taking place during the first few days after an update. To maintain the best battery life possible, always keep your Apple device updated and accept any temporary excessive battery drain.

## **Myth: Fast Charging Is Bad for Batteries**

Fast charging features are carefully designed. The iPhone typically only uses fast charging to bring batteries up to a specific level, then stops before the battery is in danger of overheating or other issues arise. You can use fast charging without worrying about battery side effects.

## Myth: Letting the Battery Drain Fully Before Charging Is Best

This is advice that was true many years ago but just doesn't apply today. In fact, with the modern batteries that Apple uses, the opposite is true. Short charges throughout the day keep the battery topped off and avoid deep discharging, which is healthy for battery life.

-----

Jake's iPhone Tip #780 5/8/2022

## Face ID Wearing a Mask

iOS 15.4 will deliver Face ID while wearing a mask without the need to have an Apple Watch. Only *your* face will let you unlock and use your iPhone.

To accomplish this, the iPhone scans the upper portion of your face in more detail, and because it's capable of recognizing you specifically, it can be used to unlock all the same secure features as normal full-facial Face ID, including Apple Pay.

The new setting is basically impossible to miss, as it comes up in an introductory setup screen as soon as you finish updating to the iOS 15.4, offering the option to configure Face ID for use with a mask, and describing it as follows:

Face ID is most accurate when it's set up for full-face recognition only. To use Face ID while wearing a mask, iPhone can recognize the unique features around the eye area to authenticate.

From that explanation, it sounds as though Apple has managed to tweak its Face ID algorithms to more accurately recognize a person's upper face area only, basically ignoring that part that is covered with a mask.

This makes the new feature theoretically less secure than normal Face ID, which is likely why it's an optional setting, but it's also arguably more secure than last year's Unlock with Apple Watch option.

You must train Face ID for each pair of glasses you wear regularly (it doesn't support sunglasses).

Enable in Settings  $\rightarrow$  Face ID & Passcode  $\rightarrow$  Use Face ID With a Mask  $\rightarrow$  On.

You'll have to go through the Face ID scanning routine again, which must be done without wearing a mask.

Once that's enabled, a new *Add Glasses* option will appear immediately below the *Use Face ID With a Mask* switch in the *Settings* app. Tapping on this will take you through the Face ID recognition process again, but this time with a pair of glasses.

You'll need to repeat this for each different pair of glasses that you regularly wear. A note underneath the main *Use Face ID With a Mask* setting will show how many pairs of glasses you've added.

The requirement to add glasses is specific to the new mask-aware Face ID feature. It won't even appear unless that's switched on, and it seems to have no bearing on how well a standard Face ID scan (without a mask) recognizes you, with or without glasses.

-----

Jake's iPhone Tip #781 5/15/2022

# How to Quickly Type Numbers on the iPhone

You know that you can type a single number or special character by holding your finger on the 123 key and then **sliding** your finger to the desired key and releasing. But for complex codes and serial numbers even this can be tiresome. For example consider the product key:

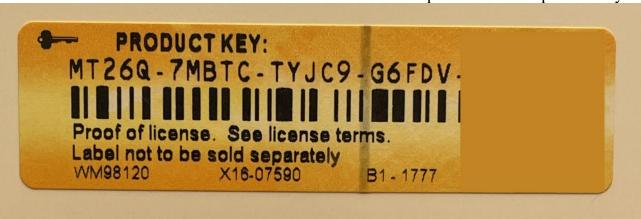

## MT26Q-7MBTC-TYJC9-G6FDV

If you must type this (there is a better method, Live Text, described below), here is an easy way to quickly access the number and upper case keys on an iPhone without fully switching back and forth between keyboards.

## **Quickly Type a Number or Capitals**

- When you want to type numbers, with one finger, hold the 123 button. Or for capitals, hold the upshift 1 button.
- With a different finger, type the numbers or letters
- Release the 123 or 1 button when you're finished typing numbers or capitals.

You may find it helpful to hold the 123 or **1** button with a left hand finger as you type with a right hand finger.

If you already type with two hands, this will be an easy trick to learn. If you typically type with only one hand, this may take a little bit of getting used to, but it's still faster than having to navigate from the ABC keyboard to the 123 keyboard and back.

Here are two other quick entry methods (one good, one not so good).

#### Live Text

One easy way is to use Live Text: open and hold the camera on the text and select and copy the serial number, then paste it into the destination app.

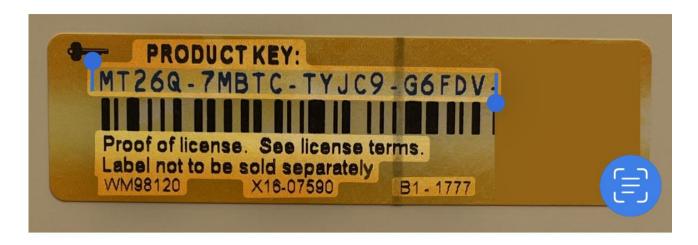

Pasted results:

MT26Q-7MBTC-TYJC9-G6FDV

#### Dictation

This is the least accurate method of serial number entry.

Tap the microphone button on the lower right corner of the keyboard and speak,

"Capital M capital T two six capital Q dash ..."

When I dictated it I got

MT26 Q – 7 M BTC Dash T YJC 9 dash G6CFDV

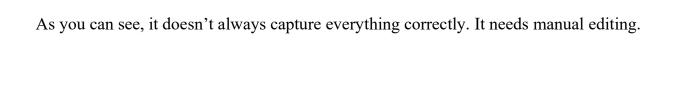

Jake's iPhone Tip #782 5/22/2022

# Markup PDFs in Files app

You can do a lot of editing on a PDF in the Files app. You can merge, draw, highlight, add text to, and sign PDF documents on your iPhone. The Files app is not powerful enough to let you rewrite text or make changes to the design, however you can make minor edits quite easily. You can insert blank pages, reorder pages, combine multiple PDFs into a single PDF.

Note: any edits you make will be saved to the original file and once you close it, you cannot recover the original. To avoid this problem, make a duplicate before editing the PDF:

- Open the **Files** app to see the files list.
- Tap on the icon with **three horizontal dots** in the top corner of your screen.
- Choose **Select**.
- Select all the files you want to duplicate.
- Tap on the icon at the bottom with a + in two overlapping squares

## How to Draw and Highlight on a PDF

In the iPhone's Files app, you can use the same Markup tools as in Photos and Notes apps: draw lines and highlight the text in your PDF in various colors. A ruler is also present to allow you to draw straight lines. Here's how you can draw and highlight on your PDF:

- Open the Files app or Books app and tap on the PDF you want to edit.
- Tap on the **marker** icon in the corner of your screen. A toolbar with different pens and markers will appear.
- Tap on the first marker to draw lines, use the highlighter next to it to highlight, and so forth.
- You can select the solid circle at the end to choose the exact color you want from the different **Grid**, **Spectrum**, and **Sliders** options available. If you want to choose from a pre-existing color on the PDF, tap on the solid circle and select the **Eyedropper** icon in the top left.

## How to Add or Remove Pages From a PDF

This feature is one without a prominent icon on the screen, so you may not even know that it exists, but you can add and remove pages, change their order, insert blank pages, scan extra pages, and rotate the pages of your PDF in Files.

Follow these steps to do so:

- After you open the PDF you want to edit in Files, tap anywhere in the top-left corner. A sidebar showing all the pages of the PDF will appear. An alternative method to make the sidebar appear is a short swipe to the right across your screen.
- Once the sidebar appears, you will see the first page of the PDF selected, showing an icon with three horizontal dots. Tap on it.
- You can now choose from the various options to rotate, insert, or scan a page.
- If you want to change the order of the pages in your PDF, tap and hold on the page that you want to move. Then drag it up and down the sidebar and release it where you want the page to be placed.

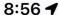

■ Search

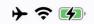

## Done JITs 756-760 (34 of...

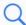

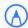

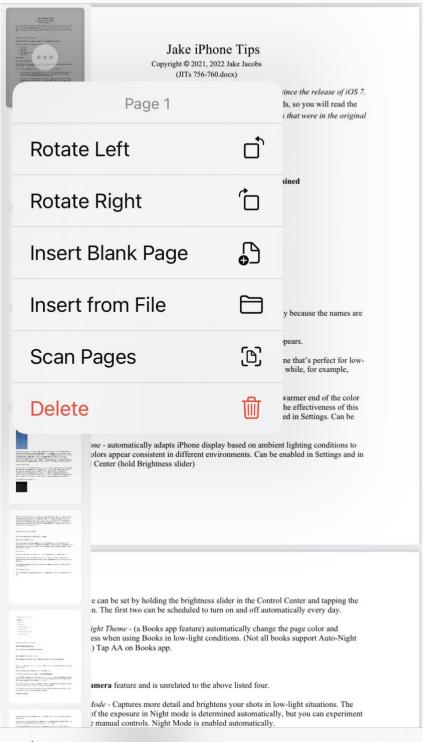

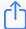

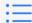

## **How to Merge PDF Files to Make a Single PDF**

You can add photos and export other PDFs to the Files app. Once they are all there, combining them all into one PDF is a pretty simple task. Here's how to do it:

- Open the **Files** app to see the files list.
- Tap on the icon with **three horizontal dots** in the top corner of your screen.
- Choose Select.
- Select all the files you want to merge together.
- Tap on the icon with **three horizontal dots** at the bottom of your screen and click on **Create PDF**. This will automatically create a new PDF that you can rename and edit in the app.

## **How to Add Text and Sign a PDF**

You cannot use the default iPhone apps to edit, replace or add new text in line with the text on a PDF to make it look like the original text, but the Files app lets you add small text boxes that you can shift around and place on different parts of your screen. You can even place your signature anywhere you like. These are the steps to do so:

- Use the **Files** app to open the PDF you want to edit.
- Tap on the **marker** icon in the top-right corner of the screen.
- Select the **plus** (+) icon on the toolbar that appears at the bottom. You will see three different options appear: **Text**, **Signature**, and **Magnifier**.
- Click on **Text** to add text, **Signature** to insert your signature, and **Magnifier** to zoom in on parts of the PDF.

## Make Quick Changes to Your PDF With the iOS Files App

The Files app allows you to make minimalistic edits to a PDF using your iPhone. You can highlight the text in different colors, add text boxes, sign your PDFs, rotate the pages, and do much, much more with just a few taps.

The Files app is fantastic to let you keep an organized record of all the PDFs you'd like to save and edit. Definitely a handy one to keep around, isn't it?

Jake's iPhone Tip #783 5/29/2022

# Use Universal Clipboard to copy and paste between your Apple devices

With Universal Clipboard, you can copy content such as text, images, photos, and videos on one Apple device, then paste the content on another Apple device.

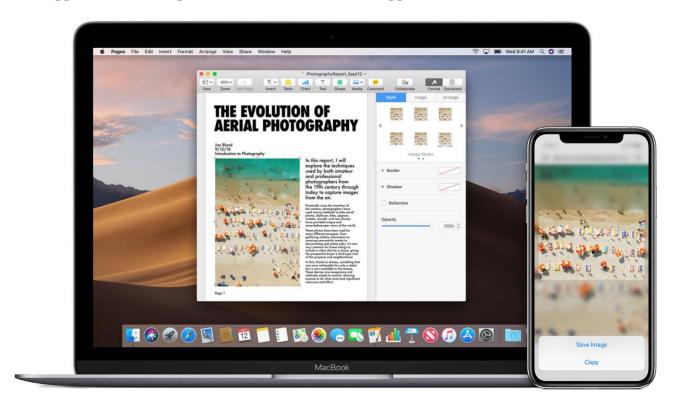

## Set up Universal Clipboard

Use Universal Clipboard with any Mac, iPhone, iPad, or iPod touch that meets the Continuity system requirements. It works when your devices are near each other and set up as follows:

Each device is signed in to iCloud with the same Apple ID.

- Each device has Bluetooth turned on.
- Each device has Wi-Fi turned on.
- Each device has Handoff turned on.

Here's how to turn on Handoff on your devices:

• On your Mac: Choose Apple (□) menu → System Preferences, then click General. Select "Allow Handoff between this Mac and your iCloud devices."

• On your iPhone, iPad, and iPod touch: Go to Settings  $\rightarrow$  General  $\rightarrow$  Handoff  $\rightarrow$  Handoff  $\rightarrow$  On.

## **Use Universal Clipboard**

- On one device, copy the text, image, or other content as you normally would. You can also use Universal Clipboard to copy entire files from one Mac to another. Each Mac requires macOS High Sierra or later.
- The content is automatically added to the clipboard of your nearby destination device. It remains there briefly, or until you replace it by copying something else on either device.
- On the destination device, paste the content as you normally would.

-----

Jake's iPhone Tip #784 6/5/2022

# Block notifications from an annoying constant text message sender

You can block the constant notifications from a person repeatedly and annoyingly text messaging you. The message will appear in your text message app as usual, but you will not be interrupted by a barrage of beeps or vibrations from that person.

Open the *Messages* app and the conversation from the offending person, then tap his or her icon at the top of the screen  $\rightarrow$  *Hide Alerts*  $\rightarrow$  *On*.

## **Block messages entirely**

If you want to block the messages from a sender from ever getting into your message stream, do this:

 $Settings \rightarrow Messages \rightarrow Blocked\ Contacts \rightarrow enter\ number\ or\ email\ (or\ both)\ that\ you\ want\ blocked.$ 

-----

Jake's iPhone Tip #785 6/12/2022

## Hold that call

In most cases, muting a call is fine, which is probably why Apple removed the hold button from the call screen. But sometimes, you may want to put a call on hold. Simply **press and hold the mute button** and select "hold." This will mute both parties from the call.

-----

Jake's iPhone Tip #786 6/19/2022

# **Tags in Notes**

Tags lets you place a tag or multiple tags in Notes. This is so you can group notes together in a common class. But isn't that what folders are used for?

Yes, but let's say you have folder called **Recipes** and another called **Health**. And you have a healthful recipe for a dessert. Do you place it in the **Recipes** folder the **Health** folder? With tags you can place it in one folder and tag it for the other classification. For example you can but it in the **Recipes** folder and label it with the tag "# **Health**" for future reference. The iPhone will group all the notes with the tag # **Health** into one common virtual group at the end of the folders list. When you tap on this tag label "# Health" you will see all notes from various folders shown in one "virtual folder."

-----

Jake's iPhone Tip #787 6/26/2022

# **Photos Album Key Photo**

When your organize photos into albums you might not always like the photo it shows as the default. The main cover photo is called the "key photo" and it's easy to change.

Simply navigate to the photo in the album  $\rightarrow$  long press the photo's icon  $\rightarrow$  *Make Key Photo*.

You can also set key photos for people. Under *Albums*  $\rightarrow$  *People* & *Places*  $\rightarrow$  *People*, select a person, then press and hold on a photo, and select "Make Key Photo."

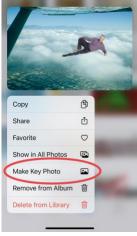

-----

Jake's iPhone Tip #788 7/3/2022

## Save Your Notes as a PDF File

(From iDrop by By Sergio Velasquez)

Export your notes to a PDF file to share them. This ensures that just about anybody will be able to read your note, while also preserving all your formatting so that it looks exactly the way you intend it to.

#### Here's how to do it:

- Open the *Notes* app and open the note that you want to turn into a PDF.
- Tap on the menu icon. It's the three dots icon ••• in the circle at the top right corner of the screen.
- Tap on *Print*. (Do **not** tap *Share Note*; that would link your note to someone else's iPhone so you both can read and modify it. That is not what this tip is about.)
- You'll see a preview of your note at the bottom. With two fingers, pinch out to make it fill the screen.
- Tap on the Share icon that appears at the lower left of the screen. This brings up the standard share sheet, but as you can see from the note at the top, you'll actually be sharing a PDF Document.
- Share this as you normally would anything else by tapping a contact, or an app icon like *AirDrop*, *Messages*, or *Mail*, or scroll down and tap *Save to Files* in the menu below to save a copy in your *Files* app that you can access and share later.

Jake's iPhone Tip #789 7/10/2022

# Scan a document in the Notes app

You can use the Notes app to scan documents and add signatures on your iPhone.

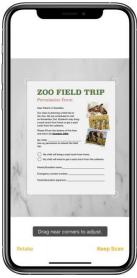

## Scan a document

- Open Notes and select a note or create a new one.
- Tap the Camera icon

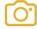

then tap Scan Documents icon

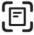

- Place your document in view of the camera.
- If your device is in Auto mode, your document will automatically scan. If you need to manually capture a scan, tap the Shutter button

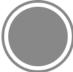

or one of the Volume buttons. Then drag the corners to adjust the scan to fit the page, then tap Keep Scan.

• Tap Save or add additional scans to the document.

Learn how to use the Continuity Camera to scan notes from your iPhone or iPad to your Mac.

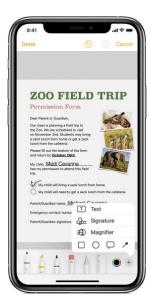

## Sign a document

- Open Notes, then tap the document in the note.
- Tap the Share button

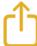

then tap Markup

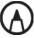

• Tap the Add button

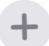

then tap Signature

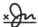

and add a saved signature or create a new signature. Then you can adjust the size of the signature box and place it wherever you want on the document.

• Tap Done.

To manually sign your document, follow steps 1-2, then select a tool to use and sign the document with your finger.

-----

Jake's iPhone Tip #790 7/17/2022

## 8 Ways You Can Make Siri Less Annoying

(From lifehacker)

There are several settings you can adjust to make Siri less annoying and more useful.

## Adjust Siri's volume

Adjust Siri's voice volume. It's linked to the volume of your iPhone, Use the volume buttons to change its volume as Siri is speaking. You can also ask Siri to turn up or reduce the volume.

## Change when Siri shares spoken responses

Change the frequency of Siri's spoken responses: Settings  $\rightarrow$  Siri & Search  $\rightarrow$  Siri Responses  $\rightarrow$  Spoken Responses  $\rightarrow$  When Silent Mode Is Off or Only with "Hey Siri". This will stop Siri from speaking but allow it to quietly display its replies.

You can also enable *Always Show Captions* to see subtitles every time Siri speaks.

## **Change Siri's voice**

Change Siri's accent:  $Settings \rightarrow Siri \& Search \rightarrow Siri Voice$  on your iPhone.

For English, select from American, Australian, British, Indian, Irish, or South African accents.

If you prefer American, choose from five different voices for Siri, including gender neutral; for all other accents, you can choose one of two voices.

## Disable "Hey Siri"

Sometimes you accidentally activate Siri when you didn't even say "Hey Siri." You can fix this by stopping Siri from listening for your voice commands:  $Settings \rightarrow Siri \& Search \rightarrow$ 

Listen for "Hey Siri"  $\rightarrow$  Off. Now you'll activate Siri only when you press and hold the side button on your iPhone.

"Hey Siri" is automatically disabled when you keep your phone face-down on any surface. This is a good way to disable "Hey Siri" temporarily when you don't want distractions; then turn your phone face-up when you want to use it again.

## Change when Siri announces calls or reads notifications

Customize when Siri announces your callers or reads out your notifications:  $Settings \rightarrow Siri$  &  $Search \rightarrow Announce Calls \rightarrow Headphones & Car$  or Headphones Only.

To change how Siri reads out your notifications, go to  $Settings \rightarrow Siri \& Search \rightarrow Announce Notifications \rightarrow Headphones \rightarrow On$ . You can scroll down and select which apps Siri should read notifications from.

## **Change Siri settings for individual apps**

Siri is also responsible for showing you relevant app suggestions when you use Spotlight search. If you want to hide an app or its content from Spotlight search results,:  $Settings \rightarrow Siri \& Search \rightarrow [app's name] \rightarrow Learn from this App \rightarrow Off$  to stop using this app's usage data for suggestions. You can also disable Show App in Search and Show Content in Search to hide it from search results.

Finally, to completely hide the app from Siri, you can disable all other options on this page, which includes *Show on Home Screen, Suggest App*, and *Suggest Notifications*.

Personal note: the only one of these that I have enabled on my iPhone is *Show App in Search*. All the others are off.

#### **Retrain Siri**

If Siri just really isn't good at recognizing your voice or commands, you can always retrain it. Go to  $Settings \rightarrow Siri \& Search \rightarrow Listen for "Hey Siri" \rightarrow Off \rightarrow On$ . You'll see a prompt asking you to set up "Hey Siri." Follow the prompts to finish the retraining process.

## Stop Apple from listening to your interactions with Siri

Siri audio clips are reviewed by Apple employees to improve the voice assistant. If you are uncomfortable with this, you can stop Apple from reviewing your Siri commands. On your iPhone, go to  $Settings \rightarrow Siri \& Search \rightarrow Siri \& Dictation \rightarrow Delete Siri \& Dictation History.$ 

Then, you can go to  $Settings \rightarrow Privacy \rightarrow Analytics & Improvements \rightarrow Improve Siri & Dictation \rightarrow Off.$  Alternatively, you can stop sharing all kinds of iPhone analytics by disabling Share iPhone Analytics.

-----

Jake's iPhone Tip #791 7/24/2022

# Keep night mode off

(From MacWorld)

For the most part, Night Mode in the Camera app on modern iPhones is a great thing. It can absolutely transform photos taken in very low light.

If the Camera app detects a dark scene, Night Mode is enabled automatically, but sometimes you want that dramatic dark effect, and it's annoying to disable Night Mode to get it. You have to tap the Night Mode indicator and then slide the timer down to zero seconds.

If you wait a while before taking another photo, it will reengage automatically.

With iOS 15, go to  $Settings \rightarrow Camera \rightarrow Preserve\ Settings$  to find an option to preserve your Night Mode settings (among other things). With this enabled, Night Mode will remember when it has been turned off and won't reenable itself. If you want to take a Night Mode shot, you can manually tap the Night Mode indicator to enable it yourself.

-----

Jake's iPhone Tip #792 7/31/2022

## Add a Zoom link to Calendar

Add a Zoom or other link to the Location or Video Call field immediately under the Title field when entering the meeting in the Calendar app.

When you open the event in the Calendar you will see the Join button near the top of the event title. Just tap it to open the appropriate app for that link (Zoom, FaceTime, WhatsApp).

-----

Jake's iPhone Tip #793 8/7/2022

# Apple's Easy Flight Tracker

(Thanks to Doug Lindal for sharing this tip with me)

You might already know you can enter a flight number in Google and get tracking information. Another easy way to find out when a flight is departing or landing and if it's on time is to enter it in Mac OS Spotlight. Also, if you send a message with a flight number, you and the recipient can click it and see where the plane is on a map. Here's more about this handy feature. — M

(below is not in published tip; it is copied from the link above)

Are you or a loved one a frequent flyer? If so, you might have already installed a flight tracker app on your iPhone.

I too had it, a week ago. It was my to-go app to know if someone of my family have boarded their flight, or to know when it arrives at my place.

It was so, for so long.

But lately, this simple message by my aunt has literally changed the way I use my iPhone.

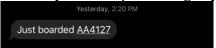

This, and all the images below are screenshots by the author After I received it, I thought why's the flight number underlined. I tapped it with curiosity, and to my surprise, this appeared.

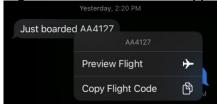

"What's this new thing, Tim Cook? Does my iPhone already know it's a flight number?" I clicked on Preview Flight, and this appeared.

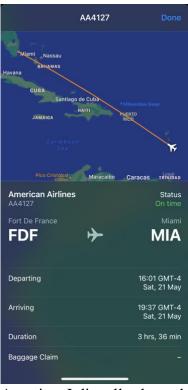

Amazing. It literally showed everything the third-party flight tracker app showed me:

- The route,
- Flight status,
- Departing place & time,
- Arriving place & time,
- Duration.

Eureka! I've discovered the hidden flight tracker feature by Apple! Bye bye third-party app.

Bonusly, here's another way to track a flight: Simply enter the flight number in Spotlight or in <u>Safari address bar, and click on</u> the first suggested option.

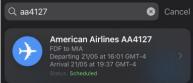

You'll get the same window that shows all the relevant info about the flight. But this time, it includes two extra buttons:

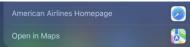

The first one would open the airlines's official website, and the second one would show directions to the departing and arriving airports.

How impressive! I didn't know I already had this feature in-built on my iPhone, and have relied for so long on third-party apps for it.

It hurt my inner minimalist.

You could try this little feature next time you or someone you love boards a flight.

-----

Jake's iPhone Tip #794 8/14/2022

# Clean Text app

Sometimes I suggest a really cool app if I think it's worth having. Here is one such app I recommend.

I was looking for an app on the iPhone that would take text pasted from Live Text from an image and remove the embedded returns (new lines) such as

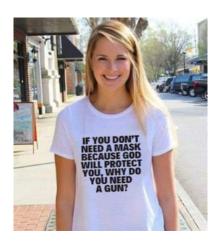

IF YOU DON'T
NEED A MASK
BECAUSE GOD
WILL PROTECT
YOU, WHY DO
YOU NEED
A GUN?

and format it into

If you don't need a mask because god will protect you, why do you need a gun?

I had a number of separate apps that would

- change case (Sentence case, lower, UPPER, Title)
- sort a list
- give me word and paragraph counts

But then I found this that does all of the above and much, much more for only 99¢.

Clean Text by Apimac <a href="https://apps.apple.com/us/app/clean-text/id1039632918">https://apps.apple.com/us/app/clean-text/id1039632918</a>

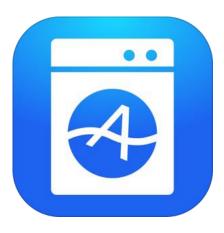

-----

Jake's iPhone Tip #795 8/21/2022

# How to Forward Calls on the iPhone

(Thanks to Ted, the Answer Guy)

There are times when you may want to forward calls from your iPhone to another phone. This could be forwarding your calls to a spouse's phone or sending work calls to your personal phone. Call forwarding on the iPhone automatically directs all incoming calls to a different phone number.

Some cellular providers or plans do not have the call forwarding feature enabled. If you don't see the options described below, you may need to contact your cellular provider.

To setup call forwarding, go to Settings  $\rightarrow$  Phone  $\rightarrow$  Call Forwarding  $\rightarrow$  On.

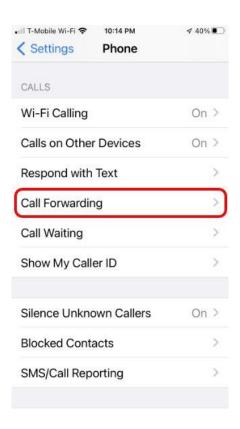

Tap Forward To  $\rightarrow$  enter the number where you want your calls sent. Tap the Back button in the top left corner after you have entered the number.

You should now see the phone number you entered shown next to Forward To. It may take a few seconds for the number to appear.

The call forwarding feature is now setup on the iPhone

\_\_\_\_\_

Jake's iPhone Tip #796 8/28/2022

# **Remove Hyperlinks from Text**

If you have a block of text with hard embedded hyperlinks, e.g., jake's website, and you would like to remove the links and convert them to plaintext, select the text, then in the format menu above the keyboard tap the Aa icon and then tap the Body button twice. That will remove the links.

Unfortunately this does not remove or prevent the automatic link formatting that Apple insists on applying to any text that looks like it is a phone number or other linkable string.

-----

Jake's iPhone Tip #797 9/4/2022

# Tip – Most the new features of iOS 16

iOS 16 - New features soon available and it's all being announced September 7 at <a href="https://www.apple.com/apple-events/">https://www.apple.com/apple-events/</a>

iOS 16 enhances iPhone with all-new personalization features, deeper intelligence, and seamless ways to communicate and share.

## **Key Features and Enhancements Lock Screen**

#### **Lock Screen gallery**

For inspiration on how to make the Lock Screen your own, browse a gallery of many options, each with a unique backdrop, stylized view of the date and time, and information you can see at a glance.

#### **Lock Screen switching**

You can switch your Lock Screen throughout the day. Touch and hold it, and then swipe.

#### **Lock Screen editing**

It's easy to customize the font, color, or placement of elements on your Lock Screen by tapping the element.

#### Stylized date and time

Expressive font styles and color choices allow you to customize the look of the date and time on your Lock Screen.

## Multilayered photo effect

Photo subjects are dynamically displayed in front of the time to make the subject of the photo pop.

## **Suggested photos**

iOS intelligently suggests photos from your library that look great on the Lock Screen.

#### Photo shuffle

See a set of photos shuffle automatically on your Lock Screen. Set the cadence for how often your Lock Screen updates with a new photo, or let iOS surprise and delight you throughout the day.

#### **Photo styles**

Apply styles to photos on the Lock Screen that automatically change the color filter, tinting, and font style to complement each other.

#### Widgets on the Lock Screen

Choose to display a set of widgets as part of your Lock Screen to glance at information like the weather, time, date, battery levels, upcoming calendar events, alarms, time zones, and Activity ring progress.

#### WidgetKit API

Glance at widgets from your favorite third-party apps. View widgets in a textual, circular, or rectangular format near the time to get information like weather conditions or progress on your goals.

#### **Live Activities**

Live Activities help you stay on top of things that are happening in real time, right from your Lock Screen.

#### **Live Activities API**

Follow an ongoing sports game or track the progress of your ride or order with just a glance. Glance at Live Activities from your favorite third-party apps with the new developer API.

#### **Lock Screens made for Focus**

iOS suggests a relevant set of Lock Screens for provided Focus options, such as a data-rich Lock Screen while you're using the Work Focus or a photo Lock Screen while you're using the Personal Focus.

#### **Apple collections**

Choose from a set of dynamic, classic, and landscape Lock Screens created especially for iOS 16. Apple collections include Lock Screens to celebrate special cultural moments, like Pride and Unity.

#### **Astronomy**

See the earth, moon, or solar system with a set of dynamic astronomy-themed Lock Screens that update with live conditions.

#### Weather

Glance at live conditions on your Lock Screen as the weather changes throughout the day.

#### Emoji

Create patterned Lock Screens based on your favorite emoji.

#### **Colors**

Choose a color gradient for your Lock Screen using your favorite color combinations.

#### **New design for Now Playing**

With Live Activities, you can expand Now Playing controls to a full-screen view that celebrates album art while you listen along.

#### New notification design

The use of bold text and images makes notifications visually pop.

#### **Notification animations**

Notifications, including your notification summary, now roll in from the bottom of your Lock Screen, making them easy to see at a glance as they come in.

#### **Notification view on Lock Screen**

Choose to view notifications on the Lock Screen in an expanded list view, stacked view, or count view. You can pinch to change the layout in context.

#### **Focus**

#### **Lock Screen linking**

Transform how your iPhone looks and functions at the same time by connecting your Lock Screen to your Focus. To activate a Focus, you can swipe to the corresponding Lock Screen.

#### Made for Focus suggestions in Lock Screen gallery

iOS suggests a relevant set of Lock Screens for provided Focus options, such as a data-rich Lock Screen while you're using the Work Focus or a photo Lock Screen while you're using the Personal Focus.

#### **Home Screen page suggestions**

iOS suggests Home Screen pages with apps and widgets that are most relevant to the Focus you're setting up.

#### **Focus filters**

Set boundaries within Apple apps like Calendar, Mail, Messages, and Safari to draw boundaries for each Focus you enable. For example, choose a set of Tab Groups to show up in Safari while in the Work Focus, or hide your work calendar when you're using the Personal Focus.

#### **Focus filter API**

With the new Focus filter API, developers can use the signal that you're using to enable Focus to hide distracting content.

#### Focus schedules

Have a Focus turn on automatically at a set time or location or while using a certain app.

## **Easier setup**

Get started with Focus with a personalized setup experience for each option.

#### Allow and silence list

When you're setting up a Focus, select apps and people you want to receive notifications from by either allowing them or silencing them.

## iCloud Shared Photo Library

#### Share a photo library with your family

Share a separate iCloud photo library with up to five other people.

#### **Smart setup rules**

Share all your past photos, or use setup tools to contribute specific photos based on start date or people.

#### **Smart sharing suggestions**

Contribute photos manually, or use smart features to make sharing seamless, like a switch in Camera, automatic sharing using Bluetooth proximity, and sharing suggestions in For You.

#### Collaborate on the collection

Everyone has equal permissions to add, edit, favorite, caption, and delete.

Relive more complete memories

Enjoy shared photos in Memories, Featured Photos, and the Photos widget.

## Messages

#### Edit a message

You can edit a message for up to 15 minutes after sending it.

#### Undo send

Unsend any message for up to 15 minutes after sending it.

#### Mark as unread

Mark messages as unread when you don't have time to respond but want to be sure to reply to the sender later.

Recover recently deleted messages

You can recover recently deleted messages for up to 30 days after deleting them.

#### SharePlay via Messages

Share synchronized activities like movies, music, workouts, games, and more with friends while chatting in Messages.

#### **Shared with You API**

Developers can build a Shared with You section into their app, so when someone sends you a video or article that you don't have time to check out at the moment, it will be easy to find the next time you open the app.

#### **Collaboration invitations**

Send an invitation to collaborate on a project in Messages, and everyone on the thread will automatically be added to the document, spreadsheet, or project. Compatible with Files, Keynote, Numbers, Pages, Notes, Reminders, and Safari, as well as third-party apps.

#### Collaboration updates

When someone makes an edit, you'll see activity updates at the top of the Messages thread. Tap the updates to get back to the shared project.

#### **Messages Collaboration API**

Developers can integrate their app's collaboration experiences with Messages and FaceTime, making it easy to initiate and manage collaboration from the places where you're communicating with your collaborators.

#### Mail

#### **Smart search corrections**

Intelligent search improves your results by correcting typos and using synonyms for your search terms.

#### **Smart search suggestions**

See a richer view of shared content and more from the moment you begin to search for email messages.

## Missing recipients and attachments

Get notified if you forget to include an important part of your message, like an attachment or a recipient.

#### Undo send

Easily unsend an email message that you just sent before it reaches the recipient's inbox.

#### Scheduled send

Schedule email to be sent at the perfect moment.

#### Follow-up

Move sent email messages to the top of your inbox so you can quickly send a follow-up.

#### Remind me

Never forget about an email that you opened but didn't get back to. Select a date and time to have messages resurface in your inbox.

#### Rich link

Add rich links that give your email messages more context and details at a glance.

#### Safari

#### **Shared Tab Groups**

Share a set of tabs with friends. Everyone can add their own tabs and see the Tab Group update instantly as you work together.

#### **Tab Group start pages**

Tab Groups have dedicated start pages that you can customize with a background image and favorites.

#### **Pinned tabs in Tab Groups**

Customize your Tab Groups with pinned tabs for each group.

#### New web extension APIs

Enables developers to create more kinds of Safari web extensions.

## Web push notifications

Adds support for opt-in notifications on iOS. Coming in 2023.

#### **Extensions syncing**

See available extensions from your other devices listed in Safari preferences. Once installed, an extension will sync so you only have to turn it on once.

#### Website settings sync

Settings you've set for specific websites, like page zoom and automatic Reader view, will sync across devices.

#### **New languages**

Added support for Turkish, Thai, Vietnamese, Polish, Indonesian, and Dutch in Safari web page translation.

#### Web page image translation

Added support for translating text in images using Live Text.

#### Additional web technologies support

Gives developers more power and control over styling and layout of web pages to enable more engaging content.

#### Strong password editing

Edit strong passwords suggested by Safari to adjust for site-specific requirements.

#### Wi-Fi passwords in Settings

Find and manage your Wi-Fi passwords in Settings. Reference and share passwords or delete old ones.

## **Passkeys**

#### **Passkeys**

Passkeys replace passwords with an easier and safer sign-in method.

#### Safe from phishing

Passkeys never leave your device and are specific to the site you created them for, making it almost impossible for them to be phished.

#### Safe from website leaks

Your private key is never kept on a web server, so you don't have to worry about website leaks compromising your accounts.

#### Sign in on other devices

Sign in to websites or apps on other devices, including non-Apple devices, with your saved passkey by scanning the QR code with your iPhone or iPad and using Face ID or Touch ID to authenticate.

#### Sync across devices

Passkeys are end-to-end encrypted and sync across your Apple devices through iCloud Keychain.

## **Live Text**

#### Live Text in videos

Text is completely interactive in paused video frames, so you can use functions like copy and paste, lookup, and translate. Live Text works in Photos, Quick Look, Safari, and more.

#### **Quick actions**

Data detected in photos and videos is actionable with a single tap. Track flights or shipments, translate foreign languages, convert currencies, and more.

#### **New languages for Live Text**

Live Text adds recognition of Japanese, Korean, and Ukrainian text.

#### Siri

## **Easy Shortcuts setup**

You can now run shortcuts with Siri as soon as you download an app, no setup required.

## **Automatically send messages**

Skip the confirmation step when sending messages. You can enable this feature in Settings.

## Emoji in texts

Insert emoji when sending messages with Siri.

## Hey Siri, what can I do here?

Discover Siri capabilities in iOS and apps by asking "Hey Siri, what can I do here?" You can also inquire about a specific app by saying, for example, "Hey Siri, what can I do with iRobot?"

## Call hang up

You can now hang up a call completely hands free. Just say "Hey Siri, hang up" during a call (those on the call will hear you). This request is supported in Phone and FaceTime. You can enable this feature in Settings.

#### **Expanded offline support**

Siri processes more types of requests offline without an internet connection, including Home Control (HomeKit), Intercom, and Voicemail.

## **Dictation**

## **All-new Dictation experience**

While dictating on device, you can move fluidly between voice and touch. Type with the keyboard, tap in the text field, move the cursor, and insert QuickType suggestions, all without needing to stop Dictation.

#### **Automatic punctuation**

Dictation inserts commas, periods, and question marks for you as you dictate.

#### Emoji support

Insert emoji using your voice while dictating on device.

## Dictation in Messages text field

In Messages, the Dictation icon is now available in the text entry field.

## **Dictation popover**

Easily stop Dictation by tapping the new cursor popover.

## Maps

## **Multi-stop routing**

Add multiple stops along your driving route in Maps. Plan a route with multiple stops on your Mac and it syncs to your iPhone.

## **Transit cards in Maps**

Add transit cards to Wallet, see low balances, and replenish your card, all without leaving Maps.

#### **Transit fares**

See how much your journey will cost with transit fares.

## **Apple Pay and Wallet**

#### **Apple Pay Later**

When you check out with Apple Pay, you can now split your Apple Pay purchase into four equal payments over six weeks. Track what you owe and when you owe it in Wallet.

#### **Key sharing**

Share your keys securely in Wallet using your favorite messaging apps, such as Messages, Mail, and WhatsApp. Easily manage key permissions and recipients right from Wallet.

#### ID cards supported in apps

Share your ID information in apps that require identity and age verification. Apps will only request information needed to complete the transaction. You will be able to review this request, and your data will be shared only after authorizing with Face ID or Touch ID.

#### Home

#### All-new Home app

The Home app has an all-new design that makes it easier to navigate, organize, view, and control all your accessories. Improvements to the underlying architecture enhance your smart home's performance and make it more efficient and reliable.

#### Whole-house view

See your entire home at a glance in the redesigned Home tab. Rooms and favorite accessories are integrated into the app's main tab, giving you easier access to accessories you use most.

#### **Categories**

Categories for Lights, Climate, Security, Speakers and TVs, and Water let you quickly access all the relevant accessories organized by room, along with more detailed status information.

#### New camera view

Up to four camera views are displayed front and center in the Home tab, and with just a scroll, you can see any additional camera views in your home.

#### Tile design

Accessory tiles have been redesigned so the different accessories are more visually recognizable through shape and color. Accessories can be controlled directly from their tiles by tapping the tile's icon, or you can tap the accessory name for more detailed controls.

#### **Updated architecture**

Enhancements to the underlying architecture enable faster, more reliable performance, especially for homes with many smart accessories. Communicate with and control connected accessories more efficiently from multiple devices at the same time using the Home app.

#### Widgets on the Lock Screen

New widgets on the iPhone Lock Screen let you see the status of your home and quickly access your favorite accessories right from the Lock Screen.

## Coming later this year

## **Matter support**

Matter is a new smart home connectivity standard that will enable compatible accessories to work together seamlessly, across platforms. Matter will allow you to choose from even more compatible smart home accessories and control them with the Home app and Siri on Apple devices.

#### Health

#### **Track your medications**

Create a medications list to keep track of medications, vitamins, and supplements you take. And add custom visuals to make them easy to remember.

#### Add medications using your iPhone camera

You can quickly add your medications by using your iPhone camera. Simply position the medication label in the frame and you'll see results for medication name, strength, and form.

#### **Reminders for medications**

Create custom schedules and reminders for each medication, whether you take medications multiple times a day, once a week, or as needed.

#### **Medication logging**

Log when you've taken your medications from a reminder or log medications right in the Health app. Interactive charts help you understand when you've taken your medications and give you insight into your medication adherence.

#### **Learn more about your medications**

Educational content on medications you're taking gives you more context, including how to pronounce the name, what the medication is used for, how it works, and potential side effects.

#### **Medication interactions**

Taking certain medications together can make them less effective or cause side effects. To help with this, when you add a new medication you'll receive an alert if there is a critical interaction. You can review critical, serious, and moderate interactions in the Health app.

#### **Invitations for Health Sharing**

Invite your loved ones to share their health data securely with you. Once they receive your invitation, they can choose which data to share.

#### **Fitness**

## Fitness app for all iPhone users

Track and meet your fitness goals even if you don't have an Apple Watch. Using iPhone motion sensors, your steps, distance, and third-party workouts will give you an estimate of your calories to contribute to your daily Move goal.

## **Family Sharing**

#### Improved child account setup

Set up an account for a child with the right parental controls, right from the start, including easy-to-use, age-appropriate suggestions for media restrictions.

## **Device setup for kids**

Use Quick Start to easily set up a new iOS or iPadOS device for your child with all the appropriate parental controls already in place.

#### **Screen Time requests in Messages**

Screen Time requests from your kids now appear in Messages, so it's easy to approve or decline a request.

#### **Family Checklist**

Family Checklist gives you helpful tips and suggestions like updating a child's settings as they get older, turning on location sharing, or just reminding you that you can share your iCloud+ subscription with everyone.

## **Vehicle announcements coming in late 2023**

## **CarPlay**

## **Next generation of CarPlay**

The next generation of CarPlay covers all of a driver's screens for a cohesive experience. Deep communication with the vehicle's systems allows for driving information on instrument cluster displays and control of the radio and HVAC. This new version of CarPlay is specific to each vehicle, accommodating unique screen shapes and layouts. New levels of personalization allow drivers to choose their gauge cluster design, including brand-specific options.

## Fueling and driving task apps

Fueling and driving task apps are available in CarPlay. Your favorite apps that help you fill your tank and provide you with road information, toll support, towing help, and more can find a home in CarPlay.

#### Siri autosend messages

Siri can be set to automatically send a message after it has been read back to you.

## **Privacy**

## **Safety Check**

This new section in Settings helps people in domestic or intimate partner violence situations quickly reset the access they've granted to others. It also helps you manage which people and apps you've given access to.

#### Pasteboard permission

Apps need your permission before accessing the pasteboard to paste content from another app.

#### **Media streaming improvements**

Stream video directly from devices that support non-AirPlay streaming protocols without having to provide Bluetooth or local network access permission.

#### Lock Hidden and Recently Deleted albums in Photos

The Hidden and Recently Deleted albums are locked by default and can be unlocked using your iPhone authentication method: Face ID, Touch ID, or your passcode.

## **Security**

#### **Rapid Security Response**

Get important security improvements to your devices even faster. These improvements can be applied automatically between standard software updates.

#### **Landscape Face ID**

Face ID works in landscape on supported iPhone models.

## **Accessibility**

## **Apple Watch mirroring**

Fully control Apple Watch from iPhone and use Switch Control, Voice Control, or any other assistive features on iPhone to get the most out of your Apple Watch.

## **Detection Mode in Magnifier**

Get rich descriptions of your surroundings with a new Magnifier mode that contains Door Detection, People Detection, and Image Descriptions.

#### **Door Detection in Magnifier**

Locate a door, read signs or labels around it, and get instructions for how to open the door.

#### **Buddy controller**

Combine inputs from multiple game controllers into one so your care provider or friend can support you in getting to the next level in your game.

#### Hang up phone call with Siri

Use Siri to end a phone call when you're ready to hang up.

#### Hang up phone call with Voice Control

Use Voice Control to end a phone call when you're ready to hang up.

#### Beta

#### **Live Captions**

Transcriptions are generated automatically in real time for users who are deaf or hard of hearing so they can follow along more easily with conversations, audio, and video.

#### Beta

#### **Live Captions in FaceTime**

See automatically transcribed dialogue integrated into your FaceTime video calls. With speaker attribution, it's easy to follow along with group conversations.

#### New accessibility options in Books

New themes and customization options such as bolding text, adjusting line, character, and word spacing, and more.

#### New languages and voices for VoiceOver and Spoken Content

VoiceOver and Spoken Content are now available in over 20 additional languages and locales, including Bengali (India), Bulgarian, Catalan, Ukrainian, and Vietnamese. You can also select from dozens of new voices optimized for assistive features.

#### Siri Announce Notifications for hearing devices

Use Siri to announce iPhone notifications on your Made for iPhone hearing devices.

#### Siri pause time

Adjust how long Siri waits for you to finish speaking before responding to your request.

#### Siri support for switching auto-answer for calls on and off

Ask Siri to switch auto-answer for phone and FaceTime calls on or off.

#### Starting point detection with VoiceOver in Maps

VoiceOver users now get automatic sound and haptic feedback that identifies the starting point for walking directions in Maps.

#### **Voice Control spelling mode**

Dictate names, addresses, or other custom spellings letter by letter using Voice Control spelling mode.

#### **Activities in Magnifier**

Save your preferred Magnifier controls, including camera, brightness, contrast, filters, and more, for recurring tasks and situations.

#### Add audiograms to Health

Import your audiograms into the Health app on your iPhone.

## Additional customization options for Sound Recognition

Train iPhone to listen to sounds that are specific to your environment, such as the beeping sound of an electrical appliance in your kitchen, the precise ring of the doorbell in your home, and more.

## **Even More**

## **App Clips**

#### **Increased size limit**

Find and download more immersive App Clips with a 50 percent larger size limit.

## **Support for Live Activities**

Use Live Activities with your App Clips.

#### Precise location suggestions in Spotlight and Siri Suggestions widget

See nearby suggested App Clips with increased location precision in Spotlight and the Siri Suggestions widget.

#### **Books**

#### Audiobook mini-player

The audiobook player has been redesigned with revamped player controls and a mini-player that makes it easy to keep listening as you browse the store. Continue listening to any audiobook you are previewing by purchasing the book directly in the player.

#### Customizable reading experience

The new reader introduces options that allow you to customize the reading experience for your needs. Choose reading themes for different environments and moods or change font, spacing, text size, and other settings.

#### Camera

Foreground blur in portrait photos

Portrait mode lets you blur objects in the foreground of a photo for a more realistic-looking depth-of-field effect.

## Improved quality when recording in Cinematic mode

When recording videos in Cinematic mode on iPhone 13 and iPhone 13 Pro, the depth-of-field effect is more accurate for profile angles and around the edges of hair and glasses.

## **Dictionary**

New dictionaries

Seven new bilingual dictionaries are available: Bangla-English, Czech-English, Finnish-English, Hungarian-English, Kannada-English, Malayalam-English, and Turkish-English.

#### **FaceTime**

#### **Handoff in FaceTime**

Move FaceTime calls seamlessly from your iPhone to your Mac or iPad, and vice versa. When you hand off a call, your connected Bluetooth headset transitions to the new device simultaneously.

#### SharePlay app discovery

See which of your installed apps support SharePlay and open them from the FaceTime controls, or browse new experiences you can share with friends from the App Store.

#### Collaboration

Beta

Tap the Share button during an active FaceTime call to start collaborating with others on the call in Files, Keynote, Numbers, Pages, Notes, Reminders, Safari, and supported third-party apps.

#### **Live Captions in FaceTime**

See automatically transcribed dialogue integrated into your FaceTime video calls. With speaker attribution, it's easy to follow along with group conversations.

## Coming later this year

### Freeform

#### Flexible canvas

Freeform's canvas is perfect for diagramming new projects, aggregating important assets, or just brainstorming on a board limited only by your imagination.

#### **Fully collaborative**

With real-time collaboration, you can view others' contributions as they add content and make edits, just as if you were together, standing in front of a real whiteboard.

#### Rich communication

Freeform leverages the Messages Collaboration API so you can see updates from your collaborators right in your conversation in Messages. And you can jump on a FaceTime call with them with just a tap in Freeform.

#### Draw anywhere

Freeform is designed to provide a great whiteboard experience, even on the go. Write or draw anywhere on the canvas, then select and move your text or drawings around as needed.

#### Rich multimedia support

Embed images, video, audio, PDFs, documents, and web links. You can add virtually any kind of file to the canvas and preview it inline, without leaving your board.

### **Game Center**

#### **Activity**

See your friends' play activity and achievements all in one place on the redesigned Game Center dashboard and profile.

#### SharePlay support

Games that use Game Center multiplayer support have SharePlay integration. You can start playing automatically with friends on a FaceTime call.

#### **Contacts integration**

Contacts shows your friends' Game Center profiles. Tap through to see what they are playing and accomplishing in games.

#### iCloud+

### **Hide My Email in apps**

Hide My Email is integrated directly into QuickType keyboard suggestions, so you can keep your personal email address private in third-party apps.

#### **Custom Email Domain**

Share your custom domain with people outside your Family Sharing group, purchase a new domain, or enable catch-all aliases right from iCloud Mail settings.

## **Inclusive Language**

## Choose your term of address

Choose your term of address for French, Italian, and Portuguese to make your device feel more personal. In Language & Region settings you can choose how you would like to be addressed throughout the system: feminine, masculine, or neuter.

## **Keyboard**

#### **New Shuangpin layout**

An additional layout called Changyong is now available for Shuangpin users.

#### **QuickPath for Traditional Chinese**

QuickPath is now supported for typing Traditional Chinese using Pinyin.

#### **Cantonese input**

Users can now input Cantonese words and phrases using Jyupting and other phonetic methods.

#### Sichuanese dialect support

Type words and phrases in Sichuanese more easily when using the Simplified Chinese Pinyin keyboard.

New languages for autocorrect

Autocorrect supports three new languages: English (New Zealand), English (South Africa), and Kazakh.

New languages for emoji search

Search for emoji in 19 new languages including Albanian, Armenian, Azeri, Bangla, Burmese, Estonian, Filipino, Georgian, Icelandic, Khmer, Lao, Latvian, Lithuanian, Marathi, Mongolian, Punjabi, Tamil, Urdu, and Uzbek (Latin).

#### New languages for keyboard layouts

Keyboard layouts are now available for Apache, Dzongkha, Samoan, and Yiddish.

## **Keyboard haptics**

Turn on keyboard haptics to feel confirmation when you type.

## Memoji

#### More sticker poses

Memoji stickers include six new expressive poses.

#### **Contact stickers**

All Memoji stickers can be used as contact pictures, and there are three new contact sticker poses to choose from.

#### More hairstyles

Choose from 17 new and updated hairstyles, including new curly styles, updates to tight curl styles, box braids, and boxer braids.

#### More headwear

Style your Memoji with a bonnet.

#### More noses

Choose from more nose options when you customize your Memoji.

#### More neutral lip colors

Customize your Memoji with more options for a neutral lip color.

#### Music

#### **Keep track with favorites**

Keep track of the artists you care about most with new music notifications and improved recommendations.

#### **News**

#### My Sports

Follow your favorite teams, leagues, and athletes in Apple News. Customize your My Sports feed to see the latest stories, watch highlights, and get scores, schedules, and standings for the teams and leagues you love.

#### Home pages

Get more in-depth coverage from your local city and top newspapers with home pages.

#### More local news

Local news is available in more markets, and you can find local stories in Top Stories and the Today widget.

#### **Favorites**

Quickly access the channels and topics you care about most with a customizable Favorites group in the Today feed.

#### **Notes**

#### **Quick Note on iPhone**

Create Quick Notes in any app on your iPhone from the share menu.

#### **Enhanced Smart Folders**

Automatically organize notes in a Smart Folder based on powerful new filters. Create rules for Date Created, Date Modified, Shared, Mentions, Checklists, Attachments, Folder, Quick Notes, Pinned Notes, and Locked notes.

### Lock with passcode

Encrypt locked notes end-to-end with your iPhone passcode.

### Notes grouped by date

Notes are grouped by chronological categories like Today and Yesterday for easy reference in your list and gallery views.

#### Collaborate with a link

Share notes that allow anyone with the link to join.

#### Filter by any or all

Choose whether to filter for any or all of the criteria in a Smart Folder or the Tag Browser.

## **Photos**

#### **Duplicate detection**

Photos identifies duplicate photos in Albums > Utilities so you can quickly clean up your library.

#### Lock Hidden and Recently Deleted albums

The Hidden and Recently Deleted albums are locked by default and can be unlocked using your iPhone authentication method: Face ID, Touch ID, or your passcode.

#### Copy and paste edits

Copy the edits you've made to a photo and paste them onto another photo — or a batch of photos.

#### Sort people alphabetically

Sort your People album alphabetically.

#### Undo and redo edits

Undo and redo multiple edit steps in your photos.

#### Tap to restart a video in Memories

When a video is playing in a memory, tap to restart the video and play it from the beginning while the music continues to play.

#### New memory types

New memory types for This Day in History and children playing.

#### Turn off featured content

Disable Memories and Featured Photos from appearing in Photos and in the Photos widget.

#### **Podcasts**

#### New library in CarPlay

Get faster access to more of your library in CarPlay. Find downloaded and saved episodes more easily and see the latest episodes from the shows you follow.

#### Reminders

#### **Pinned lists**

Pin your favorite lists to get to them quickly.

#### **Templates**

Save a list as a template to reuse it for routines, packing lists, and more. Create a link to publish and share a template with others, or download templates that others have shared.

#### **Completed Smart List**

View all your completed reminders in one place, along with details like time of completion.

#### **Improved Scheduled and Today Lists**

Time- and date-based grouping makes it easier to view and add reminders. The Today List is grouped by Morning, Afternoon, and Tonight to help divide your day. The Scheduled List has new week and month groups to help with longer-term organization.

#### **Improved list groups**

Tap a group to see a combined view of the lists and reminders it contains.

#### **Notifications in shared lists**

Get notifications when tasks are added to or completed in your shared lists.

#### **Richer notes**

Create bullets and underline, bold, or strike through text when adding notes to your reminders.

#### Filter by any or all

Choose whether to filter for any or all of the criteria in a Custom Smart List or the Tag Browser.

## **Spotlight**

#### **Search on Home Screen**

Spotlight can be accessed directly from the bottom of the Home Screen, making it easy to open apps, find contacts, or get information from the web.

## **Improved Siri Suggestions**

Recents searches allow you to quickly revisit a result. Siri Suggestions now consider your context, so you can do things faster like navigating to your next meeting or checking the status of your upcoming flight.

#### Image search in more apps

Spotlight uses information from images in Messages, Notes, and Files to enable searching by locations, people, scenes, or even things in the images, like text, a dog, or a car.

#### **Quick actions**

Use Spotlight to quickly take action. Start a timer, turn on a Focus, find the name of a song with Shazam, run any shortcut, and more. Search for an app's name to see shortcuts available for the app, or create your own using the Shortcuts app.

#### **Start Live Activities**

Start Live Activities like tracking a sports game from a Spotlight result.

#### **Expanded rich results**

Receive rich results when searching for businesses and sports leagues and teams.

#### **Stocks**

#### **Earnings dates**

See the date for a company's upcoming earnings report and add it to your calendar.

#### **Multiple watchlists**

Create multiple custom watchlists to organize the tickers you follow. Group symbols using any criteria you choose, such as sector, asset type, ownership status, and more.

#### **New widget options**

Use a new two-column layout in the medium-size and large Stocks widgets to see even more symbols.

## System

### New languages

New system languages include Bulgarian and Kazakh.

## **Tips**

#### **Collections**

You can now access collections by theme and interest.

#### **Translate**

#### Translate camera

Translate text around you using the camera in the Translate app. Pause the view to get translations overlaid on text in a photo and zoom in to get a closer look, or translate text in photos from your Photos library.

#### New languages

The Translate app and system-wide translation add support for Turkish, Thai, Vietnamese, Polish, Indonesian, and Dutch.

## TV App

Sports: Live updates on Lock Screen

When you can't watch your favorite sports matchups, Live Activities allow you to follow along right on your Lock Screen with scores and play by play.

## Video-Forward Featuring on the Apple TV+ tab

Rich video previews at the top of the Apple TV+ tab help you discover your next favorite Apple Original.

## HDR10+ support

The latest generation of high dynamic range technology is now supported in the Apple TV app.

## Visual Look Up

## Lift subject from background

Lift the subject from an image or isolate the subject by removing the background. This works in Photos, Screenshot, Quick Look, Safari, and more.

### New domains for Visual Look Up

Visual Look Up adds recognition of birds, insects, and statues.

## Weather

#### Severe weather notifications

Get a notification when a severe weather alert has been issued near you.

#### More weather details

Tap any module in the Weather app to reveal a new, deeper set of data such as hourly temperature and precipitation over the next 10 days.

\_\_\_\_\_

Jake's iPhone Tip #798 9/11/2022

# Edit iMessages after you send them

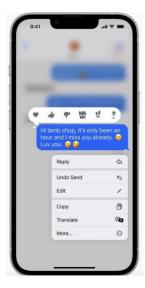

Press the button, and the blue bubble will "explode," as you can see in the following image. Rinse and repeat, and you'll be able to unsend all the texts you've sent accidentally.

## What you need to know

Deleting iMessages in iOS 16 will not always have the intended result. Apple will notify all parties in a conversation that a message has been unsent. It'll also warn the sender that the recipient might still see the original message if they're running older versions of iOS 16. Therefore, if you unsend an iMessage in iOS 16, you should ensure that the persons at the other end are also on the latest version of the iPhone OS. Otherwise, they'll still see it.

Since iMessage works across iPhone, iPad, Mac, and Apple Watch, you'll also be able to unsend messages from these devices. But they'll probably have to run the latest operating system. That's iOS 16, iPadOS 16, macOS Ventura, and watch OS 9, respectively.

That said, these iMessage editing features might not be available in the first iOS 16 release that will be available to all iPhone users in September. Apple says that these two features are coming in an update later this year:

Edit or unsend a message for up to 15 minutes after sending it.

Recover recently deleted messages for up to 30 days after deletion.

-----

Jake's iPhone Tip #799 9/18/2022

# iPhone Easter Eggs

Easter egg l'ēster,eg|. noun

- 1 a hard-boiled egg that is dyed and often decorated as part of the Easter celebration.
- an artificial egg, typically chocolate, given at Easter, especially to children.

2 an unexpected or undocumented feature in a piece of computer software or on a DVD, included as a joke or a bonus.

#### Voice Memos icon

Look at the icon of the Voice Memo app on iPhones. That peculiar waveform seen in the icon is no random design. In fact, that's the waveform you get when you record the word "Apple" in the app.

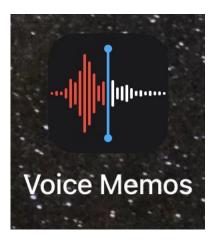

# Reading List Icon

Does the reading list icon in Safari rings a bell? Well, those are almost an exact replica of the signature round spectacles worn by Apple's founder and former CEO Steve Jobs.

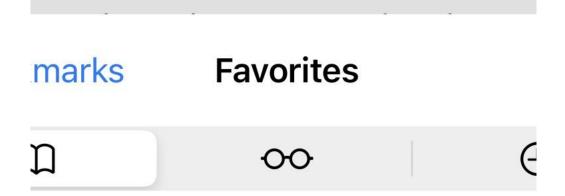

Book emoji 🔲 text

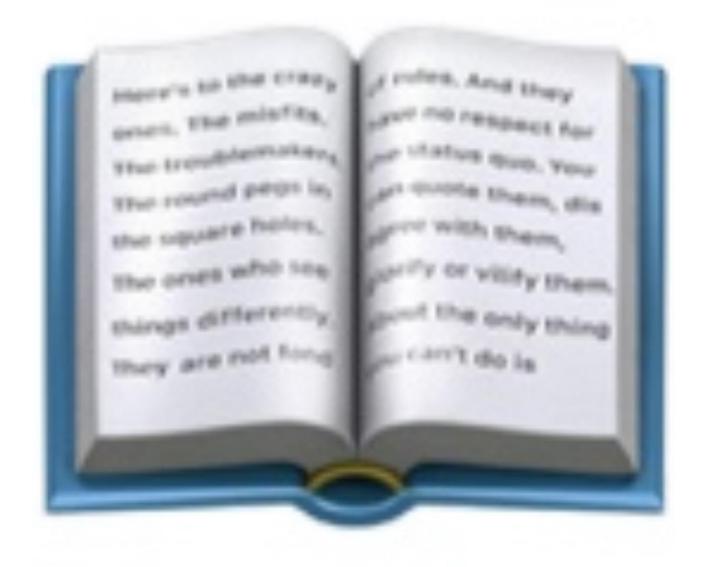

The book emoji probably isn't one of the most popular emojis. But did you know that the little scribbles on the pages are actually a legit text? This easter egg is actually a famous quote from Rob Siltanen that was used in Apple's Think Different campaign.

The full text reads: "Here's to the crazy ones. The misfits. The rebels. The troublemakers. The round pegs in the square holes. The ones who see things differently. They're not fond of rules. And they have no respect for the status quo. You can quote them, disagree with them, glorify or vilify them. About the only thing you can't do is ignore them. Because they change things. They push the human race forward. And while some may see them as the crazy ones, we see genius. Because the people who are crazy enough to think they can change the world, are the ones who do."

## Clock icon

The clock icon isn't a regular icon. It's actually a working clock that points out hours, minutes, and seconds

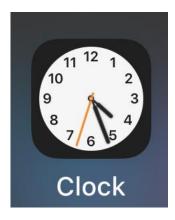

## Calendar icon

Shows today's day and date.

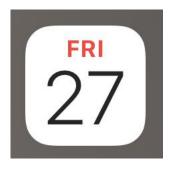

# Maps icon

The little logo for Apple maps isn't some totally random design. That 280 freeway is the one that runs right along the Apple Campus in Cupertino, California where the tech giant is headquartered. Basically, that blue arrow is taking you straight to Tim Cook's offices

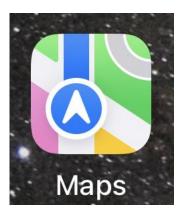

-----

Jake's iPhone Tip #800 9/25/2022

# Lift a subject from an image

In iOS 16 you can now copy just the subject out of an image without having to drag along the background clutter.

In the Photos app, hold your finger on the object such as a dog or person within an image, then tap Copy or  $Share \rightarrow Save\ Image$  or drag the selected object—without its background—into another app. It's like magic!

The background clutter becomes transparent and is trimmed away, leaving only the subject, which can be saved as a PNG file. Designers often use PNG files for logos. That's because the format supports transparent backgrounds, which means designers can layer logo files on different backgrounds. Here, for example, I copied the trimmed subject image, and then used the *Overlay Image* shortcut to place it onto a multicolored colored background.

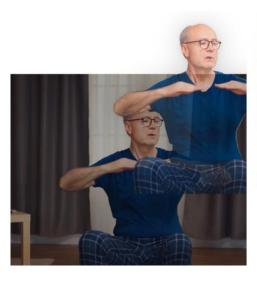

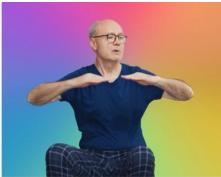

Here is the Shortcut to overlay the lifted image onto a background image.

-----

Jake's iPhone Tip #801 10/2/2022

# iOS 16: four settings you might want to change

(Based on an article by David Price Editor, Macworld)

## Get back the battery percentage indicator

With the launch of iOS 16, Apple has brought back the battery percentage indicator that was taken from the iPhone's status bar in 2017. But you have to specifically choose to turn it on.

Go to  $Settings \rightarrow Battery \rightarrow Battery \ Percentage \rightarrow On$ . A number will be superimposed over the battery icon at the top of the screen—if your iPhone supports the feature.

## Give yourself more time to unsend emails

As of iOS 16, Mail lets you unsend emails within a certain time limit. But the odd thing is that the time limit is up to you—to a degree. It's not really an unsend, it's just a delay of when mail gets sent. So if you're in a hurry to send emails immediately, leave this setting turned off.

The feature is set to 10 seconds by default, but if you go to  $Settings \rightarrow Mail \rightarrow Undo Send$   $Delay \rightarrow Off$ , 10, 20, or 30 seconds. Still not much time to panic and change your mind, but every extra second helps in an email emergency.

## Stop accidentally ending calls

Many iPhone owners will have experienced the inconvenience of accidentally pressing the side button during a phone call. By default this action will end the call—but in iOS 16 Apple adds a new option that lets you change that.

Go to Settings  $\rightarrow$  Accessibility  $\rightarrow$  Touch  $\rightarrow$  Prevent Lock to End Call  $\rightarrow$  On. Just try to remember you've changed this, or you might get caught saying rude things about the person you thought you just hung up on.

## Fine-tune your notifications

Apple has changed the way that notifications display on the lock screen, with those from the same app organised together under what Apple calls the *Stack* view. This view is enabled by default, but those who'd prefer to use the old method can go back if they'd prefer.

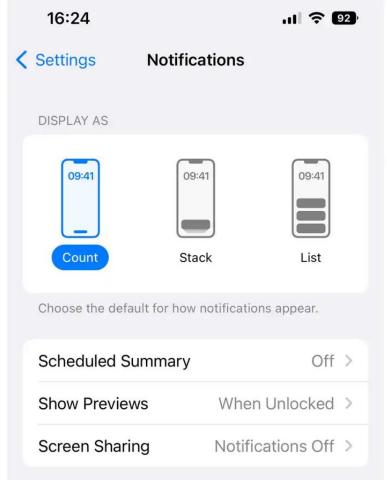

The *Count* view is the least stressful, although you may miss some emails. Foundry

Go to *Settings* → *Notifications* and select *List* at the top to revert to the iOS 15 notifications style. Or pick *Count* if you'd rather not see the notifications at all, and just get an unobtrusive number at the bottom of the screen.

-----

Jake's iPhone Tip #802 10/9/2022

## **New Lock Screen in iOS 16**

The new Lock Screen in iOS 16 is actually useful, rather than merely a quick clock and date display until you unlock your iPhone. If you have an iPhone 14 Pro it is even more useful with the always-on display, but even if you don't have an always-on display, all you have to do is pick up the iPhone and the Lock Screen displays the time and a number of customized widgets without you having to press a button or tap the screen.

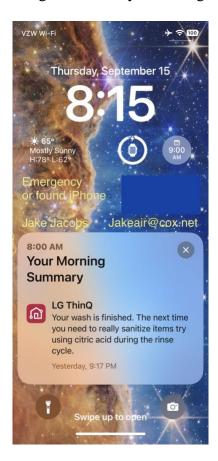

#### Personalize your Lock Screens

Feature your favorite photos, choose colors and fonts, and add widgets. Choose an image, use markup to add emergency and lost iPhone contact information.

You can have many Lock Screens and choose which one is active manually or by changing focus.

#### Widgets

A widget is a small tile that displays a snippet of information such as weather, next Calendar appointment, battery status, and so on. You can choose

• a widget for above the digital time

- A custom font and color for the time
- up to four widgets below the time.

#### Where is the old Notifications Center?

The Lock Screen is the now the new Notifications Center. Swipe down from the notch at the top of the screen to return to the Lock Screen from most any screen and swipe up to see notifications.

#### **Edit or Create your custom Lock Screen**

- Touch and hold the Lock Screen, then in this edit mode tap *Customize*, or swipe left until you see *ADD NEW* and tap to create a new Lock Screen.
- Choose the image from the list on the top or one of the sample images shown. Photos, People, Photo Shuffle, Emoji, Weather, Astronomy, Color.
- Tap on each of the three rectangular areas in the top to customize the widgets and time.
- If you want to use the same wallpaper for both the lock screen in the home screen, tap on *Set as Wallpaper Pair*. Otherwise tap on *Customize Home Screen*.
- Delete a Lock Screen by swiping up in the edit mode and tap the red trashcan.

-----

Jake's iPhone Tip #803 10/16/2022

## The Sort By option can group by date

If you sort the notes list by *Date Edited* or *Date Created*, you have the option of grouping the notes. They will group by *Folders, Pinned, Today, Yesterday, Previous 7 Days, Previous 30 Days*, then by month.

Each folder can be sorted independently of the other lists. Tap ••• in upper right corner of each folder list and tap *Sort By* to change the sort method.

-----

Jake's iPhone Tip #804 10/23/2022

## **More Apple Notes Features in iOS 16**

Apple's iOS 16 comes with a lot of small new features for the *Notes* app. Here are some of the new and awesome Notes features you should know about.

## How to take Quick Notes on the iPhone with iOS 16

iOS 16 gets a new system-wide Quick Notes feature that's linked to the Share menu. Open any page or app, hit the *Share* button, and use the *Add to Quick Note* option, which will open a new Quick Note panel. You'll see the link or the selected text there; then tap *Save*.

Just like on the iPad, Quick Notes are linked to the page or the app where you took them. When you go back to that page, you'll see a little floating icon in the bottom-right corner, and you can tap on it to bring up the Quick Note again.

Quick Notes are saved in a separate folder in the Notes app (at the top of the Folders page), and you're free to create as many of them as you want. In fact, you can create a Quick Note from Control Center as well. Go to  $Settings \rightarrow Control Center$ , add the Quick Note control to the Favorites, and tap Done.

## **Smart Folders get new rules**

You can easily search and filter your notes across folders using Smart Folders.

For example, you can create a smart folder filter that will show only notes created in the last seven days. That way if you're looking for a recent note, you can find it quickly.

Here is a list of the filters you can apply (you can apply more than one filter simultaneously):

- Tags
- Date Created
- Date Edited
- Shared
- Mentions
- Checklists
- Attachments
- Folders
- Quick Notes
- Pinned Notes
- Locked Notes

#### **Create a Smart Folder**

Tap folder+ icon lower left and choose an account (if you have more than one), enter a name, then tap *Make Into Smart Folder*.

Choose one or more filters, then choose to include notes matching *any* or *all* of the selected filters. You can filter by *tags*, *dates*, *mentions*, and more.

#### Here are my three Smart Folders:

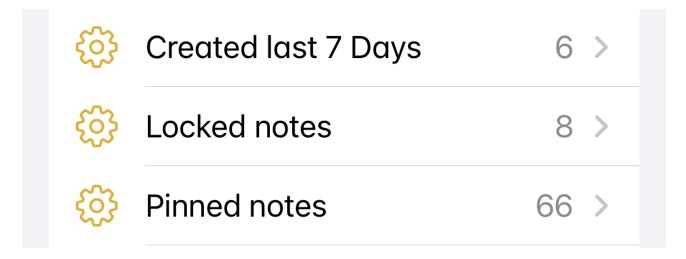

## Your iPhone passcode becomes your locked notes passcode

In the past, locked notes in Apple Notes were protected using Face ID or Touch ID, but that required separate passcode for them. That's another thing to remember. Now, when you try to lock a note, Apple Notes will ask you if you'd like to convert the Apple Notes passcode to your device passcode. You can still use Face ID to protect the notes, and because you'll be using your device passcode, there are fewer chances of you forgetting the code.

## Collaborate on notes with just a link

Add collaborators to Apple Notes by generating a link, which can be shared on any messaging platform. Tap *Share*, select *Collaborate*, and from the *Share Options*, choose *Anyone with the link*. From the *Share* menu, choose a contact or app to share the iCloud link.

-----

Jake's iPhone Tip #805 10/30/2022

# **Editing and Unsending Messages**

With iOS 16, you can edit an iMessage up to 15 minutes after you send it (it will be marked as *edited* on the recipient's screen)—perfect for fixing typos or clearing up the meaning of a message that was maybe written too hastily.

Apple also lets you simply unsend iMessages. Again, you only have 2 minutes to do this.

Hold on the message bubble and the popup menu will have *Undo Send* and *Edit*. Options available.

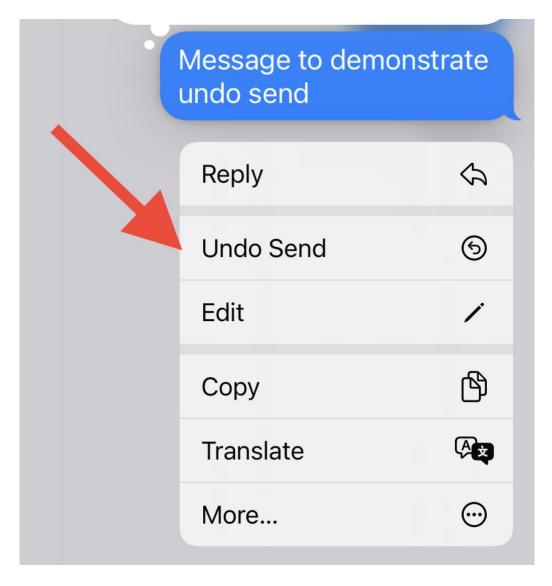

\_\_\_\_\_

Jake's iPhone Tip #806 11/6/2022

## How to Undo Send an Email and other features

(from Cult of Mac)

#### How to Undo Send an Email

Undo Send is pretty straightforward. Right after sending an email, you'll have 10 to 30 seconds to tap *Undo Send*.

On iOS, the *Undo Send* button is in the bottom toolbar. It stays there even after you switch to another app and come back. On macOS, it's at the bottom of the sidebar.

Tapping **Undo Send** will instantly bring the message back up to edit. Undo Send doesn't actually take the email out of someone's inbox — it just waits 10 to30 seconds before it *actually* sends the email.

## How to change the time delay (or turn it off entirely)

If you never maek any typos, like me, you might prefer to send your emails instantly. On the other hand, if you want more time, you can give yourself up to 30 seconds (up from the default of 10).

Go to  $Settings \rightarrow Mail \rightarrow Undo Send Delay$  (at the very bottom). You can pick between Off, 10 Seconds, 20 Seconds and 30 Seconds. There's no way to set a different delay for different email accounts.

## How to schedule an email to send at a specific time or date

Scheduling an email is easy. Tap and hold on the blue \( \gamma\) send button. Default options are to send now, send it at 9:00 p.m. tonight or 8:00 a.m. in the morning of the next work day (Monday–Friday).

To specify your own time, tap *Send Later*.... This brings up a mini calendar and you can choose the exact time and date to send the email.

After you tap Done, you can see your scheduled email by going to  $Mailboxes \rightarrow Send$  Later.

## How to change a previously scheduled email

If you scheduled an email but want to change the time or date, go to  $Mailboxes \rightarrow Send$  Later and tap on the email from the list. Then tap Edit to change when the email will be sent.

## How to set a reminder to reply to an email

If you get an email you can't respond to right away, you could just mark it as unread, but a better way is to use the new *Remind Me* feature.

To get a reminder, swipe right on an email in your inbox and tap the purple Remind Me button that looks like a clock. You can pick a default time — one hour, tonight or tomorrow — or you can select a specific date and time.

You will notice that the email jumps to the top of your inbox after the time passes. I'm not sure if this feature is only half-implemented — after all, iOS is still in beta — but I don't get any sort of notification on my Lock Screen. I don't really feel reminded.

#### How to add rich links to an email

Rich links are automatically generated when you paste a link into an email. It uses an image from the website to make a nice big button. It can help draw attention to a link you're sending. You should be familiar with rich links from Messages.

To preview the link or convert it to a normal text link, tap on the rich link and then tap on the arrow to the right. Tap *Convert to Plain Link* to get a text URL. You can edit the text shown — in the example above, you can see I changed the link to say "Click Here," and the link still works.

## How to get reminders about missing attachments

If you compose an email that looks like it should have files attached, Mail will ask you if you're sure you want to send it if you don't add any attachments — a long-time favorite feature of Gmail. Tap *Send Anyway* if you're sure, or tap *Cancel* to continue editing.

Tap the < icon to bring up the format menu and tap the File icon to attach a file.

### How to use smart search in Mail

You may notice a few improvements when searching for mail. If you make an obvious typo of an English word, like "kebyoard," iOS will search for the correct term, "keyboard."

You will also notice that when you tap on the search bar, you will instantly see recently shared files and links along with recent search terms. (Swipe left on these to clear them out.)

Apple also says that your search history and behavior will influence the search results, presumably to surface similar emails to the ones you frequently search for and open.

-----

# **Haptic Keyboard**

Most of us turn off the iPhone's keyboard sounds, which can be irritating when typing out long messages in public. But doing this means you miss out on the useful haptic feedback that helps with typing accuracy.

In iOS 16, Apple finally gives an option to turn on haptic keyboard feedback without keyboard clicks, which is both discreet and useful and thus combines the best of both worlds. This gives you a gentle tap each time your finger presses a key on the keyboard.

Turn it on and try it out for a couple of days. Then try turning it off to feel the difference. Settings  $\rightarrow$  Sounds & Haptics  $\rightarrow$  Keyboard Feedback  $\rightarrow$  Haptic  $\rightarrow$  On.

You will most likely want to turn it back on.

-----

Jake's iPhone Tip #808 11/20/2022

## Remove certain fields from shared Contacts

You've probably saved people's phone numbers, email addresses, birthdates, nicknames, and other personal information. When you share contact details with others, all this information gets inadvertently passed on. In iOS 16 you can decide what fields are shared or not shared on an individual share basis.

To avoid sending some sensitive personal information, open the *Contacts* app and tap one of your contacts. Scroll down and select  $Share\ Contact \rightarrow Filter\ Fields$  at the top of the share sheet. Here, you'll see checkmarks next to each contact field. Uncheck the fields you don't want to share, then tap Done. When you share this contact, it'll automatically remove the fields you unchecked. Unfortunately, you'll have to remember to do this every time you share a contact from your iPhone.

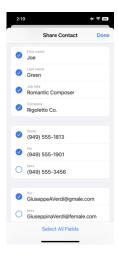

-----

Jake's iPhone Tip #809 11/27/2022

# iOS 16's Safety Check Feature

A new feature, *Safety Check*, can benefit anyone with an iPhone. It lets you quickly review who has access to the data on your device—including your location, shared notes, and Home access—and revoke those permissions immediately.

Previously, you'd have to manually locate things like shared calendars and notes and remove people from them one at a time. All of the other security settings used to be located in different places, too. With *Safety Check*, iOS 16 does the legwork for you, and reduces the risk of someone having access your information without your permission.

#### Why you should use iOS 16's Safety Check feature

You should routinely check *Safety Check* to ensure unauthorized devices or people don't have access to your data and activity. It lets you review which apps have access to your iPhone's sensors and your personal data, and allows you to verify that unused apps aren't accessing this information without your knowledge.

When browsing this section, you can easily remove people from shared access. If you forget others can see some of your notes or calendar entries, you may be letting them see more of your data than you intended.

Additionally, people with access to your Home app can control smart devices in your house such as lights, doors, and smart speakers. This could lead to unwanted situations, such as your ex being able to see your shopping lists or planned trips, or mess with the smart devices in your house.

Safety Check can also stop you from spamming people accidentally. When you share notes with others, they get notified every time you make an edit. If you used Notes to collaborate on your vacation planning, the shared note stops being useful after the trip is complete. If someone accidentally opens this note and changes something by mistake, everyone gets an annoying notification.

#### How to use Safety Check in iOS 16

To use Safety Check, go to Settings  $\rightarrow$  Privacy & Security  $\rightarrow$  Safety Check  $\rightarrow$  Manage Sharing & Access. Follow the instructions on the screen.

Tap Continue on the next page, and your iPhone will show you a list of people you've shared notes or calendars with. You can select those you want to remove, then go to the Information tab on the same page.

On the Information Sharing page, you'll be able to see how many people have access to shared calendars, notes, or your Home app. Select one of these and tap Review Sharing. Select the entries again on the next page and tap Stop Sharing. You'll have to tap this button again to confirm it.

On the next page, you'll be able to see which apps have access to your data and sensors on your iPhone. It's best to go to the Information tab, select each category, and tap *Stop App Access*.

The final page will ask you to review your account security. Verify that all the devices listed on this page are yours and that you're using them. If you've sold or given away any of the devices listed on this page, select and remove them. Do the same thing if any of the devices belongs to someone else.

Your iPhone will next ask you to check if your trusted phone number and emergency contacts are up to date. Only retain those of the people you trust, and remove the rest. You'll also be asked if you want to update your Apple ID password and your iPhone's passcode.

If you ever find yourself in a situation where you need to make sure no one has access to any of your data, you can tap *Emergency Reset*. This option immediately resets access for all of these settings at once. **It's a drastic move**, but could be essential depending on the circumstance.

Once finished, you can be sure that your iPhone's information cannot be accessed without your authorization. Use the *Safety Check* feature once every few months (if not more often), and you can rest easier knowing your data is secure.

\_\_\_\_\_

# **Enhanced clipboard protection**

With iOS 16 apps will no longer be able to automatically examine what's on your clipboard. When you copy something from one app and paste it into another, you'll now always see a pop-up asking if you want to allow the app to access your clipboard.

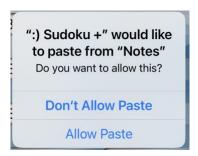

In the past, some nefarious apps have tried to automatically harvest everything in your clipboard. You can now deny these apps permission to your clipboard.

The issue I have with this feature is that it asks **every single time.** You can't just set it once on a per app basis to always allow permission or not. It becomes annoying. Hopefully Apple will fix this in the future.

-----

Jake's iPhone Tip #811 12/11/2022

# Dictation with Voice and Keyboard

In iOS 16 dictation is faster and more accurate, and will automatically add punctuation (commas, periods, and question marks). You can also add lots of different emoji through dictation. But what really changes the game is that the keyboard remains visible and active while you're dictating. You can speak, switch to typing—including Quick Path swiping—and go back to speaking, all without missing a beat.

Now you can quickly tap an mis-dictated word and correct it with either your voice or the keyboard, then tap back at the end of your text to continue talking.

It now may take less time to fix dictation errors than it would to type everything. With iOS 16, it's going to make dictation a great way to enter text for a lot more people.

-----

# Add emojis to photos

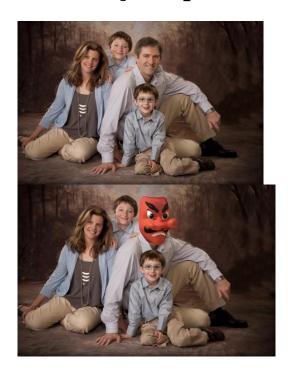

Cancel your ex.

It is easy to add an emoji to a *Photos* image by simply using the Markup function text feature.

In the *Photos* app and select the photo you want to add an emoji to. Tap  $Edit \rightarrow Markup\ icon\ (pen\ tip\ in\ circle) \rightarrow Text$ . Tap the •[Text]• box that appears  $\rightarrow Edit$  in pop up menu. When the keyboard appears, tap the emoji icon in the left corner and select the emoji you want to add, then tap anywhere outside the text box to close the keyboard. Tap the emoji on the photo to bring up the text editing menu.

- Move the emoji, tap and dragging it to a new position.
- Rotate the emoji, tap and hold and then rotate the two blue dots on the sides simultaneously.
- Resize the emoji, tap the small aA icon in the lower left corner. Drag the slider to increase or decrease the size of the emoji.

Tap *Done* to close the editing menu once you're finished editing the photo. Tap *Done* one more time to save your changes.

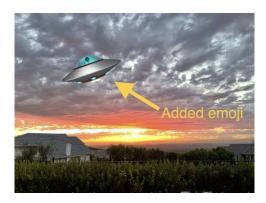

-----

Jake's iPhone Tip #813 12/25/2022

# A better way to hide your photos

The Photos app in iOS 16 does a much better job hiding your pictures. You'll now have to enter your passcode or use Face ID or Touch ID to open the Hidden and the Recently Deleted albums in the app. This feature is enabled by default, so you don't have to do anything to start using it.

You can go one step further and hide your Hidden photos album entirely, though. Go to  $Settings \rightarrow Photos \rightarrow$  uncheck  $Show\ Hidden\ Album$ . Your hidden photos will still be around, but the album will not be visible in the Photos app.

-----

Jake's iPhone Tip #814 1/1/2023

# Delete Duplicate Photos on iPhone Without a Third-Party App

(from LifeHacker)

The Duplicates album is a new iOS 16 feature. Your iPhone now automatically scans your library for photos that are duplicates, or virtually similar, helping you get rid of the all but the best photo.

The new *Duplicates* interface allows you to select and merge multiple photos together. Apple promises merging photos combines all important data like captions, keywords, and

favorites into one photo that is of the highest quality. In addition, albums that contain duplicate photos will be updated with the merged copy.

## How to merge duplicate photos together in iOS 16

Open the Photos app on your iPhone, then select the *Albums* tab. Scroll all the way to the bottom, and in the *Utilities* section, tap on the new *Duplicates* album.

You'll see a list of duplicate photos and videos, each in its own section. Tap the *Merge* button next to a set of duplicate photos (it can be two, it can be seven), and confirm using the *Merge Duplicates* button. iPhone will save the one true photo, and the rest will be moved to the *Recently Deleted* album, which will be emptied out in 30 days.

If you have many duplicate photos, you can tap the *Select* button to choose multiple photos to merge together. Then, tap the *Merge* (*N*) button from the bottom bar, choose the *Merge Duplicates* option from the popup, and all selected photos will be merged.

Your iPhone will automatically delete the duplicate photos in 30 days, but you can speed up this process, and get the valuable storage space back. Go to  $Albums \rightarrow Recently\ Deleted \rightarrow Select$  only duplicates or  $Delete\ All \rightarrow Delete\ Photos$  to get rid of everything in the trash bin.

-----

Jake's iPhone Tip #815 1/8/2023

## Visual Look Up

## How to use the iPhone feature that identifies landmarks in any photo

The iPhone has a neat hidden trick that lets you use your camera to identify all sorts of objects, including animals, plants, landmarks, books, and art. It's called *Visual Look Up* and it works with saved photos and screenshots.

#### What iPhone do I need?

iPhones older than the iPhone XR/XS generation won't be able to identify landmarks.

It's only available in these languages and countries: English (Australia, Canada, India, Singapore, UK, US), French (France), German (Germany), Italian (Italy), and Spanish (Mexico, Spain, U.S.).

## Identify landmarks on your iPhone with the Photos app

If your iPhone qualifies, you can use the handset to recognize objects, including landmarks, from the **Photo** app.

Whether you take the photos yourself or save screenshots from browsing the web, you can use Visual Look Up.

Open the **Photos** app, tap on the image containing a landmark, and then look for the "i" symbol at the bottom. If it has **a star** in the left corner, you can use Visual Look Up on that image.

- 1. tap the "i" to bring up the results, or swipe up on the photo.
- 2. tap the **icon** that appears on top of the landmark photo.

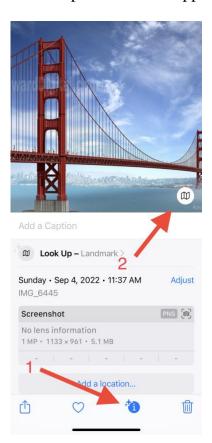

That will invoke the **Siri Knowledge** panel that can provide additional information about the landmark you've just photographed.

Identifying landmarks directly from the iPhone can be a handy feature when planning your next trip or while you're on vacation. All you have to do is remember that Visual Look Up is available on your device to help.

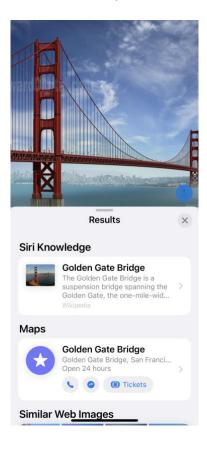

Jake's iPhone Tip #816 1/15/2023

# Home page in iOS 16

The Home Screen is the most important part of your iPhone when it comes to customization, and Apple is giving us even more options to customize in iOS 16.

In iOS 15, you could already hide apps and even entire pages from your Home Screen. You could also change the icons of apps that offered alternatives or switch out any app icon using Shortcuts. And you could set wallpapers to automatically change based on the time, the current dark or light theme, and other triggers.

You still have all of those options in iOS 16, but there are even more features you can customize on your iPhone's Home Screen now. And there are a few significant changes you'll want to know about. This fall, Apple will release iOS 16 to the general public, so

some of these Home Screen improvements may change during developer and public beta testing.

## 1 Spotlight Search Takes Over Your Page Dots

The iOS 16 update replaces the page dots above the dock on your Home Screen with a new Spotlight Search bubble. Tapping it does the same as swiping down on a Home Screen page. And like page dots, you can swipe left or right on the Search bubble to speed scroll through your other Home Screen pages.

Long-pressing the bubble or tapping on it in the Home Screen editor will still open up the page selection tool to show or hide pages.

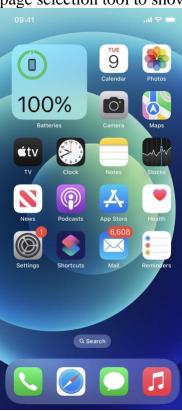

## 2 You Can Bring Back the Page Dots

If you like the old page dots and prefer swiping down the Spotlight Search tool or using Back Tap, you can bring back the dots. Go to  $Settings \rightarrow Home\ Screen \rightarrow Show\ Spotlight \rightarrow Off$ .

## 3 Spotlight's Search Bar Is Above the Keyboard

Following in Safari's footsteps, the search bar is directly above the keyboard every time you open the Spotlight Search tool on your Home Screen, so your eyes don't have to stray as far to see what you're typing. When you scroll through the results, the bar moves to the bottom of the screen when the keyboard hides.

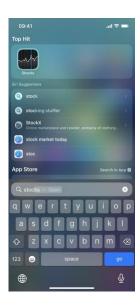

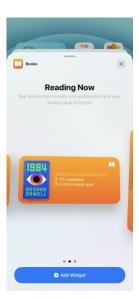

## 5 Wallpapers Auto-Match Your Lock Screen

One of the most prominent features in iOS 16 lets you customize your Lock Screen with a different background for each occasion. With each Lock Screen wallpaper, you can choose between a font type, select a color theme, and add widgets.

When you add a new Lock Screen wallpaper to your arsenal from the Lock Screen or via  $Settings \rightarrow Wallpaper \rightarrow Add\ New\ Wallpaper$ , the Home Screen wallpaper will automatically match it.

09:41 ...l 🖘 🖃

# 

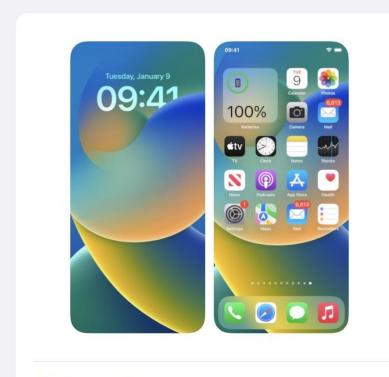

Add New Wallpaper

### 6 There Are Emoji and Cool Colors for Wallpapers

When changing the Lock Screen wallpaper, you can choose a repeating emoji or group of emoji in different grid styles. Plus, the "Color" option lets you pick any solid color and apply a gradient effect such as Bright, Vapor, Deep, Tone, and Vibrant. Since the default Home Screen wallpaper is the same as a new Lock Screen wallpaper, you can use these options for your Home Screen background too.

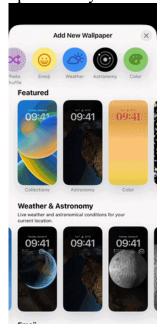

### 7 There Are Automated Wallpapers Too

To make your iPhone automatically change wallpapers you can set these up when selecting a Lock Screen wallpaper, and they'll also be your Home Screen background unless you change it manually in  $Settings \rightarrow Wallpaper$ .

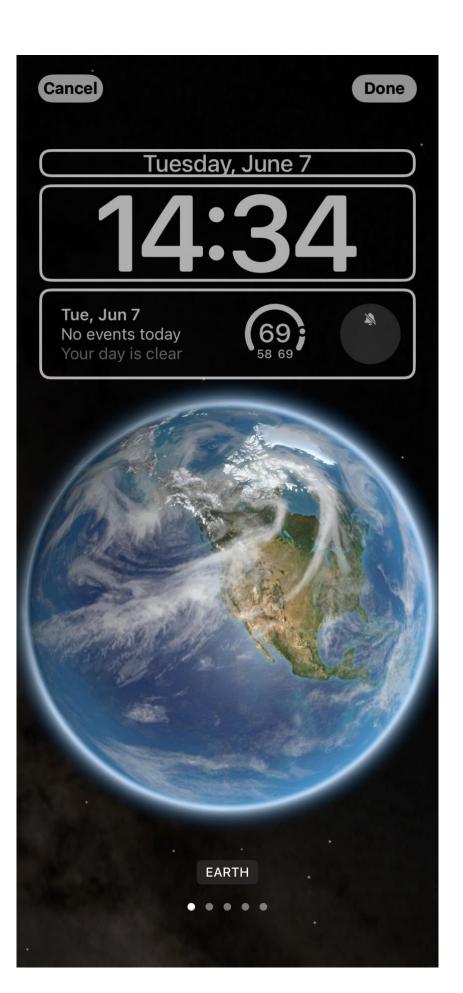

### 8 You Can Change Associated Wallpapers

If you don't like having the same Lock Screen and Home Screen wallpaper at the same time, you can make them different just like before. Go to *Settings*  $\rightarrow$  *Wallpaper*, tap the Home Screen image, and choose another option, such as a color shade, color gradient, or photo. After you tap *Done*, that wallpaper is associated with the Lock Screen wallpaper that's currently active. So when you switch Lock Screen wallpapers, it will also use the Home Screen wallpaper you set for it.

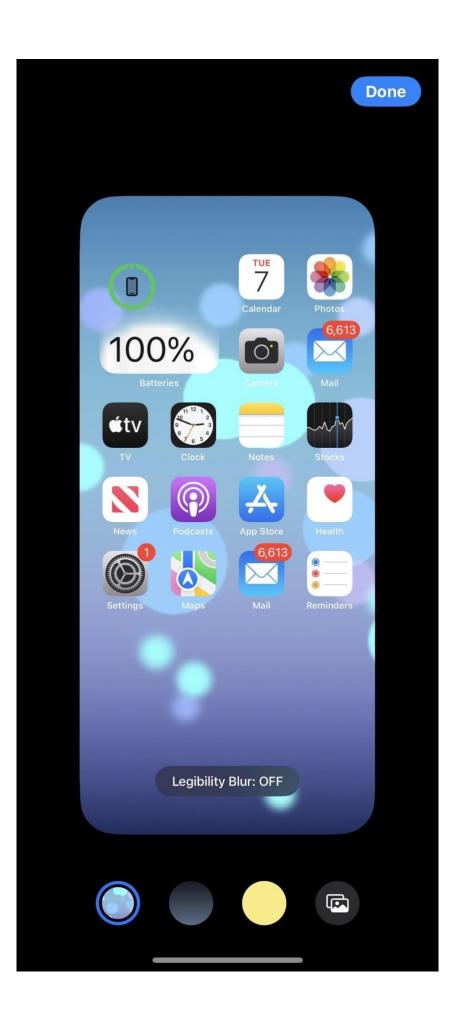

### 8 You Can Change Associated Wallpapers

If you don't like having the same Lock Screen and Home Screen wallpaper at the same time, you can make them different just like before. Go to *Settings*  $\rightarrow$  *Wallpaper*, tap the Home Screen image, and choose another option, such as a color shade, color gradient, or photo. After you tap *Done*, that wallpaper is associated with the Lock Screen wallpaper that's currently active. So when you switch Lock Screen wallpapers, it will also use the Home Screen wallpaper you set for it.

### Done

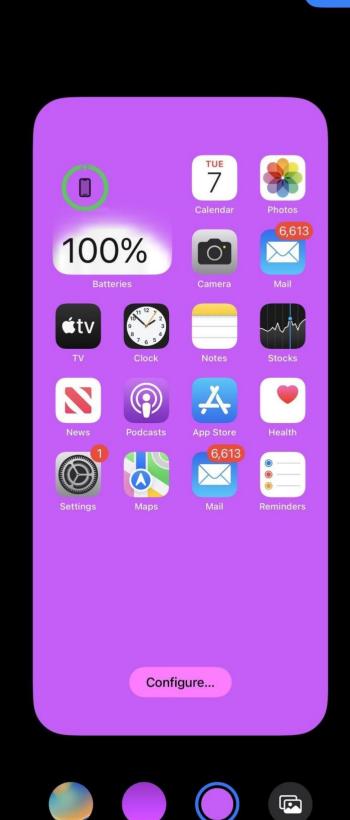

#### 11 Or Any Gradient Wallpaper Fill

If you like more of a fading color than a solid one, the second option from the left in the Home Screen wallpaper editor lets you choose a gradient. Tap *Configure* on the preview image to bring up the gradient picker, where you can select a gradient color and its strength.

Tip: If you want the same solid gradient on your Home Screen and Lock Screen, you can choose *Color* from the Lock Screen wallpaper picker, select your color, and then swipe to one of the non-solid gradient options. There are more gradient styles here than in the Home Screen-only wallpaper editor, but *Vibrant* is the closest style.

#### 12 Photo Wallpapers Can Be Natural or B&W

If you select a photo for your Home Screen's background, you can now choose to keep it as is *Natural* in the wallpaper editor or make it *Black & White* instead. Swiping left changes it to the B&W version, and swiping right returns to the original picture.

### 13 Focus Lets You Choose Focused Home Pages

There are a lot of changes to Apple's Focus tool for iPhone, and one of them gives you home page suggestions when setting up the focus.

Tap *Choose* for Home Screen in the new Customize Screens section, and you'll see page suggestions that remove apps and widgets unrelated to that focus. For example, a work focus may only keep apps related to emails, tasks, contacts, automation, stocks, utilities, etc. If none of the suggestions work for you, scroll down to find your current Home Screen pages to toggle them for the focus.

Only the Home Screen pages you chose during the focus setup will appear on your iPhone whenever the focus is active. If you didn't select any during the focus setup, your Home Screen would remain the same as before.

-----

### Live Activities

Live Activities are widgets that appear on the iPhone's Lock Screen when relevant 'activities' need to provide key information at a glance. An example could be

- tracking a delivery order,
- checking a game's score, or
- following a ride-share request's status.

Instead of opening the smartphone every time to check these simple actions, this information can be shown on the Lock Screen in a notification bubble. It's largely the burden of app developers to build support for Live Activities using the API, but some Live Activities are already all but confirmed for iOS 16.

-----

Jake's iPhone Tip #818 1/29/2023

### How to use Quick Actions on iPhone

In the Home Screen, long-press on an app, and you'll be able to access app menus without going into the app. Those are the **Quick Actions** we're discussing here.

Try long-pressing on the Settings app. It gives you access to quick shortcuts for

- Bluetooth
- Wi-Fi
- Cellular Data
- Battery

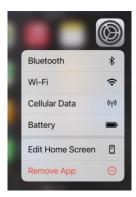

Similarly, the *App Store* app has its own Quick Action shortcuts.

- Search
- Redeem
- Updates
- Purchased

A useful one is *Updates*, which lets you save time when checking for recent app updates.

The *Notes* app has a Quick Actions item that starts scanning a document right from the app icon.

- New Note
- New Checklist
- New Photo
- Scan Document

The Camera app's Quick Actions let you take predetermined types of photos or videos.

- Take Selfie
- Record Video
- Take Portrait
- Take Portrait Selfie

Many default iPhone apps have Quick Actions available. Experiment by long pressing app icons and see what's available. Third-party apps can also offer all sorts of useful shortcuts.

These aren't secret app features that are unavailable anywhere else. But they save time navigating to the more useful app functions.

-----

Jake's iPhone Tip #819 2/5/2023

# **Miscellaneous Tip Quickies**

Control Center Timer - hold timer icon to get a quick up-down slider to quickly select from 1 minute to 2 hours.

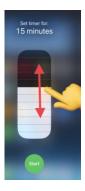

Maps - double tap and hold to zoom in and out by sliding finger up and down.

Photos – use two fingers to stretch or pinch to zoom in or out of the *Albums* matrix.

Photos – tap *Select* in upper right corner and tap one photo and drag it out of position. Then tap other photos to gather them into the one place under your finger. New drag them to other apps.

Any app - hold back button in the upper left corner (e.g., <Mail) to see the recently visited history list and tap an app to return to it.

-----

Jake's iPhone Tip #820 2/12/2023

### Copy and Paste Photo Edits, Undo and Redo Edits

The **Copy Edits** feature of iOS 16 lets you edit one image and then copy all those edits to other images, instead of having to edit each one individually. This assumes of course, that you're making the same edit to all the images. It only applies to adjustments; it does not work for crops.

Copy edits and paste those edits to other photos. After you edit a photo with adjustments, tap  $\bullet \bullet \bullet \to \text{Copy Edits}$ . Then select one or more photos in the album and tap  $\bullet \bullet \bullet \to \text{Paste}$  Edits. All the adjustments edits you made on the first photo will be applied to the selected photos.

Apple is offering a useful editing feature in Photos on iOS 16. It's called **Undo Edits and Redo Edits**. Using this feature, you can undo and redo your edits to a photo/video while editing it with a simple tap without having to reset the values of different effects or edits you've performed manually.

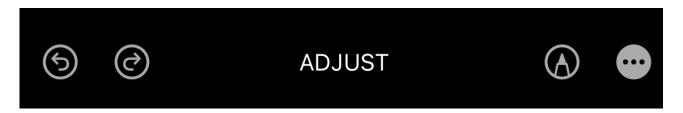

To undo or redo an edit, while editing the image/video, tap the undo button or the redo button located in the top-left corner to undo or redo an edit, respectively. Alternatively, if you want to revert back to the original version, click on the ellipsis button, and select **Revert to Original**.

-----

Jake's iPhone Tip #821 2/19/2023

### Find and Replace in Notes

The Notes app has become powerful over the years, but a simple feature's been sorely missing: **find and replace**. Until now.

iOS 16 brings find and replace to the Notes app so now you can replace multiple instances of a word or phrase with another one.

Open a note and touch the (•••) menu, then choose the new *Find in Note* option. This pulls up the standard interface for highlighting words or phrases in the note. All you need to do now is tap the magnifying glass  $\bigcirc$  icon in the *Find* field and choose *Find & Replace* from the menu.

Every time you tap the Search key on the keyboard it will find and replace the next find string. There is no **replace all** function (yet).

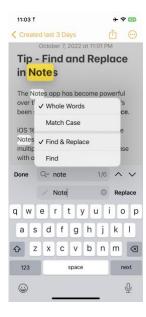

You can also select Whole Words and Match Case.

-----

Jake's iPhone Tip #822 2/26/2023

# How to Save Passwords to the iCloud Keychain on the iPhone

(from Ted, iAnswerGuy)

The iCloud Keychain is a password management tool that allows you to save login information for websites. Once your username and password are saved in the Keychain, it will be automatically filled-in to the login fields the next time you visit that website. No need to remember your passwords.

#### Setup iCloud Keychain

The iCloud Keychain is a password management tool that allows you to save login information for websites. Once your username and password are saved in the Keychain, it will be automatically filled-in to the login fields the next time you visit that website. No need to remember your passwords.

When using iOS 16, go to Settings  $\rightarrow$  iCloud  $\rightarrow$  Passwords and Keychain  $\rightarrow$  Sync this iPhone  $\rightarrow$  On.

The next time you visit a website and enter your username and password, you should see a prompt asking if you want to save the login information for this website. Selecting to save the information will automatically store it in the Keychain.

Once the login information is saved in the iCloud Keychain, any subsequent visits to the website should have your login information auto-filled into the login fields. You will confirm the auto-fill using Touch ID or Face ID.

If the passwords are not auto-filled after saving to the iCloud Keychain, go to  $Settings \rightarrow Passwords \rightarrow Password Options \rightarrow AutoFill Passwords \rightarrow On$ .

Since the login information is stored securely in iCloud, it is available to your other Apple devices. Therefore, if you open the website on your iPad or Mac, the login information will be available for auto-fill on that device.

-----

Jake's iPhone Tip #823 3/5/2023

### **Lists in Contacts**

In iOS 16, Apple *Lists* have replaced *Groups* in *Contacts*. If you previously had *Groups*, then they've all been converted to *Lists*.

Now you can manage these lists on the iPhone instead of having to do it on your computer. This is a huge and powerful new feature.

You can go into any contact entry and add it to one or more Lists. A contact can be on many Lists simultaneously. For example, you can have contact on your **Friend** list, **Neighbor** list, **Physician** list, and in your **Bridge Club** list; four different Lists.

#### **Contact view**

To add a contact to a list, open that contact and scroll to the bottom of the contact entry and tap *Add to List*. Then you will see a display of all of your lists. Tap on the List that you want to append that contact to.

To remove a contact from a List, at the bottom of the contact entry swipe left on the List name and tap *Remove*.

#### List view

To open the List view, tap on < *Lists* in the upper left of the contracts view. The List view shows you how many contact entries are in each List.

In the List view, if you swipe a List name to the right, you have the option of sending an email or a message to everyone on that List.

In the List view, if you swipe a List name left, you can edit the List name or remove the List. This will not remove the contacts in the list from the Contacts app.

In the List view, if you tap on a List, you will see the contact view of all of the contacts that are in that List.

In that contact view of the List, you can tap the envelope icon 
☐ at the top right to send an email to the entire List.
------

Jake's iPhone Tip #824 3/12/2023

### Find Selection Feature in iOS 16

Tip #821 2/19/2023, *Find and Replace* in *Notes*, was described. Here we expand to *Find Selection*. What's even better about the new *Find Selection* tool is that it's not just for Safari — it's available in other apps on iOS 16, such as *Notes* (tap *Find Selection*) and *Books* (tap *Search*).

The *Find on Page* feature is even more convenient, as long as you already see the text on a webpage and want to find more instances of it.

Highlight any text on the page you're on by long-pressing it (and adjust the selection if needed), and you'll see a new *Find Selection* option in the popup menu. Tap that, and the Find interface appears as usual to see how many times it's on the webpage, letting you quickly skip to each one.

Additionally, you can highlight text on the webpage by long-pressing it (and adjusting the selection if needed), opening the share sheet, tapping *Find on Page*, and it will automatically search for whatever you highlighted.

-----

Jake's iPhone Tip #825 3/19/2023

### Two-finger multi-select in lists

In any native iPhone app where it makes sense to select multiple items in a list you can do so by holding two fingers on the list and swiping up or down and thereby make multiple

selections to allow you to copy, delete, or move many items at one time, depending on the app.

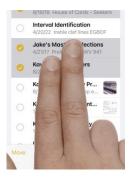

This works for the following iPhone built-in apps:

- Mail
- Messages
- Notes
- Reminders
- Books
- Contacts
- Voice Memos

Your selections do not have to be contiguous. Most of these apps display options as to what operation you can perform on the multiple selection.

However, if you select 23 contacts, for example, you won't see any icons to perform an operation on them. But hold your finger on the selections and you will notice that all the selected contacts scrunch into a single stack with a blue count badge (23) in the upper right corner of the stack and you will see a list of options of what you can do:

- Copy
- Share
- Merge 23 Cards
- Remove from List
- Delete 23 Contacts

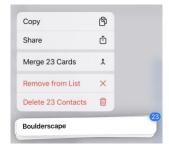

-----

### Top 10 iPhone Lock Screen Widgets You Get in iOS 16

See all the images which are not shown here.

https://www.appsntips.com/iphone-lock-screen-widgets-you-get-ios-16/

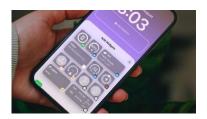

The biggest visual change that iOS 16 introduced to iPhones is the customizable Lock Screen and Lock Screen widgets. Thanks to these widgets, apart from time, you can also show weather information, upcoming events and reminders, news, stocks, and more. The Lock Screen widgets are useful in showing your pertinent information, and we think users are going to love them. So, here we list all the iPhone Lock Screen widgets you got with the iOS 16 update.

#### How to add widget to iPhone Lock Screen

- 1. Tap and hold on the Lock Screen to enter the edit mode.
- 2. Tap on the Customize button.
- 3. Tap on the Add Widget button to reveal all the widgets.
- 4. Tap or drag a widget to add it to the Lock Screen.

### Best iPhone Lock Screen widgets included with the first iOS 16 release

By the time this tip is published, more widgets could be available with new iOS 16.x releases.

### 1. Time widget

The time widget is the only non-removable widget on the iPhone Lock Screen. While you can't remove the time widget, you can tap on it to reveal editing options. You can adjust the font, although you only get a select list of fonts. You can also change the color of the font.

### 2. Battery widget

The battery widget is a helpful widget that you can add to your iPhone's Lock Screen after the iOS 16 update. The widget is available in two sizes, with the larger one showing the exact battery percentage of your iPhone. I wish the battery widget could also show the battery status of your AirPods, as that would have been more helpful than seeing your iPhone's battery.

### 3. Calendar widget

The calendar widget is probably one of the most useful widgets to have on your iPhone Lock Screen. Combine that with Focus modes, and you can create a setup that will suit your work needs. Like the battery widget, the calendar widget is available in two sizes, with the larger one showing more information about your upcoming event.

### 4. Clock widget

The clock widget is a versatile widget that you can use to show different timezones, upcoming alarms, and more. It's different from the time widget that you cannot remove. Using the clock widget, you can add clocks for specific cities, show time zones of multiple cities, and your upcoming alarms. If you work with people in different time zones, this can be a handy widget for you.

#### 5. News widget

I don't know why one would want an ever-present news widget on their iPhone's Lock Screen, but it is available if you want to use it. We do not recommend using this widget. First of all, you don't need another distracting thing on your Lock Screen. And secondly, the story headlines are not even legible because of the compact size of the widget.

### 6. Reminders widget

Another widget for people who want to stay on top of their tasks is the Reminders widget. It's a simple widget that shows you the next due reminder.

#### 7. Stock widget

If you invest in stocks and want to keep track of your portfolio, it might be a good widget for you. It's available in two sizes, with the bigger size letting you track three stock tickers at once. We don't know how quickly the widget refreshes the stock price, so we are not sure how helpful it can be. But if you invest in stocks, you might as well give it a try.

#### 8. Weather widget

The weather widget is the most comprehensive of all the Lock Screen widgets you get with the iOS 16 update. It can show temperature, UV index, wind speed, AQI, sunrise and sunset, precipitation, and more. It's one of the useful widgets that everyone should have on their iPhone's Lock Screen.

### 9. Fitness widget

Inspired by the Apple Watch's rings, the fitness widget shows you the daily tracking activity. The widget can show your activity rings for move, exercise, and stand.

#### 10. Home widget

The Home widget can show you the summary of your entire home. You can display climate control data, security, smart locks, lights, and more. I think the smart lock widget might be the most useful as you will see the status of your house locks at all times.

-----

Jake's iPhone Tip #827 4/2/2023

### Caption a photo to find it later

(Khamosh Pathak / How-To Geek)

iPhone and iPad users can have thousands of photos in their library. You can use the captions feature introduced in iOS 14 to describe a photo or video on your iPhone.

Once you add a caption to a photo or a video, it is indexed by the Photos app, and you can search for the keywords later.

The Photos app automatically groups the same captions, so you can use this feature as a makeshift tagging system. You can give the same one-word caption to multiple photos to quickly find them together.

Open the "Photos" app on your iPhone and navigate to the photo that you want to add a caption. Swipe up \( \) on the photo to expose additional options.

This will show you photo information including where the image was taken. Right below the photo, tap the empty text area labeled Add a Caption. Type the caption. Tap Done button found in the top-right corner. You can return here at any time to edit the caption.

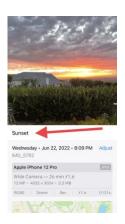

To find a photo or video based on a caption, tap  $\mathbb{Q}$  Search and then tap the "Search" bar at the top and type in a word or a phrase from one of your captions.

Scroll all of the way to the bottom of the page. You'll find a Captions section. Choose a caption to see the photos related to it.

If you have multiple photos or videos will the same caption, you'll see a photo count on the right edge. Tap the caption to see all photos and/or videos.

When you're sharing a photo or video using AirDrop or iCloud, the Photos app automatically shares the caption as well. You can disable this from the share sheet. Tap the Share button  $\rightarrow$  Options  $\rightarrow$  Captions  $\rightarrow$  On or Off.

-----

Jake's iPhone Tip #828 4/9/2023

### New "Delete" option when reporting junk messages

Reporting junk messages is unfortunately becoming more prevalent task these days. Notice that Apple made changes to how you report spam in Messages. Now, when you tap Report Junk, you have the option to Delete and Report Junk, or simply Delete.

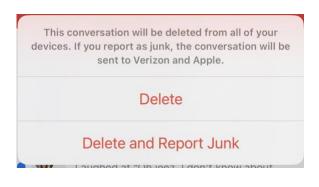

Jake's iPhone Tip #829 4/16/2023

### Remove Backgrounds from Multiple Photos all at once

(from Sean Keach, The Sun)

It's not very obvious, but it's easy enough to do once you've mastered it.

If you've had iOS 16 for a while, you've probably heard about the background removal trick.

This lets you pull out the subject of an iPhone photo and isolate it – so you could send it on as a sticker.

But there's an extension of this trick that lets you quickly remove the background from multiple images at once.

This can save you loads of time, especially if you've got loads of "sticker"-style images you want to create.

The feature was revealed by TikTok tech whiz @letsdodiz, in a post that's earned more than 10,000 likes.

Here's how it works...

### How to remove the background on multiple iPhone photos

Make sure you're running iOS 16 or later.

In the Photos app on your iPhone, select the photos that you'd like to remove the background from.

Then tap Share (the arrow icon in the corner) and then choose Save To Files. Save it as a new folder and give it whatever name you like. Then choose Save and Done once you're happy with the name.

Now leave Photos and launch Apple's official Files app. Find the folder you just created and then open it. Now tap the three dots in the top-right corner, and then choose select. Select all of the files in the folder, and then tap the three dots in the bottom-right corner.

Now tap Remove Background.

You'll now find that the background has been removed from all of the files in the folder.

This gives you cut-outs of the subjects of each photo, which you can share wherever you like.

-----

Jake's iPhone Tip #830 4/23/2023

### **New Screenshot Menu Options**

When you tap Done after taking a screenshot, you will see a new pull down option menu. It appears in the top left and displays some new icons with each option.

You can now Copy and Delete then paste somewhere. This will avoid having the image clutter up your Photos app.

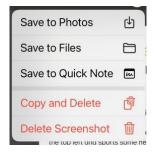

-----

Jake's iPhone Tip #831 4/30/2023

### **Advanced Data Protection for iCloud**

Not everything that syncs with iCloud is end-to-end encrypted. Before iOS 16.2, only 14 data categories used end-to-end encryption. When you enable iOS 16.2's new *Advanced Data Protection* (found in your iCloud settings), that number jumps to 23, as seen below.

#### Newly end-to-end encrypted

- iCloud Backup (including device and Messages backup)
- iCloud Drive (including Pages, Keynote, and Numbers files, PDFs, Safari downloads, and all other files manually or automatically saved to iCloud Drive)
- Photos
- Notes
- Reminders
- Safari bookmarks
- Siri Shortcuts
- Voice Memos
- Wallet passes

#### Formerly end-to-end encrypted

- Passwords and Keychain
- Health data
- Home data
- Messages in iCloud
- Payment information
- Apple Card transactions
- Maps (including Favorites, My Guides, and your search history)
- QuickType Keyboard learned vocabulary
- Safari (including History, Tab Groups, and iCloud Tabs)
- Screen Time
- Siri information (including Siri Settings, Siri personalization, and samples of your Hey Siri requests)
- Wi-Fi passwords
- W1 and H1 Bluetooth keys
- Memoji

End-to-end encryption protects your information even when there is a data breach in the cloud. As Apple states on its support page, "End-to-end encrypted data can be decrypted only on your trusted devices where you're signed in with your Apple ID." If you somehow manage to lose access to your iCloud account, "only you can recover this data, using your device passcode or password, recovery contact, or recovery key" since Apple will not have any encryption keys to help.

Advanced Data Protection is available for U.S. users now, and the rest of the world will start getting access in early 2023.

How to turn on end-to-end encryption for iMessage, iCloud, iPhone backups in iOS 16.2

(Michael Potuck, 9TO5Mac)

While end-to-end encryption (E2E) has been already present for Apple's Messages, iCloud Keychain, Health data, and more, the update brings E2E to your Messages Backup (Messages in iCloud) your iPhone iCloud backup, iCloud Drive, Notes, Photos, Reminders, Safari Bookmarks, Siri Shortcuts, Voice Memos, and Wallet Passes.

Make sure you're running iOS 16.2 or later.

Open the Settings  $\rightarrow$  your name  $\rightarrow$  iCloud  $\rightarrow$  Advanced Data Protection  $\rightarrow$  On.

After setting up a recovery contact/key, return to Settings  $\rightarrow$  your name  $\rightarrow$  iCloud  $\rightarrow$  Advanced Data Protection  $\rightarrow$  On,

You may be asked to update your other devices signed into your iCloud account before you can enable the end-to-end encryption (E2E). Alternatively, you can remove devices that are on old software to move forward with the process.

-----

Jake's iPhone Tip #832 5/7/2023

#### Home Screen and Status bar Bold text

Change the text under your Home Screen icons and on the top Status bar to **bold** 

Settings 
ightarrow Accessibility 
ightarrow Per-App Settings 
ightarrow Add App 
ightarrow Home Screen 
ightarrow Bold Text 
ightarrow On

-----

Jake's iPhone Tip #833 5/14/2023

### **Improved AirDrop Security**

AirDrop is over 11 years old now, and people are still abusing its power by trying to share unsolicited photos, videos, webpages, files, and other content with random people. IOS 16.2 attempts to fix this issue by changing the *Everyone* option for AirDrop to *Everyone for 10 Minutes*. When the ten minutes are up, AirDrop automatically reverts to *Contacts Only* to prevent unwanted requests to receive content.

You can set AirDrop to Everyone for 10 Minutes from Settings  $\rightarrow$  General  $\rightarrow$  AirDrop or via Control Center by holding the communications quad control pane and tapping the AirDrop button.

-----

Jake's iPhone Tip #834 5/21/2023

### **Screenshots (revisited)**

#### How to take a screenshot

Press the **Volume Up and Side buttons simultaneously** on Face ID iPhones.

If your iPhone has a Home button, press the **Power button and Home button simultaneously** and release to take a screenshot.

### What you can do with screenshot thumbnails

A thumbnail preview appears in the bottom-left corner of the display with every image you capture. The thumbnail previews stick around for around five seconds before automatically disappearing. You can swipe them away immediately. However, if you **tap the preview**, **you'll expand it into the screenshot editor** (more on that later).

If you take another screenshot while the thumbnail is still present, the new screenshot will stack on top of the previous one. New previews will continue to stack until you stop taking screenshots for that five-second time interval.

If you **hold down on the thumbnail previews, you can drag them around** your screen. You can drop them anywhere you can typically add an image, such as within a text field, into a note, or into an image uploader. If you need to open another app, just keep one finger on the preview image and use a second finger to swipe, scroll, and tap to find the program you need (e.g., drag them into iMessage conversations). Note that when you use the

preview in this way, the screenshot won't be saved to your Photos app, which can help you keep the size of your photo library under control.

If you long-press the thumbnail, then release, you'll skip the editor screen and go straight to the share sheet, which lets you send the screenshot anywhere you like. However, if you've never used the share function on a screenshot, you might not know this: You can rename the screenshot, rather than accept the long, default name Apple assigns. Tap *Rename*, type in whatever name you want, then tap *Submit*.

#### The screenshot editor

So, you tapped the screenshot preview, and now you're in the Photo editor. Here, you can transform the screenshot as you see fit.

If you tap *Done* in the top left, you'll see five options (as of iOS 16): *Save to Photos, Save to Files, Save to Quick Note, Copy and Delete,* and *Delete Screenshot*.

Copy and Delete lets you copy the screenshot to use elsewhere without saving it to your photo library, if you prefer not to drag and drop the screenshot.

Tapping *Done* isn't the only way to exit the editor. If you swipe up from the bottom of the screen (or press the Home button), the screenshot or screenshots will return to their thumbnail previews.

#### You can take full-page Safari screenshots

If you're taking a screenshot of a website in Safari, you can actually save the entire page as one screenshot.

When you pull up the editor after taking a Safari screenshot, you'll notice a new *Full Page* tab. Tap it, and you'll see the full screenshot on the right side of the screen, with a preview window showing the highlighted portion. You can crop the page using the crop icon at the top of the display, but, by default, the entire webpage is selected already. In order to save it, tap *Done*, then choose *Save PDF to Files*. If you tap *Save to Photos*, you'll only save the standard screenshot.

-----

### **Search Safari Tabs**

If you scroll all the way to the top of your tabs list (two overlapping squares icon), a *Search Tabs* field appears. This allows you to word-search your tabs.

Also, remember you can get to the top of your tabs list by just tapping in the top notch or the time display.

\_\_\_\_\_

Jake's iPhone Tip #836 6/4/2023

### Swipe up or down on the Camera screen

Tapping the little caret ^ at the top of the Camera app switches the bottom menu between the modes and the tools bar. But swiping up or down on the Camera screen (rather than tapping the little caret ^ ) also will switch between the modes and the tools menu and is easier to do.

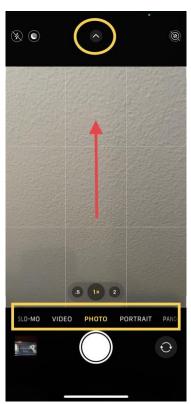

Tapping the carat ^ or swiping up (image above), switches from the modes menu to the tools menu (image below)

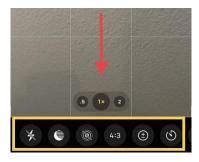

-----

Jake's iPhone Tip #837 6/11/2023

### Sports tab on News app

Apple has released iOS 16.5 software update to all users with a new feature -- *Sports* tab in its News app. The new iOS 16.5 is available for iPhone 8 and later.

The new tab serves as a hub for scores, match schedules, and articles on users' favorite sports teams. "Sports tab in Apple News gives easy access to stories, scores, standings, and more, for the teams and leagues you follow," Apple said.

The tech giant also stated that users can access additional information about a specific game by simply tapping on the *My Sports* score and schedule cards, which will redirect them to the respective game's page.

Tap  $News \rightarrow Sports\ tab\ at\ the\ bottom \rightarrow Get\ Started$  to customize. These are the available choices for customizing your Sports tab.

#### Pick your teams

**≡** All Sports

NFL

**MLB** 

NBA

**WNBA** 

NHL

MLS

College Football

Men's College

Basketball

Women's College

Basketball

Soccer

Golf

**Tennis** Mixed Martial Arts **Motorsports** Boxing **Pro Wrestling Cycling Fantasy Sports Sports Betting Horse Racing** Cricket Rugby Running eSports **Olympics Top Stories** Scores & Schedule > Schedule | Scores Following 222 Highlights > For You Latest articles ? ? ?

Jake's iPhone Tip #838 6/18/2023

# How to stop the iPhone lock button ending calls

By default, tapping the side button (The one on the right) ends the call you're on.

You can disable the iPhone's side button being able to hang up a phone call.

Settings  $\rightarrow$  Accessibility  $\rightarrow$  Touch Prevent Lock to End Call  $\rightarrow$  On

-----

### **Smart Folders in Notes app**

In the Notes app, you can easily search and filter your notes across folders using Smart Folders.

#### **Create a Smart Folder**

Tap the folder+ icon in the lower left  $\rightarrow$  name the new folder  $\rightarrow$  Make Into Smart Folder.

Choose one or more filters, then choose to include notes matching any or all of the selected filters. You can filter by tags, dates created or edited, mentions, and more.

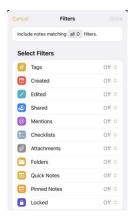

Here is an example of four smart folders I have created. In one Smart Folder, for example the *Edited Last 2 Days* folder, I can see all my notes that have been recently edited, gathered inside the one Smart Folder. These notes actually reside in their own normal folders, but the Smart Folder filters and gathers notes from your entire notes app into one view.

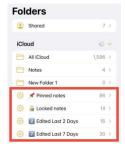

Jake's iPhone Tip #840 7/2/2023

### The New Freeform App

Apple's new Freeform app, available for iPhone, iPad, and Mac, is another productivity tool you can add to your arsenal. It's one big flexible canvas, like a digital whiteboard/corkboard hybrid, and you can add post-it notes, PDFs, shapes (animals, nature, food, geometry, symbols, arts, science, and people), files, links, scans, photos and videos, audio, typed text, and markups like drawings and highlights to it.

Freeform's biggest highlight is collaboration, so you can plan projects, brainstorm ideas, create inspiration boards, and more. You can see everything collaborators do on the canvas, from adding content to making edits, all in real time. Collaboration can be started via FaceTime, with updates from everyone visible in an associated Messages thread.

You can show or hide the canvas grid from within each board, and the app's settings let you show or hide the center, edge, and spacing guides.

### Get started with Freeform on iPhone

The Freeform app gives you a boundless canvas for creativity. Bring everything together, including photos, drawings, links, and files. And invite others to work with you.

# Gather ideas freely

You can put just about any kind of file in a Freeform board—without worrying about layouts or page sizes. To create a board, tap the pencil in square tool

### Collaborate with others

Tap share to invite people to your boards and start working together in real time. You can add sticky notes to conduct a brainstorming session or provide feedback.

# Get creative with the drawing tools

Tap the pen-in-circle tool to start drawing. Adjust the stroke size (line thickness), transparency, and other attributes, and pinch to zoom in and out as you work.

# Start on your iPhone, keep working on your Mac

The Freeform boards you store in iCloud—and any changes you make to them—stay up to date on all your Apple devices when you're signed in with the same Apple ID. To use iCloud with Freeform, go to  $Settings \rightarrow [your\ name] \rightarrow iCloud \rightarrow Show\ All$  (below Apps Using iCloud), then turn on Freeform.

#### Jake's favorite FreeForm features

- Large 1023 shape library
  - Basic 15
  - Geometric 16
  - Objects 167
  - Animals 91
  - Nature 30
  - Food 63
  - Symbols 182
  - Education 39
  - Arts 37
  - Science 49
  - People 26
  - Places 44
  - Activities 89
  - Transportation 77
  - Work 75
  - Ornaments 23
- Align and evenly space objects to the bottom of the lowest, or top of the highest, or the rightmost or leftmost.
- Combine, resize, group shapes

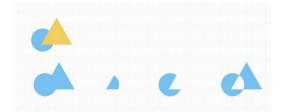

- Adjust color, line width, texture of lines, shape borders; color area fill
- Move shapes to front or back of other objects
- Break apart composite library shapes

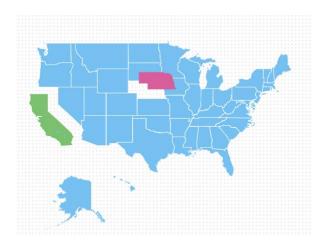

• Sticky lines, arrows, automatically follow object repositions

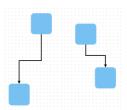

• Mask image with shape

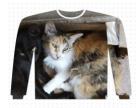

- Rotate shapes, text, images
- Draw freehand, fill closed areas, adjust the color, stroke size (line thickness), transparency, and other attributes
- Lock objects from movement, editing
- Copy, paste object styles
- Duplicate objects
- Add file objects to Freeform
- Collaborate with others
- Sync between iPhone iPad, and Mac
- Undo, redo
- Export as PDF
- Intuitive UI

#### Examples

Wedding seating chart (color code by gender, family side, assigned or not)

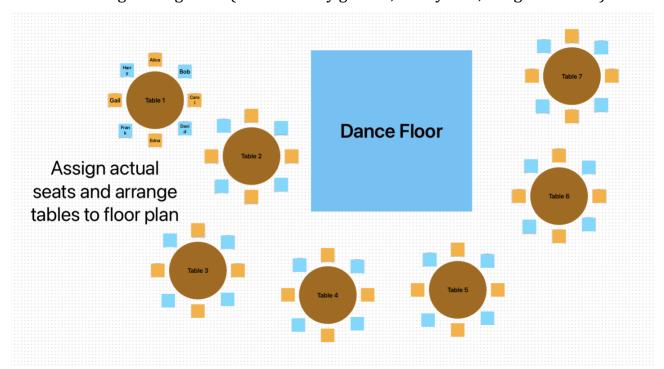

#### Checkerboard

#### **Compare Notes and Freeform**

| Feature              | Notes    | Freeform |
|----------------------|----------|----------|
| Order                | Linear ‡ | Free ↔\$ |
| Shapes               | Limited  | >1000    |
| Perfect shapes       | Yes      | No       |
| Text                 | In line  | Boxes    |
| Tables               | Yes      | No       |
| Post-it notes        | No       | Yes      |
| Sticky lines         | No       | Yes      |
| Align objects        | No       | Yes      |
| Evenly space objects | No       | Yes      |
| Combine objects      | No       | Yes      |
| Group objects        | Limited  | Yes      |
| Lock objects         | No       | Yes      |
| Export as PDF        | No       | Yes      |

-----

Jake's iPhone Tip #841 7/9/2023

### My Photo Stream will be shut down on July 26

You probably have already received this notice from Apple. But in case you missed it or thought it was a phishing email and ignored it, you should understand that it's real.

My Photo Stream is scheduled to be shut down on July 26, 2023.

As part of this transition, new photo uploads to My Photo Stream from your devices will be stopped on June 26. Any photos uploaded to the service before that date will remain in iCloud for 30 days from the date of upload and will be available to any of your devices where My Photo Stream is currently enabled. By July 26, there will be no photos remaining in iCloud, and the service will be shut down.

The photos in My Photo Stream are already stored on at least one of your devices, so as long as you have the device with your originals, you won't lose any photos as part of this process. If a photo you want is not already in your library on a particular iPhone, iPad, or Mac, make sure you save it to your library on that device. For more information on this transition and instructions on how to download photos from My Photo Stream, read Information about the My Photo Stream shutdown.

Moving forward, iCloud Photos is the best way to keep the photos and videos you take up to date across all your devices and safely stored in iCloud. iCloud Photos can be enabled on iOS 8.3 or later, iPadOS 8.3 or later, and macOS 10 Yosemite or later. Once set up, you can view your photos and videos in the Photos app on your iPhone, iPad, Mac, Apple TV, Apple Watch, iCloud.com, and even sync them to a Windows PC using iCloud for Windows.

For more information about My Photo Stream visit this support article.

Here is more information from Apple

https://support.apple.com/kb/HT210705

Most of us have 5 Gb iCloud storage by default. For \$1 per month you can increase this 50Gb. For \$3 per month you can share 200Gb (that's what we do). Then in **Settings**  $\rightarrow$  **Apple ID**  $\rightarrow$  **iCloud**  $\rightarrow$  **Photos**  $\rightarrow$  **Sync this iPhone**  $\rightarrow$  **On** (I haven't done this yet myself, but I most likely will after I calculate how much back up storage we need).

-----

# **Apple Passwords app**

Apple offers robust password manager features, but everything is managed within the *Settings* app.

(Apple has not created a dedicated Passwords app which would lead to less user confusion.)

Settings → Passwords

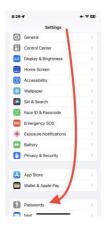

Not only can you view and manage the passwords and usernames themselves, but you can also generate two-factor authentication codes, keep "notes" about each password, import passwords from other apps, monitor passwords for data breaches, and more.

-----

Jake's iPhone Tip #843 7/23/2023

### **Preview of iOS 17**

#### iOS 17 Announced at WWDC

In September your iPhone will get a new operating system, iOS 17.

WHICH IPHONES WILL GET IOS 17?

iOS 17 can be installed on iPhone Xs and XR and newer. Apple has dropped upgrades for the iPhones 8, 8 Plus, and iPhone X and older.

Here is list of what was announced by Apple at the World Wide Developers Conference (WWDC) on June 5. There is more coming in iOS 17, so this is only what was announced. Beta testers have discovered many more hidden features. In September, Jake's iPhone Tips will detail some of these new features after we have had time to try them.

### **CONTACT POSTERS**

iOS 17 brings Contact Posters to the Phone app, which allows you to customize your contact photos so they look similar to the wallpaper on your Lock Screen.

### LIVE VOICEMAIL

iOS 17 also brings Live Voicemail to the iPhone. This means you can see a real-time transcript as someone leaves a voicemail, with the ability to pick up the phone while they are in the process of doing so. The Phone app will also instantly decline spam calls. Apple has made sure to focus on the privacy aspect of Live Voicemail, so the Neural Engine on your iPhone is handled on-device and is completely private.

### **IMPROVEMENTS TO MESSAGES**

FaceTime has also got some voicemail love, with the ability to leave audio and video messages when someone doesn't pick up your call. You can also leave reactions in the app, such as hearts, balloons, fireworks, laser beams, rain, and more.

### LIVE STICKERS & MORE

Messages has an all-new sticker experience that allows you to create Live Stickers. Live Stickers bring your stickers to life with effects and other cool editing options. The new updates to Messages include a better menu for iMessage apps, more powerful search with additional search filters, a catch-up arrow to see exactly where you last left a conversation, and the ability to share your location with real time updates right in the conversation.

Messages also introduces a new safety feature called Check In, adding the ability to check if a family member or friend is home safely and check on their journey home. Check In shows useful information like the device's location, battery level, and cell service status. Any information shared is end-to-end encrypted.

### NAMEDROP AND BETTER AIRDROP

iOS 17 brings more functionality to AirDrop on your iOS device, and it's called NameDrop. NameDrop allows you to easily share contact information by bringing your

iPhone close to another person's device - this also works with Apple Watch. You can use the same gesture for SharePlay to watch movies, listen to music, or play a game easier than ever before.

### AUTOCORRECT AND DICTATION JUST GOT MORE INTELLIGENT

Updates to Autocorrect with what Apple are calling "a transformer language model" improves the experience and accuracy of typing on your iPhone. You'll now receive predictive text recommendations as you type making text entry faster than ever. Dictation also has more accuracy thanks to a new speech recognition model

### STANDBY MAKES YOUR IPHONE CHARGING STAND AWESOME

With the dawn of the always-on display-equipped iPhone 14 Pro, the lock screen has become something more useful than ever. It's a useful feature that shows you information like the time and shows you small widgets for extra info – and now Apple wants to make it more helpful with what's being called StandBy.

StandBy gives users a fully customizable full-screen experience when your iPhone is charging and on its side. Perfect as a nightstand, you can personalize StandBy with a range of clock styles and photos.

You'll also be able to navigate Smart Stacks of information, which will help make your iPhone even more handy on your desk. Live Activities, Siri, incoming calls, and notifications shine in this mode and take full advantage of the iPhone 14 Pro's Always-On-Display. This is quite possibly the coolest iOS 17 feature.

### JOURNAL HELPS YOUR MENTAL HEALTH

Apple also announced a new app called Journal. If you've ever used Day One on iOS, this is essentially the first-party equivalent, allowing you to document your life and check in with how you're feeling in your daily life.

You'll be given Suggestions for when you don't know what to write about, and they will be intelligently curated from recent activity. Suggestions API will be available to developers so third-party applications can be integrated seamlessly into Journal.

### **EVERYTHING ELSE**

Safari adds greater protection for Private Browsing, both from trackers as a user browses, and from people who might have access to a user's device. Advanced tracking and fingerprinting protections go even further to help prevent websites from tracking or identifying a user's device. Private Browsing now locks when not in use, allowing a user to keep tabs open even when stepping away from the device.

For easier and more secure password and passkeys sharing, users can share passwords with a group of trusted contacts.

Health app offers new mental health features. Users can log their daily moods and momentary emotions; see what might be contributing to their state of mind; and easily access depression and anxiety assessments often used in clinics, plus resources available in their region.

Additionally, increasing the distance the device is viewed from can help children lower their risk of myopia and gives adult users the opportunity to reduce digital eyestrain. Screen Distance in Screen Time uses the TrueDepth camera to encourage users to move their device farther away after holding it closer than 12 inches from their face for an extended period of time.

Maps adds offline maps, so users can download a specific area and access turn-by-turn navigation, see their estimated time of arrival, find places in Maps, and more while offline. Maps also makes it easier than ever to discover thousands of trails in parks across the United States, and supports electric vehicle drivers with real-time charging availability information.

AirTag can be shared with up to five other people, allowing friends and family to keep track of an item in Find My. Everyone in a group will be able to see an item's location, play a sound, and use Precision Finding to help pinpoint the location of a shared AirTag when nearby. This also works with all other Find My network accessories.

Apple Music introduces Collaborative Playlists that make listening to music with friends easier than ever before, and SharePlay in the car allows all passengers to easily contribute to what's playing. Listeners can control the music from their own devices, even if they don't have an Apple Music subscription.

Sharing content using AirPlay is even easier with on-device intelligence now learning a user's preferences. AirPlay will also work with supported televisions in hotels, allowing users to easily enjoy their favorite content on the TV when traveling. Built with a foundation of privacy and security, this capability will be available before the end of the year in select hotels, starting with brands from IHG Hotels & Resorts.

AirPods receive powerful new features, including Adaptive Audio, Personalized Volume, and Conversation Awareness, that redefine the personal audio experience. Plus, improvements to Automatic Switching and call controls make AirPods even easier to use.

The Home app adds the ability for users to view up to 30 days of activity history across door locks, garage doors, alarm systems, and contact sensors. Additionally, two popular HomeKit lock features — tap to unlock and PIN codes — are now available for Matter-compatible locks, providing even more ways to connect the home.

Reminders features a grocery list that automatically groups added items into categories to make shopping easier. Users can change how the items are grouped and the list remembers their preferences.

Visual Look Up is now available in paused video frames. Now users can identify food, storefronts, signs, and symbols, and lift individual subjects from photos and videos.

Siri can be activated by simply saying "Siri." Once activated, users can issue multiple commands in succession without needing to reactivate the assistant.

In Photos, the People album uses on-device machine learning to recognize more photos of a user's favorite people, as well as cats and dogs.

Privacy updates include the expansion of Communication Safety beyond Messages to help keep kids safe when sending and receiving content via AirDrop, Contact Posters, a FaceTime message, and when using the Photos picker to choose content to send. It also expands to cover video content in addition to still images. A new feature, Sensitive Content Warning, helps adult users avoid seeing unwanted nude images and videos. As with Communication Safety, all image and video processing for Sensitive Content Warning occurs on-device, so Apple does not get access to the content.

Accessibility updates include Assistive Access, a customizable interface that helps users with cognitive disabilities use iPhone with greater ease and independence; Live Speech, which gives nonspeaking users the option to type and have their words spoken in person, or on phone and FaceTime calls; Personal Voice, which gives users at risk of speech loss the option to create a voice that sounds like theirs; and Point and Speak, which helps users who are blind or have low vision read text on physical objects by pointing.

-----

Jake's iPhone Tip #844 7/30/2023

## Automatically disable iPhone rotation lock for specific apps

If you normally like to have orientation lock enabled, there's no setting option to have the orientation lock disabled for certain apps and enabled for most of your regular iPhone usage.

Do you hate having to turn off the orientation lock to watch videos in landscape, only to reenable it afterward? But there's a way to fix this. The iPhone's built-in *Shortcuts* app lets you automate the screen orientation lock.

You just set it up once, and you'll never have to think about it again.

Here's what you do:

Open the Shortcuts  $app \rightarrow Automation \rightarrow Plus + symbol \rightarrow Create Personal Automation \rightarrow Scroll down for the App option <math>\rightarrow$  Enable both  $\nearrow$  Is Opened  $\checkmark$  and  $\boxtimes$  Is Closed  $\checkmark$  (or see below to create two separate automations, one for open app and the other for close app).

Tap the *Choose* menu

Select all the apps you want to use in landscape orientation (think YouTube, Netflix, Disney Plus, and anything else you think it's better in landscape mode)

Once done tap  $Next \to Add\ Action \to Set\ Orientation\ Lock$  or start typing "set o" to find it quickly  $\to Next \to Ask\ Before\ Running \to Don't\ Ask \to Done$ 

Now, just launch one of the apps you selected to test it. Once the app is in view, to verify that it worked, open the *Control Center*, and the orientation lock should now be disabled. Close the app, and verify that the orientation lock is now enabled.

You can edit the automation to add or remove apps.

A problem is that if the orientation lock is off when you open one of those apps, the automation will turn it on. This isn't what you want.

A fix for this requires you to create two distinct automations. They'll be identical, but instead of choosing the *Toggle* orientation lock, you'll tell the iPhone to *Turn orientation lock off* the when you open an app. Therefore, you'll also select the *Is Open* option when choosing the apps.

The second automation will tell the iPhone to *Turn orientation lock on* the when you're done with the app and close it. Of course, you'll tick only the *Is Closed* option for this one.

-----

Jake's iPhone Tip #845 8/6/2023

## Maps: best way from A to B

When you enter a destination into the Apple Maps app, it usually guides you from your current location to that destination.

But what if you want to go from a place A to place B, neither of which is your current location? Maybe you want to check the driving distance or the walking time before you make the journey.

Here is how to easily do that:

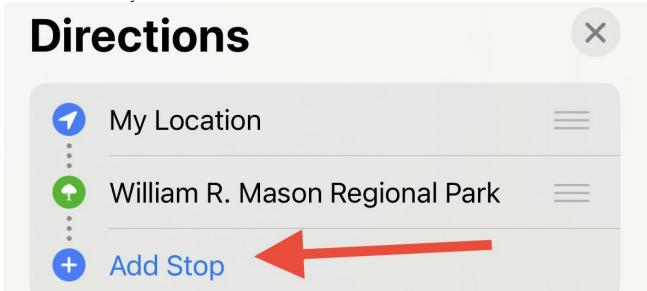

First enter one location, say A, as your destination. Then tap Add Stop.

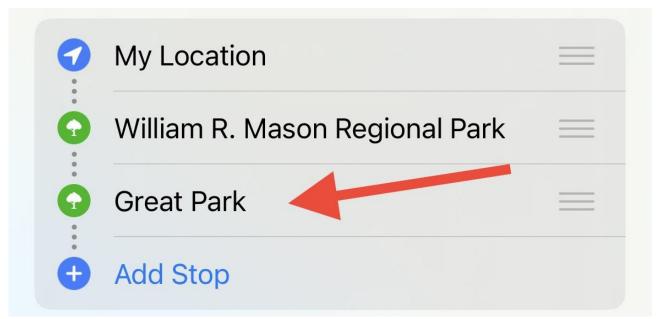

Add B as a destination.

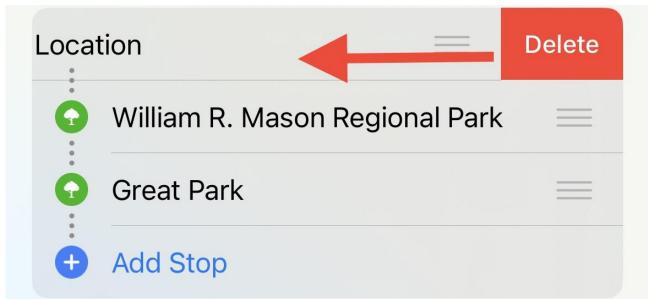

Slide My Location to the left to see and tap Delete.

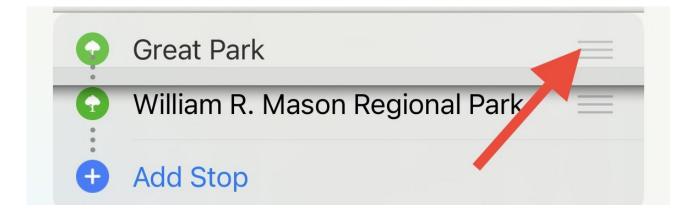

You can reorder of locations by holding the  $\equiv$  symbol on either A or B and sliding it up or down. (Don't laugh. Order of travel can make a difference in time depending on traffic, street access, and one-way roads.)

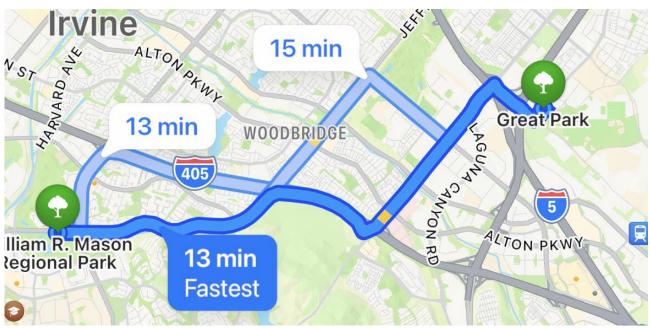

Now press the Drive, Walk, Transit, or Cycle button to see the options to get from A to B.

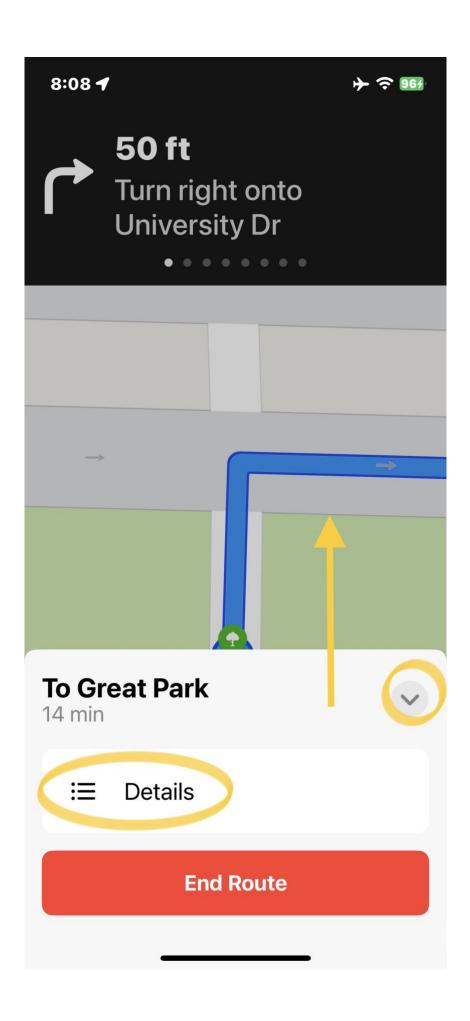

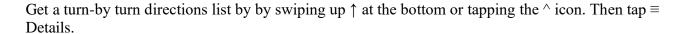

-----

Jake's iPhone Tip #846 8/13/2023

## Artificial Intelligence's Ubiquity in the iPhone

Most of your iPhone features that make your life easier are powered by artificial intelligence (AI). Apple has included dedicated hardware for machine learning (ML) tasks in most of the devices it ships.

Here is a list of some of the features—in no particular order—in iPhones, iPads, and Apple Watches that use artificial intelligence or machine learning:

- Speech recognition
  - Siri
  - On-device dictation
  - Voicemail transcription
  - Language translation
- Siri answering your questions
- Camera
  - Face recognition when composing a photo
  - Capturing multiple images, analyzing each, and merging the best parts of each image into one
  - HDR merging three exposures into one image
  - Panoramic mode, seamlessly blending numerous images into one wide image
  - Blurring of the background in Portrait mode
  - Cinematic mode automatically identifying the subject of the video and keeping it in focus throughout the recording
- Photos
  - Automatically sorting pictures into pre-made galleries
  - Automatically creating *For You* → *Memories* slide shows
  - Background extraction
  - Displaying photos of a particular friend when her name is entered into the app's search field

- *Live Text* optical character recognition, converting a pixel image to editable text
- Keyboard
  - Text prediction analyzing what you are typing and suggesting the next words, sentences, or emoji icon
  - Quick Path typing
- Sound detection capability
  - crying baby
  - barking dog
  - siren
  - doorbell
  - smoke detector alarm
  - and more.
- Handwriting on iPad Pencil and Apple Watch (Scribble)
- Lift to wake using AI, accelerometers
- Face recognition
  - Unlocking iPhone or iPad
  - Recognizing a face from your photo library and if that person visits your home, telling the name of the person who is at your door
- Measure app analyzing the environment to determine the size of objects
- App Library displaying suggestions of apps you're likely to need next
- Emergency
  - Fall detection
  - Crash detection (iPhone 14) using AI, accelerometer, gyroscope, barometer, and microphone
- Animoji feature transposing your facial expressions onto cartoon animals and Memoji
- Health
  - Step and stair climbing counts
  - Workout commencement detection (Apple Watch)
  - Sleep tracking (Apple Watch) detects micro-movements to capture sleep stages, respiration rate, and total sleep each night
  - Hand washing recognition (Apple Watch)

- Safari Reader View rendering cluttered, webpages into easily readable text
- Map app planing the fastest route and advising ways around traffic jams
- News App automatically grouping stories to allow you easily access your most important articles
- Monitoring and optimizing device battery life and charging
- iPad, ignoring palm pressing against the screen while drawing with the Apple Pencil

Machine learning can bring with it a very real and present danger: the undermining of users' privacy. Some companies (Google?) aggressively collect personal data from users and upload it to data centers, using machine learning and training as a justification.

### **Privacy**

Increasingly, Apple performs machine learning tasks locally on the device, on hardware like the Apple Neural Engine (ANE) or on the company's custom-designed GPUs (graphics processing units).

Apple will use machine learning advanced technology in as many cases as possible and the data's not going to leave your device.

Text-to-speech as a specific example of this philosophy in action:

If you say something like, "Read me my messages from Bob." The synthesis of the text to speech is happening on the device, on the Neural Engine—the combination of the Neural Engine and the CPU. And because of that, Apple never sees the content of your message from Bob because your phone is reading it—not the servers reading it. So, the content of that message never made it to the server.

Here is an article about AI and Apple, which is the basis and motivation for this tip.

https://arstechnica.com/gadgets/2020/08/apple-explains-how-it-uses-machine-learning-across-ios-and-soon-macos/

-----

## **Bold Subject in iMessages**

Messages lets you add subject lines to your texts, which is great for emphasizing your points or adding context to longer messages. As the subject line is automatically in **bold**, you can also use it simply to bold up the first line of your message.

To add a subject line to your texts, Settings  $\rightarrow$  Messages  $\rightarrow$  Show Subject Field  $\rightarrow$  On.

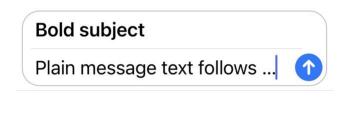

Jake's iPhone Tip #848 8/27/2023

## **Bulk copy messages**

If you need to collect and copy multiple message bubbles, iMessages makes it easy to do so by using the hold and tap function. This allows you to select multiple message bubbles and drag them to other conversations or even other apps.

To copy multiple message bubbles, tap and hold a message bubble and quickly drag it to the left. With another finger, tap other bubbles to add them to the selected pile, in the order select, and, when done, navigate out of the message to a different conversation or app. Drop the copied messages where you want them.

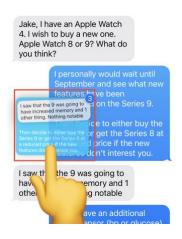

-----

## How to use Apple Pay at an ATM rather than your debit card

Follow these steps:

- 1. First, ensure that the bank card is added to the Wallet app on the iPhone.
- 2. Look for these symbols on the ATM. You can use Apple Pay wherever you see one of these to access an ATM and withdraw money:

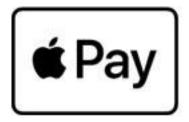

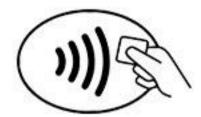

- 3. Open the Wallet app. And select the debit card. Tap your iPhone on the symbol on the ATM.
- 4. Authenticate via Face ID or Touch ID.
- 5. Enter your ATM Pin code if asked.
- 6. Use the ATM to finalize your transaction.

-----

Jake's iPhone Tip #850 9/10/2023

## **WatchOS 10 Operating Changes**

Apple is going to announce new products this week including iPhone, iPad, Apple Watch, and iMac and more. Watch this space!

WatchOS 10 has you relearn a few things about what buttons and swiping invokes. An updated tutorial during setup guides you in the right direction. Here's what's new:

- Swiping up from the bottom on a watch face pulls up widgets
- Clicking the side button once opens the Control Center
- Double-clicking the Digital Crown takes you to recently used apps

One thing you notice with watchOS 10 is that you won't find options for the Dock in the Settings app or in your iPhone's watch app—those options are gone. So in watchOS 10, you cannot select favorites—it defaults to recently used apps. Apple also got rid of the easiest way to switch between your two most recent apps (which was what double pressing the crown used to do.)

Also no longer present in watchOS 10 is the ability to switch between watch faces with an edge-to-edge swipe. Now you must long-press and swipe or scroll the Digital Crown to move from face to face.

There is also a revamp of the grid app layout. If you've preferred the list view for a more manageable experience, you may want to revisit the grid. The honeycomb has become restricted to a vertical stream of app icons instead, which is one less dimension to deal with.

You can now scroll back to the watch face from the app view without using any buttons. When scrolling back up to the top of the apps, if you keep scrolling up, you get to the bottom of the Smart Stack. Scroll to the top of that; you return to the watch face.

# WatchOS 10 differences chart (rotate iPhone to landscape orientation to read this chart more easily)

### — Not Available

| Function                             | WatchOS 9 (old)                  | WatchOS 10 (new)                                      |  |
|--------------------------------------|----------------------------------|-------------------------------------------------------|--|
| Control Center                       | Swipe up from<br>bottom û        | Tap side button                                       |  |
| Widgets (new)                        | _                                | Rotate Digital Crown or<br>Swipe up from bottom û     |  |
| App Switcher (new)                   | <del>_</del>                     | Double tap Digital Crown                              |  |
| Choose different face                | Swipe ← →                        | Long press, Swipe $\leftarrow \rightarrow$ , tap face |  |
| Notifications                        | Swipe down from top $\mathbb{J}$ | No change                                             |  |
| App Library and return to watch face | Tap Digital Crown                | No change                                             |  |
| Siri                                 | Hold Digital Crown               | No change                                             |  |

| Power off, Medical ID, | Hold side button   | No change                   |  |
|------------------------|--------------------|-----------------------------|--|
| Emergency SOS          |                    |                             |  |
| Apple Pay              | Double tap side    | No change                   |  |
|                        | button             |                             |  |
| Dock                   | Tap side button    | (Gone; replaced by widgets) |  |
| Previous 2 apps        | Double tap Digital | (Gone; replaced by app      |  |
|                        | Crown              | switcher)                   |  |

### Here are the gestures gestures:

- **Sliding your finger up:** Open the new Smart Stack feature
- **Sliding your finger left/right:** Doesn't trigger any action (previously changed Watch Faces)
- Long press: Edit your Watch Face (same as previous Watch OS) or select a new one
- **Sliding your finger down:** Open Notifications (same as previous Watch OS)
- **Spinning the Digital Crown:** Open the new Smart Stack feature
- **Press the Digital Crown:** Go back to Watch Face (same as previous Watch OS) or open App Library
- **Double press the Digital Crown:** Show all your open apps (app switcher)
- Press the Side Button: Open Control Center
- **Double press the Side Button:** Open Apple Pay (same as previous Watch OS)
- **Simultaneously press the Side Button and Digital Crown:** Take a screenshot (same as previous Watch OS)

-----

## End of Published Tips

| (Enter | the date | above, | into the | iPhone | Calend | lar) |
|--------|----------|--------|----------|--------|--------|------|
|        |          |        |          |        |        |      |

-----

Jake's iPhone Tip #851 9/17/2023

## **How to Use Apple Maps Offline on iOS 17**

Apple Maps requires an internet connection under normal circumstances, which means you can't view new map data or see turn-by-turn directions if you venture too far from a Wi-Fi network or cellular signal.

### **How Do Offline Apple Maps Work?**

The offline maps function allows you to **download** maps of specific areas ahead of time when you have access to the internet, so you can use them later, when there's no internet connection available. This feature is also helpful if you're worried about using too much cellular data, as you can download all the maps you'll need ahead of time and then set Apple Maps to only use those maps.

Maps you download for offline use are also available through Apple Maps on your Apple Watch, but only if you have your phone with you since there's no way to store the offline maps directly on the watch.

## How to Download Apple Maps to use Offline

Note that offline maps use a lot of data both to download and to store in iPhone memory; it's best to download them when you're on a good Wi-Fi connection. You may need to free up some iPhone memory first, depending on how large an area you want your offline maps to cover.

Open Apple Maps on your iPhone  $\rightarrow$  your avatar\*  $\rightarrow$  *Offline Maps*  $\rightarrow$  *download* icon next to the suggested map, or *Download New Map* if the suggestion is wrong  $\rightarrow$  pinch to zoom, and tap and drag the highlighted box to select the area of the map until it covers everything you want  $\rightarrow$  Download.

\* Note: If you don't have an avatar set up, it will display your initials instead.

Note: You'll need an internet connection to do this part.

Note: Apple Maps will automatically suggest nearby maps.

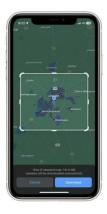

When you see the *Offline Map Downloaded* message, your map is ready to use. To add more maps, tap *Download New Map*  $\rightarrow$  Type the name of a city  $\rightarrow$  tap the search result that most closely corresponds to the area you're looking for  $\rightarrow$  *Download*.

Tip: If the map data you want doesn't correspond directly to a city, type the name of the closest city and then reposition the map box to cover the area you want.

Your selected maps are now available to use offline.

### How to Use Only Offline Maps on Your iPhone

Downloading maps for offline use can save you a lot of mobile data, but your phone will still try to download map data whenever a cellular connection is available. If you want to avoid using mobile data but don't want to switch off your cellular connection altogether, you can force Apple Maps only to use downloaded maps.

Note: This can cause navigation issues, so make sure you've downloaded maps for all areas you plan to travel to while this feature is turned on.

Here's how to use only offline maps on an iPhone:

Open Apple Maps  $\rightarrow$  your avatar  $\rightarrow$  Offline Maps  $\rightarrow$  Only Use Offline Maps  $\rightarrow$  On

Apple Maps will now use your offline maps and won't attempt to download any additional map data until you switch the toggle back off.

-----

Jake's iPhone Tip #852 9/24/2023

### **Units Conversions**

What do these have in common?

66°

4 cups

3 feet

<u>5 lbs</u>

4 acres

1 square mile

**€100.00** 

**22.4 liters** 

760 W

2pm EDT

They are quantities with units where each can be converted to equivalent quantities in other units

A new conversion ability comes with iOS 16. Apple's feature is a hidden secret that can be useful in many situations. Whether you'd like to convert Celsius to Fahrenheit, dollars to euros, kilograms to pounds, or something else, your iPhone's got you covered.

### What Can It Convert?

You can convert many types of measurements without leaving an app. This includes units from the imperial system, the U.S. customary system, the metric system, and the International System of Units. Some of the measurement types it works with include:

- temperature
- currency
- weight
- volume
- distance/length
- area
- angles

## What Apps Support It?

It works in many iOS 16 stock apps, but not when drafting, writing, or editing. For example, if you are editing a note, the ability to convert units using this method may disappear. But if you exit the note and then return to it, you'll find you can convert values once again.

You can use the conversion tool in the notes section for Calendar events, in any sent or received texts in Messages, when viewing content in Notes, and other places. It doesn't seem to work in the Mail app.

### How Do You Use It to Convert Units?

Similar to how you would already see phone numbers, dates and times, and addresses in apps like Mail, Messages, and Notes <u>underlined</u>, the new instant converter underlines units of measurement whenever a conversion is available.

When you see underlined numbers or text, tap or long-press it to open a contextual menu with more information. The resulting menus both show the original unit and the same quick actions, but long-pressing also highlights a recommended conversion.

### **Example: In Messages**

If you see "90 degrees Fahrenheit" underlined in a message. You'll see the menu with supported conversions when you tap or long-press it. For Fahrenheit, it will offer up conversions in Celsius and Kelvin.

Apple added support for multiple ways you could write something. In my 90 degrees Fahrenheit example, you could also type it as any of the following, and spelling most of the F letters out at Fahrenheit will work too. It knows all of these are for temperature.

- 90 degrees F
- 90° F
- 90°F
- 90°F Fahrenheit
- 90 °F
- <u>90</u>F
- ninety degrees F
- ninety<sup>o</sup> F
- $\underline{\text{ninety}} \cdot \underline{\text{F}}$
- ninety <sup>o</sup>F

If the underlined unit matches different types of measurements, like with 90 degrees or  $90^{\circ}$ , it will offer expandable options instead. In this case, it shows Celsius,

Fahrenheit, and angle. The temperature ones will both show Celsius, Fahrenheit, and Kelvin conversions, but the angle one will show degrees, radians, and turns.

You can quickly type ° (the degree symbol) on your iPhone keyboard by long-pressing the zero (0) key, which will appear as a special character you can choose.

Or another example, if you hold your finger on 22.4 Liters you will see the popup:

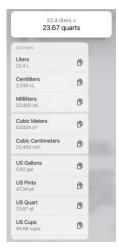

To the right of each quantity in the menu, you'll see a copy button that lets you copy the converted value and paste it where you need it.

## **Example: In Calendar**

Create a Calendar event called "Bike Ride" and add a note saying, "Ride a bike for 10 miles." When viewing the note for the event, Calendar automatically underlines "10 miles." When you tap or long-press it, you see a conversion option for kilometers. It could also be written as 10mi, 10 mi, or ten miles.

However, if you make a mistake and use "m" instead of "mi," it will give you a choice between meters and minutes. Looking at the meters option will provide you with an incorrect kilometers conversion since it's converting meters instead of miles.

### **More Things About This**

This feature will always offer suggestions based on your location. It will show your chosen temperature preferences, local currency, time zone, etc.

Other measurements that work include but aren't limited to:

- meters (m): centi- (cm), milli- (mm), kilo- (km), etc.
- liters (L): centi- (cL), milli- (mL), kilo- (kL), etc.
- grams (g): milli- (mg), kilo- (kg), etc.
- inches (in)
- foot (ft)
- yards (yd)
- quarts (qt)
- gallons (gal)
- pints (pt)
- ounces (oz)
- cups
- tablespoons (tbsp)
- teaspoons (tsp)
- pounds (lb)
- watts (W): kilo- (kW), mega- (MW), etc.
- horsepower (HP)
- time: ex. 20:32PT, 20:32 CDT, 8:32pm UTC, etc.
- radians (rad)
- turns (t)
- degrees (deg)
- US dollars (\$)
- British pounds (£)
- Euros (€)

-----